# IBM File Manager for z/OS® User's Guide and Reference for CICS Version 14.1.15

# Note

Before using this document, read the general information under <u>Notices on page 134</u>.

# **Edition Notice**

This edition (published October 2021) applies to Version 14 Release 1 Modification Level 15 of IBM® File Manager for z/OS® (program number 5655-Q42) and to all subsequent releases and modifications until otherwise indicated in new editions.

# Contents

| About this document1                               | Searching the current primary sort order        | 40 |
|----------------------------------------------------|-------------------------------------------------|----|
| Who should use this document1                      | column                                          | 43 |
| Releases of CICS® supported2                       | Viewing queue names with unprintable characters | 43 |
| How to read syntax diagrams2                       | Refreshing the current selection list           |    |
| Summary of changes6                                | Changing resource attributes                    |    |
| Part I. Working with FM/CICS7                      | Selecting items from a display list             |    |
| Chapter 1. FM/CICS overview8                       | Initiating an FM/CICS Browse editor session fro |    |
| Chapter 2. Getting started with FM/CICS9           | display list                                    | 45 |
| Starting FM/CICS9                                  | Sorting a CICS selection list                   |    |
| Checking your FM/CICS version12                    | Chapter 7. Working with CICS enqueues           |    |
| Checking the level of connected CICS systems 12    | Invocation and execution                        |    |
| Exiting from FM/CICS13                             | Displaying additional CICS attributes           |    |
| Using the FM/CICS interface13                      | Purging CICS tasks                              |    |
| Moving from panel to panel14                       | Chapter 8. Messages                             |    |
| Showing more information on a panel14              | Format of numbered messages                     |    |
| Scrollable input and display fields for long       | File Manager messages FMNBB252                  |    |
| names15                                            | FMNBB252                                        |    |
| Issuing commands16                                 | FMNBB252                                        |    |
| Specifying resource names17                        | FMNBB252                                        |    |
| Specifying a data set and a member name18          | FMNBB252                                        |    |
| Specifying quoted strings22                        | FMNBB252                                        |    |
| Using hexadecimal values in FM/CICS23              | FM/CICS logon and message log messages          |    |
| Getting help23                                     | FMNCA000                                        |    |
| Displaying field help information24                | FMNCA000                                        |    |
| Accessing Tutorial Help24                          | FMNCA000                                        |    |
| Viewing error messages26                           | FMNCA000                                        |    |
| Customizing your FM/CICS session27                 | FMNCA000                                        |    |
| Hiding or showing PF key descriptions27            | FMNCA000                                        |    |
| Changing terminal characteristics28                | FMNCA000                                        |    |
| Setting your default processing options 29         | FMNCA000                                        | 53 |
| Running File Manager "base" functions against      | FMNCA000                                        | 53 |
| CICS resources31                                   | FMNCA000                                        | 53 |
| Running File Manager IMS component under FM/CICS32 | FMNCA000                                        | 53 |
| Running File Manager Db2 component under           | FMNCA000                                        | 54 |
| FM/CICS33                                          | FMNCA000                                        | 54 |
| Chapter 3. Viewing and changing CICS resources 34  | FMNCA000                                        | 54 |
| Editing CICS files35                               | FMNCA000                                        | 54 |
| Editing temporary storage36                        | FMNCA000                                        | 54 |
| Editing transient data queues37                    | FMNCA000                                        |    |
| Locking your CICS resource38                       | FMNCA000                                        |    |
| Chapter 4. Working with FM/CICS utilities 40       | FMNCA000                                        |    |
| Chapter 5. Printing a CICS resource41              | FMNCA000                                        |    |
| Chapter 6. Working with lists of CICS resources 42 | FMNCA000                                        |    |
| Finding a string in a selection list42             | FMNCA000                                        | 56 |

| FMNCA000                                      | 56                   |
|-----------------------------------------------|----------------------|
| FMNCA000                                      | 57                   |
| FMNCA000                                      | 57                   |
| FMNCA000                                      | 57                   |
| FMNCA000                                      | 57                   |
| FMNCA000                                      | 57                   |
| FMNCA000                                      | 58                   |
| FMNCA000                                      | 58                   |
| FMNCA000                                      | 58                   |
| FMNCA000                                      | 58                   |
| FMNCA000                                      | 58                   |
| FMNCA000                                      | 59                   |
| FMNCA000                                      | 59                   |
| FMNCA000                                      | 59                   |
| FMNCA000                                      | 59                   |
| FMNCA000                                      | 59                   |
| FMNCA000                                      | 60                   |
| FMNCA000                                      | 60                   |
| FMNCA000                                      | 60                   |
| FMNCA000                                      | 60                   |
| FMNCA000                                      | 61                   |
| FMNCA000                                      | 61                   |
| FMNCA000                                      | 61                   |
| FMNCA000                                      | 61                   |
| FMNCA000                                      | 62                   |
| FMNCA000                                      | 62                   |
| FMNCA000                                      | 62                   |
| FMNCA000                                      | 62                   |
| FMNCA000                                      | 63                   |
| Part II. FM/CICS reference                    | 64                   |
| Chapter 9. FM/CICS primary commands           | 65                   |
| General primary commands                      | 65                   |
| CUAATTR primary command                       |                      |
| DX primary command                            | 65                   |
| KEYS primary command                          | 66                   |
| PFSHOW primary command                        |                      |
| SETTINGS primary command                      | 67                   |
| VER primary command                           |                      |
| VERCICS primary command                       |                      |
| XD primary command                            |                      |
| Selection list primary commands               |                      |
| FIND primary command                          | 60                   |
|                                               |                      |
| HEX primary command                           | 69                   |
| LOCATE primary command                        | 69<br>70             |
| LOCATE primary commandREFRESH primary command | 69<br>70<br>70       |
| LOCATE primary command                        | 69<br>70<br>70<br>71 |

| SORT primary command                           | 71   |
|------------------------------------------------|------|
| Chapter 10. FM/CICS panels and fields          | . 73 |
| Browse Entry panels                            | .73  |
| Change CUA Attributes panel                    | . 79 |
| CICS Enqueue Resource panel                    | 80   |
| CICS Enqueue Selection List panel              | 82   |
| CICS File Selection List panel                 | . 84 |
| CICS Temporary Storage Selection List panel    | 87   |
| CICS Transient Data Queue Selection List panel |      |
| Edit Entry panels                              | . 92 |
| Extrapartition Queue panel                     | 95   |
| File Information panel                         | . 99 |
| File Manager for CICS Logon panels             | 104  |
| FMN Keylist Change panel                       | 106  |
| Intrapartition Queue panel                     | 108  |
| IPDCC Settings panel                           | 111  |
| List CICS Resources Entry panel                | 112  |
| Primary Option Menu panels                     | 114  |
| Print Entry panels                             | 117  |
| Set Processing Options panel                   | 123  |
| Utility Functions panel                        | 124  |
| View Entry panels                              | 125  |
| Support resources                              | 132  |
| Notices                                        | 134  |
| Programming interface information              | 137  |
| Index                                          | 138  |

### About this document

This document provides guidance and reference information for users of File Manager for CICS Component (FM/CICS).

File Manager for z/OS® contains four "flavors" of File Manager, for working in different environments or with different data formats:

- FM/CICS for working with CICS® resources.
- File Manager "base" for working with QSAM data sets, VSAM data sets, or PDS members
- Db2 Component for working with Db2® data
- IMS Component for working with IMS<sup>™</sup> data

In addition, reference is made to the IBM® Application Delivery Foundation for z/OS® Common Components server (ADFzCC server).

This information is primarily focussed on the FM/CICS component and the differences between it and File Manager "base". You should use this document in conjunction with the *File Manager for z/OS User's Guide and Reference*.

This document is divided into three parts:

#### Part 1. Working with FM/CICS

Describes the key FM/CICS concepts and tasks.

#### Part 2. FM/CICS reference

Provides a lookup reference for FM/CICS panels, fields, and commands.

### Part 3. Appendixes

This part contains the notices and index. The support information tells you about IBM Web sites that can help you answer questions and solve problems.

For more information about the File Manager "base", FM/Db2, and FM/IMS components, see the following books:

- File Manager for z/OS User's Guide and Reference
- File Manager User's Guide and Reference for DB2 Data
- File Manager User's Guide and Reference for IMS Data

### Who should use this document

This document is for three kinds of File Manager users:

- · Application programmers who need to test and debug programs
- · Service support personnel who need to analyze and fix problems
- System administrators and system operators who need to do routine tasks such as moving large amounts of data

This document assumes that you are familiar with using CICS.

### Releases of CICS® supported

FM/CICS supports:

- CICS® Transaction Server for z/OS® Version 5.1
- CICS® Transaction Server for z/OS® Version 5.2
- CICS® Transaction Server for z/OS® Version 5.3
- CICS® Transaction Server for z/OS® Version 5.4
- CICS® Transaction Server for z/OS® Version 5.5

Where variations exist within FM/CICS depending on the version of CICS® you are using, these variations are highlighted in this document by indicators that identify the start and end of a section of text.

### How to read syntax diagrams

The syntactical structure of commands described in this document is shown by means of syntax diagrams.

<u>Figure 1: Sample syntax diagram on page 3</u> shows a sample syntax diagram that includes the various notations used to indicate such things as whether:

- An item is a keyword or a variable.
- An item is required or optional.
- · A choice is available.
- A default applies if you do not specify a value.
- · You can repeat an item.

Figure 1. Sample syntax diagram

Figure 1. Syntax

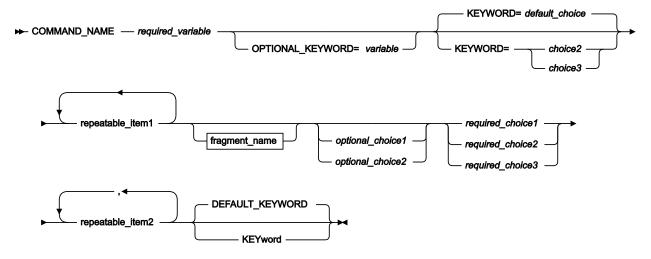

### fragment\_name

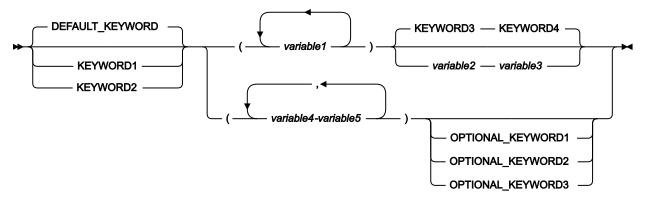

Here are some tips for reading and understanding syntax diagrams:

### Order of reading

Read the syntax diagrams from left to right, from top to bottom, following the path of the line.

The ▶► symbol indicates the beginning of a statement.

The ---- symbol indicates that a statement is continued from the previous line.

The → symbol indicates the end of a statement.

### Keywords

Keywords appear in uppercase letters.

### ► COMMAND\_NAME -

Sometimes you only need to type the first few letters of a keyword, The required part of the keyword appears in uppercase letters.

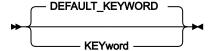

In this example, you could type "KEY", "KEYW", "KEYWO", "KEYWOR" or "KEYWORD".

The abbreviated or whole keyword you enter must be spelled exactly as shown.

### **Variables**

Variables appear in lowercase letters. They represent user-supplied names or values.

```
► required_variable -
```

### Required items

Required items appear on the horizontal line (the main path).

### **Optional items**

Optional items appear below the main path.

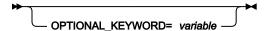

### **Choice of items**

If you can choose from two or more items, they appear vertically, in a stack.

If you must choose one of the items, one item of the stack appears on the main path.

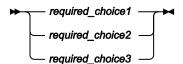

If choosing one of the items is optional, the entire stack appears below the main path.

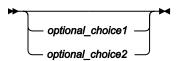

If a default value applies when you do not choose any of the items, the default value appears above the main path.

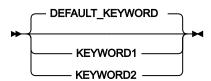

### Repeatable items

An arrow returning to the left above the main line indicates an item that can be repeated.

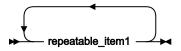

If you need to specify a separator character (such as a comma) between repeatable items, the line with the arrow returning to the left shows the separator character you must specify.

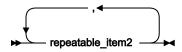

### **Fragments**

Where it makes the syntax diagram easier to read, a section or *fragment* of the syntax is sometimes shown separately.

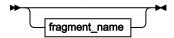

fragment\_name

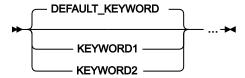

# Summary of changes

## March 2020, V14R1M10

This edition of the document provides information applicable to File Manager Version 14 Release 1 Modification Level 10. Here are the major changes to this document from the previous edition for Version 14 Release 1.

• On exit from an edit session, FM/CICS asks for confirmation before performing a destructive read and restore of a CICS® intrapartition transient data queue. See <u>Editing transient data queues on page 37</u>.

These changes, and smaller corrections and additions, are indicated by a "f" change bar in the left margin of the page.

# Part I. Working with FM/CICS

### Chapter 1. FM/CICS overview

FM/CICS is a powerful set of utility functions for editing, browsing, printing, and altering the status of CICS® resources. The CICS resources supported are files, temporary storage queues, transient data queues, and data tables. If you have the authority, you can also modify the status of the CICS resources. FM/CICS incorporates much of the functionality of File Manager for z/OS® ("base") into the CICS environment.

FM/CICS uses IBM® ADFz Common Components to display panels on CICS with a similar capability to ISPF panels. FM/CICS panels allow you to select options and to specify parameters, commands, and program function (PF) keys to simplify requests for common functions. FM/CICS panels provide full-screen format for information display and editing.

The main functions provided by FM/CICS are:

- The ability to view or edit CICS resources.
- The ability to list CICS resources and change their status and attributes.
- The ability to run File Manager for z/OS® ("base") under FM/CICS, hence using it without requiring ISPF. This
  includes the ability to use File Manager for z/OS® Base tools and utilities against FM/CICS resources when
  running under FM/CICS.
- The ability to run File Manager IMS Component (FM/IMS) under FM/CICS, using it without requiring ISPF.

The CICS resources that are supported are:

- Files (VSAM and data tables only).
- Temporary storage queues.
- Transient data queues.

### Chapter 2. Getting started with FM/CICS

This chapter is designed to help the new user to familiarize themselves with the user interface and general methods for working within FM/CICS panels.

### Starting FM/CICS

You can invoke FM/CICS:

- · By submitting a batch job, or
- Directly (if FM/CICS has been configured to connect to ADFzCC server).

To start FM/CICS, enter the transaction name for File Manager:

```
FM userid (invocation options)
```

To run FM/CICS from another CICS® application, code this command:

```
EXEC CICS LINK PROGRAM('FMN3CICS') COMMAREA('FM userid (invocation options)')
```

Where:

#### FΜ

• For the transaction invocation, this is the default transaction name for File Manager.

Note: The default transaction name, FM, may have been changed at your site during installation due to local standards or other reasons. If you change this value, then you must also change the FMN3POPT options module to reflect the current transaction identifier for the (BACKGROUND) option to work.

 For the coded command (when running from another CICS application), this is required and must be the first two characters in the COMMAREA

#### userid

Is optional. Each FM/CICS user is required to provide an MVS userid and (on the next panel) the password. If you omit the userid then:

- If you have signed on using CESN and the product has been installed with either \*DEFAULT=SIGNON or \*PASSWORD=REMEMBER, then the userid defaults to the signed-on userid.
- If you have not signed on, then you are prompted for a userid before the logon panel is presented.

#### invocation options

These options allow you to specify how you want to invoke FM/CICS. You specify them within parentheses, separated with a space:

#### START=BATCH

Invokes FM/CICS by submitting a batch job. You only need to specify this option if the installation option is set to START=TASK and you want to override it.

#### START=TASK

Invokes FM/CICS directly (non-batch). You only need to specify this option if the installation option is set to START=BATCH and you want to override it.

#### **BACKGROUND**

Instructs FM/CICS to run non-terminal processing in a background task.

Once a valid userid has been specified to the FM transaction, FM/CICS displays the File Manager for CICS Logon panel. There are two forms of this logon panel:

- The batch invocation panel is displayed when START=BATCH is in effect at logon. It submits a batch job that invokes FM/CICS.
- The non-batch invocation panel is displayed when START=TASK is in effect at logon.

**Note:** The File Manager for CICS Logon panel is displayed for every user the first time the FM transaction is entered. The logon panel can be bypassed on subsequent invocations of the FM transaction if all of the following conditions are true:

- The \*PASSWORD=REMEMBER install option has been specified.
- · You have already signed on to CICS.
- The userid has been omitted when invoking the FM transaction.
- 1. On the File Manager for CICS Logon panel, enter your password in the Password entry field.

The **Password** entry field is normally the only field on the File Manager for CICS Logon panel in which you need to enter details (all the entry fields are prefilled). If this is the case, go to Step <u>9 on page 11</u>.

2. To change the current password for the MVS userid, enter the new password in the **New Password** field. The new password must comply with the password rules for your system. If the new password is valid, you are prompted to enter the new password again to confirm. If you enter the same password again, your new password is accepted.

(Non-batch invocation only.) You can enter a passphrase of up to 100 characters.

3. (Batch invocation only.)

If necessary, specify the node on which the job is to run in the **Node** field. A /\*ROUTE XEQ node.user statement is added after the job card to run the job on the specified machine.

4. (Batch invocation only.)

If necessary, in the **Procedure** field, specify the procedure name for running File Manager on your system. This must be available from an active procedure library. The installation default procedure is FMN3CICB.

5. If necessary, in the **Profile data set** field, specify the name of the profile data set to be used to save session information for subsequent invocations. The userid must have access to create and update the specified data

- set, or the batch job fails. If the data set does not exist, the batch procedure creates it. If the data set exists, it must be a fixed-blocked partitioned data set (preferably a PDSE, if possible) with LRECL of 80.
- 6. If necessary, in the **Prefix** field, specify the prefix to be used as the high-level qualifier when specifying unquoted data sets during the File Manager session. If you do not want prefixing on unquoted data set names, leave this field blank.
- 7. (Batch invocation only.)

If necessary, in the **Jobcard** entry field lines, edit the jobcard details for the submitted job.

The jobcard can use the following variables which are substituted when the job is submitted:

#### &TERM

The current 1-4 character terminal ID is substituted.

### **&USER**

The current 1-7 character MVS userid is substituted.

### Note:

- a. You can terminate the variable with a period which will also be removed during substitution.
- b. The jobcard should be unique and assigned to a class where it will run immediately.
- 8. (Non-batch invocation only.)

The **Port** field shows the port number used to connect to the ADFzCC server.

The **Host name** field shows the name of the system where the ADFzCC server is running. If it is blank, then FM/CICS obtains and uses the host name of the current system.

9. To submit the batch job that invokes FM/CICS, press Enter.

When the job is submitted, the logon panel waits for 20 seconds for the job to start and respond. If the job has not responded, it issues a "Job not responding" message. You need to check on the status of the job and either press F5 to wait a further 20 seconds, or press Enter to resubmit the job with any applicable changes. Look up the error message number in the *File Manager for z/OS® User's Guide and Reference* for further information if the job is not responding.

FM/CICS displays the FM/CICS Primary Option Menu.

- 10. For View (option 1), Edit (option 2), and Print (option 3.2, reached by means of Utilities, option 3), you must specify the **CICS Resource**. The **CICS Resource** option setting on the Primary Option Menu is not used by the other functions.
- 11. Select the option you want by typing the corresponding highlighted number on the command line.

For example, to edit a CICS file:

- a. Set the CICS Resource option to 1 (File).
- b. Type 2 (Edit) in the command line.
- c. Press Enter.

#### Related topics

File Manager for CICS Logon panels on page 104
Primary Option Menu panels on page 114

### Checking your FM/CICS version

To display the full version information for FM/CICS, enter VER on the command line of any panel. The current FM/CICS version number and the PTF number for each File Manager component is displayed in a window. The window also indicates whether or not FM/CICS is APF-authorized.

Figure 3. Window showing the current FM/CICS version number and PTF information

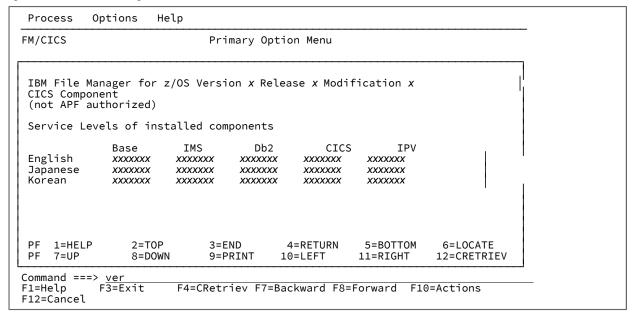

#### Related topics

VER primary command on page 67

### Checking the level of connected CICS systems

To display the level of connected CICS systems, enter VERCICS on the command line of any panel. The current level for each connected CICS system is displayed in a window.

The VERCICS command queries the version, PTF, and level information of FM/CICS on the local and connected CICS regions. The retrieved information is then compared against the version, PTF, and level of the running File Manager batch job and the results are displayed. Any FM/CICS value that differs from the File Manager batch job is also highlighted.

Any difference in version, PTF, or level can cause a failure due to services not being available in the downlevel instances. A difference might be due to maintenance not being applied to the FM/CICS instance or the FM/CICS programs might not have been refreshed in the CICS region after maintenance was applied.

Figure 4. Window showing the level of connected CICS systems

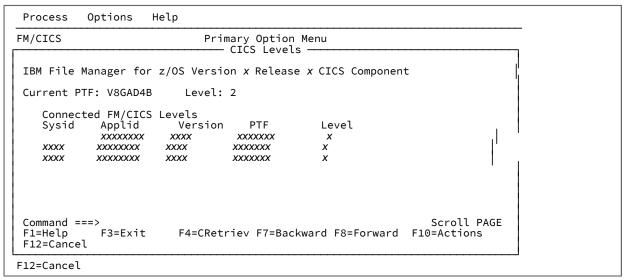

In the above example, there are 2 connected CICS regions all at the same level. If the level or version are different, these values are highlighted in *red*. To avoid unforeseen errors, ensure that all connected systems are running the same level of File Manager.

If program FMN3LVL is not available on a connected system, the text "LOAD ERROR condition" is displayed. In this case, check that FMN3LVL can be loaded on the connected CICS region and retry the VERCICS command.

Related topics

VERCICS primary command on page 68

### Exiting from FM/CICS

To exit from FM/CICS from the Primary Options Menu panel, do one of the following:

- Press the Exit function key (F3)
- Enter x (or EXIT or END) on the command line
- · Select Process> Exit from the Action Bar

To exit the application from any panel within FM/CICS:

• Enter =x (or =EXIT or =END) on the command line.

### Using the FM/CICS interface

The FM/CICS interface is based upon the ISPF model, using ADFz Common Components. Tasks are performed by processing a function, together with its applicable parameters. Panels provide a user-friendly way of selecting a function and supplying the parameter information.

### Moving from panel to panel

You move from panel to panel in FM/CICS in the same way as you do under ISPF. That is, you launch processing panels from menu panels, by entering the appropriate menu option number on the command line. FM/CICS uses a Primary Options Menu panel to provide access to processing panels that are related to a particular function or group of functions. In some cases, an option on the Primary Options menu leads to another menu panel, from which you can select the required processing panel.

When you know the menu structure well, you can quickly jump to the required panel by entering the full pathway through the menu options. For example, entering 3.2 from the Primary Option Menu panel takes you to one of the Print Entry panels. Entering a relative path in this way allows you "jump over" intermediary panels that you would otherwise need to navigate through.

You can also jump to any FM/CICS panel from any other panel, without having to navigate the menu structure, by using an equals sign (=) to prefix the option number. The equals sign instructs FM/CICS to start the menu navigation from the Primary Options Menu panel and not from your current location. For example, if you are positioned on the Utility Functions panel, entering 2 on the command line displays the Print CICS File Entry panel (option 2 on the current menu), while entering 2 displays the Edit CICS File Entry panel (option 2 on the Primary Options Menu panel).

To access a panel, choose one of the following methods:

- If necessary, navigate your way back to the Primary Option Menu panel (by pressing the Exit function key (F3)
  one or more times), then type the menu option number on the Command line and press Enter. Repeat for each
  nested menu until the required processing panel is displayed.
- Type an equals sign followed by the complete menu path to the required panel, separating each menu level with a period, then press Enter.

To exit from any panel, choose one of the following:

- Press the Exit function key (F3).
- Type END on the on the Command line and press Enter.

### Showing more information on a panel

Many FM/CICS panels have more information than can be seen in a single screen, particularly when you are running in 80x24 display. When this happens, a message (Moxe: +) is displayed in the top right corner of the panel.

Figure 5. Example panel showing "More" message

```
Process Options Help

FM/CICS Print CICS File Entry Panel

Input CICS VSAM File:
File name . . . . .
Sysid . . . . . .
Start key . . . . .
Skip count . . . . number of records to be skipped Print count . . . . ALL number of records to be printed
```

To scroll down the panel, choose one of these methods:

- Press the Forward function key (F8) (this scrolls down by your default scroll amount, usually one screen at a time).
- Enter DOWN on the command line (this command scrolls down by your default scroll amount, usually one screen at a time).

To scroll back to the top of the panel, choose one of these methods:

- Press the Backward function key (F7) (this scrolls up by your default scroll amount, usually one screen at a time).
- Enter UP on the command line (this command scrolls up by your default scroll amount, usually one screen at a time).

### Related topics

Primary Option Menu panels on page 114

### Scrollable input and display fields for long names

Some FM/CICS panels have *scrollable fields* that allow you to input or view longer values than can be displayed at the one time.

There are two types of scrollable fields on FM/CICS panels:

### Input fields

The fields on FM/CICS panels where you can *enter* information, such as the start position on the Browse, Edit, or View entry panels.

### **Display fields**

The fields on FM/CICS panels that display information as a result of some action you have taken.

Scrollable fields have one of the following characters after the end of the entry field:

+

Plus sign. Indicates the field is scrollable to the right

Minus sign. Indicates the field is scrollable to the left

+-

Plus sign and minus sign. Indicates the field is scrollable to the right or left

If the length of the field displayed on the panel is insufficient for the value you want to input or view, you can either:

- Progressively scroll to the right with the Right function key (F11) or by entering the RIGHT primary command (with the cursor positioned within the field), or
- Press the Expand function key (F4) if available, or enter the EXPAND or ZEXPAND primary command, to display a pop-up window that allows you to input or view the whole field.

In the expand pop-up window, you can toggle the view of the data between character and hex by issuing the commands HEX OFF and HEX ON.

### Deleting data in scrollable input fields

If you want to delete all the data in a field that is displayed as a scrollable input field, take care to ensure that you do, in fact, delete all the data (and not just the displayed data).

If you use the field delete key combination to delete data, FM/CICS deletes only the data that is currently displayed. If the field contains more data than is displayed, the undisplayed data is left undeleted.

**Tip:** Before deleting data in a field that is displayed as a scrollable field, first display the entire contents of the field by pressing the Expand function key (F4) or entering the EXPAND primary command. You can then use the field delete key combination to delete all data in the field at once.

For more information about working with scrollable fields, see the section "Primary commands for scrollable fields" in the *ISPF Dialog Developer's Guide and Reference*.

### Issuing commands

Within the FM/CICS panels, you can use "primary" and "prefix" commands to instruct FM/CICS to perform an action.

You enter *primary* commands on the command line of FM/CICS panels. On many of these panels, the most commonly used primary commands have been assigned to function keys, also known as Programmable Function keys or PF keys.

Some primary commands are exclusive to a particular panel, although most are available on several panels. Where a command is available on more than one panel, its behavior might differ depending upon the context in which it is used.

You can enter *prefix* commands in the prefix field provided in most panels, and in the prefix area within the Edit panel. Prefix commands are generally exclusive to a panel and details of their operation are provided within each panel description.

Related topics

FM/CICS primary commands on page 65 Edit Entry panels on page 92

### Specifying resource names

Before we describe each function in detail, we need to describe how we specify a CICS resource to File Manager. FM/CICS provides specific functions to process your CICS resources. These are referred to as CICS ONLY functions.

When entering the CICS ONLY resource name, the following applies:

#### Resource name

- 1-8 character file name
- 1–16 character temporary storage queue
- 1-4 character transient data queue

The resource name is used in conjunction with SYSID and POOLNAME (TS queues only) to produce a list of matching resources.

You can enter a fully-qualified or generic resource name. In a generic resource, use the percent sign (%) to represent a single character, and an asterisk (\*) to represent any number of characters.

CICS temporary storage and transient data queue names can be mixed-case. Therefore, the resource name input fields for these resource types throughout the FM/CICS interface are case sensitive.

Also, CICS temporary storage queue names can contain unprintable characters. To view or enter the TS queue name in hex, place the cursor on the queue name input field and enter the EXPAND primary command (or equivalent function key). Enter the HEX ON command from within the expand pop-up panel to view and enter hex values.

### **SYSID**

Default value is blank. This field contains the ID of the CICS systems where the resource resides. A blank value defaults to the local system. You can enter a fully-qualified or generic SYSID. In a generic SYSID, use the percent sign (%) to represent a single character, and an asterisk (\*) to represent any number of characters.

Note: FM/CICS can process CICS resources that are owned by a region other than the region where FM/CICS is running if:

- An active connection between the current region where FM/CICS is running and the remote region that owns the resource is active, and
- The FM/CICS program, FMN3CICS, is available on the remote region.

To process a remote CICS resource, you must specify the SYSID that owns the resource on the FM/CICS panels (generics are allowed). A remote definition on the local CICS region for the remote resource is

not required by FM/CICS. In addition, specifying a blank SYSID value for a remote CICS resource that is owned by another region causes "not found" condition.

For further information, see the File Manager for z/OS Customization Guide.

#### **TS Pool name**

(TS Data sharing only.) Default value is blank. This field is used to specify the pool name of a shared temporary storage pool and temporary storage processing is shipped to a temporary storage server that manages the pool. You can enter a fully-qualified or generic pool name. In a generic pool name, use the percent sign (%) to represent a single character, and an asterisk (\*) to represent any number of characters.

If you specify a **SYSID** value *and* a **TS Pool name**, then a list of queues that match either is produced from which you can select the appropriate queue for processing.

A resource selection list is produced when any one of the following conditions is met:

- · A generic resource name is entered
- · A generic sysid value is entered
- · A generic pool name is entered (temporary storage only)
- A pool name and sysid value are both specified (temporary storage only)

### Specifying a data set and a member name

Some FM/CICS panels require you to specify the data set that you wish to use for a copybook or template. When the data set is a PDS or a CA-Panvalet or other external library, you must also specify the member name.

Figure 6. Data set name specification fields

```
#
Copybook or Template:
   Data set name . . _____ Blank or pattern for member list
#
```

To specify your copybook or template:

In the **Data set name** field, enter a fully-qualified data set name or a name pattern. The name may include a
member name or name pattern in parenthesis. If the member is specified here, the associated **Member** field
must be empty.

In the case of a copybook, this can be the name of a CA-Panvalet library or external library accessed using the Library Management System Exit.

If you do not enclose the data set name in quotation marks, then the default High Level Qualifier (HLQ) is used. The HLQ is specified in the **Prefix** field on the File Manager for CICS Logon panel.

If you enter a pattern, when the panel is processed FM/CICS displays a list of the data sets that match the pattern.

Patterns can contain a percent sign (%) to represent a single character, and an asterisk (\*) to represent any number of characters within one qualifier. Two asterisks (\*\*) represent any number of characters within any number of qualifiers.

For performance reasons, you should qualify the data set name as much as you can.

If you specified the name of a partitioned data set (PDS) or a CA-Panvalet or other external library in the **Data** set name field (without including a member name or name pattern in parenthesis), then enter a name or name pattern in the **Member** field.

A member name pattern can consist of any characters that are valid in a member name and the following two special pattern characters:

#### asterisk (\*)

Represents any number of characters. As many asterisks as required can appear anywhere in a member name. For example, if you enter \*d\*, a list of all members in the data set whose name contains "d" is displayed.

#### percent sign (%)

A place-holding character representing a single character. As many percent symbols as necessary may appear anywhere in a member name. For example, if you enter \*\*\*\*, a list of all members in the data set whose name is four characters in length is displayed.

If you perform either of these actions:

- Do not include a member name or name pattern in parenthesis in the **Data set name field**, and leave the **Member** field blank or you specify a pattern in the **Member** field,
- Include a member name pattern in parenthesis in the Data set name field and leave the Member field blank.

FM/CICS displays a member name list when the panel is processed and the data set has been specified or selected.

- 3. Complete the remaining panel-specific fields, and then press Enter to process the panel function.
  - If both the data set name and the member name have been fully specified, the panel action proceeds to its next stage.
  - If you entered a pattern for the data set name or member name, the data set selection panel is displayed, followed by the member selection panel, as needed. When you have made your selections from these panels, the Entry panel action proceeds to its next stage.
- 4. When the data set selection panel is displayed, select your data set by entering an s in the **Sel** field adjacent to the required data set. You can only select one name from this list.
- 5. When the member selection panel is displayed, select a member by typing an s in the **Sel** field next to the member or with the SELECT primary command, and then pressing Enter.

Because you are selecting a copybook or template, you select only one name.

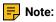

- a. To reset values entered in the prefix area that have not yet been processed, use the RESET primary command.
- b. To re-read the directory and display the current member list, use the REFRESH primary command.
- 6. When you are selecting a member, you might find it useful to sort the list of displayed members. To do this, perform one of these actions:
  - Use the SORT primary command to sort the member list by up to two of the displayed columns. The field names are the column headings. For example, SORT SIZE CREATED sorts the list of members first by size and then by the date created.
  - Place the cursor on the column header of the column you want to sort and press Enter.

**Note:** When you sort members, the sequence (ascending or descending) for a given column is predetermined and consistent with ISPF.

### Examples of data set name patterns

The examples below assume that the following data sets exist under the USERID high-level qualifier:

```
USERID.FMN.DATA
USERID.FMN.TEMPLATES
USERID.COBOL.COPY
USERID.COBOL.SOURCE
USERID.PLI.COPY
USERID.PLI.SOURCE
USERID.PLI.SOURCE
USERID.MISC.DATA.BACKUP
USERID.WORK
```

### Example 1

Entering the following pattern (with a single asterisk):

```
'USERID.*'
```

displays the only item with exactly one level of qualifier after USERID:

```
USERID.WORK
```

#### Example 2

Entering the following pattern (with two asterisks):

```
'USERID.**'
```

displays the complete list of data sets with the USERID high-level qualifier.

### Example 3

Entering the following pattern:

```
'USERID.*.%%%'
```

displays the following list (containing those data sets with exactly three qualifiers, whose third-level qualifier contains exactly four characters):

```
USERID.FMN.DATA
USERID.COBOL.COPY
USERID.PLI.COPY
```

### Examples of specifying a member name or pattern

The examples below assume that the following members exist within the data set name, FMNUSER.DATA:

```
DATA1

FMNCDATA

FMNCTAM

FMNCTEM

FMNCTMP

NEWDATA

NEWSTUFF

TEMPA

TEMPB
```

### Example 1

Entering the following details on a panel:

displays the entire member name list:

```
DATA1
FMNCDATA
FMNCTAM
FMNCTEM
FMNCTMP
NEWDATA
NEWSTUFF
TEMPA
TEMPB
```

### Example 2

Entering the following details on a panel:

```
# Data set name . . . . . <u>FMNUSER.DATA</u>
Member . . . . . . . <u>FMNCT*</u>
#
```

displays the member name list:

```
FMNCTAM
FMNCTEM
FMNCTMP
```

### Example 3

Entering the following details on a panel:

uses the specified template or cookbook NEWDATA in data set FMNUSER.DATA.

#### **Example 4**

Entering the following details on an Entry panel:

displays the member name list:

```
TEMPA
TEMPB
```

### Example 5

Entering the following details on a panel:

displays the entire member name list:

```
DATA1

FMNCDATA

FMNCTAM

FMNCTEM

FMNCTMP

NEWDATA

NEWSTUFF

TEMPA

TEMPB
```

### Specifying quoted strings

Throughout the FM/CICS interface, there are places where you need to specify a *quoted string*, for example, fully qualified data set names. In these situations, you can use either the double quotation symbol ("), also called simply a quotation mark, or the single quotation symbol ('), also called an apostrophe. However, you must use matching symbols to open and close the quoted string. For example:

- "fmndata.test1" and 'fmndata.test1' are both legitimate ways to specify a data set.
- "fmndata.test1' Or 'fmndata.test1" are rejected.

The simplest way to include an apostrophe or quotation symbol as a character is to use the opposite character as the string delimiters. For example:

```
"it's"
OR
'he said, "hello"'
```

When your string contains a mix of apostrophes and quotation marks, use two consecutive quotation marks ("") to represent a " character within a string delimited by quotation marks, or two consecutive apostrophes (") to represent

a ' character within a string delimited by single quotation marks. For example, to find the string, "he said, "Take it it's yours.", you would type:

```
FIND 'he said, "Take it it''s yours."'
```

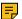

Note: In this document the words quotation marks or quotes mean either " or '.

### Using hexadecimal values in FM/CICS

In many FM/CICS panels, you can view and enter decimal values as text characters or as hexadecimal values. To help you quickly convert decimal values to hexadecimal or hexadecimal values to decimal values, FM/CICS provides a simple converter tool, in the form of two primary commands.

To convert a decimal value to its equivalent hexadecimal value:

1. On the command line of any panel, enter DX followed by the decimal value.

FM/CICS displays the results in a message at the bottom of your screen.

For example, if you enter DX 10 on a FM/CICS command line, then FM/CICS displays the following message box:

```
Dec 10 = hex 0000000A
```

To convert a hexadecimal value to its equivalent decimal value:

1. On the command line of any panel, enter xD followed by the hexadecimal value.

FM/CICS displays the results in a message at the bottom of your screen.

For example, if you enter xD 10 on a FM/CICS command line, then FM/CICS displays the following message box:

```
\text{Hex } 00000010 = \text{dec } 16
```

### Related topics

DX primary command on page 65 XD primary command on page 68

### Getting help

FM/CICS offers two levels of help information: context-sensitive field information and Tutorial Help. The field help information provides a description of your current field, lists the valid values or range of values that can be entered, and gives the default field value where applicable. Tutorial Help is a context-sensitive help system that provides detailed explanations of the FM/CICS panels and the processes in which they are used. In addition, all error messages have an associated full text explanation, which can help you to determine the cause of a problem.

### Displaying field help information

To display the field help information:

- 1. Place your cursor on the field entry line.
- 2. Press the Help function key (F1). The field help information is displayed in a pop-up window.

If further information is needed, press the Extended Help function key (F5), to access the Tutorial Help page for the current panel.

Pressing Help while the field information window is displayed takes you to the Help Tutorial page within the Tutorial Help system (that is, the page that describes how to use Tutorial Help).

3. When you have finished reading the message or the relevant Tutorial Help page, press the Exit function key (F3) to return to your starting panel.

For example, <u>Figure 7: Field help information for the Sysid field on page 24</u> shows the message seen when F1 is pressed from the **Sysid** field in the Edit CICS File Entry panel.

Figure 7. Field help information for the Sysid field

```
Process
             Options
                         Help
FM/CICS
                               Edit CICS File Entry Panel
Input CICS VSAM File:
    File name . . . .
    Sysid
    Start posit
                                               - CICS Sysid -
    Record limi
    Inplace edi
                    Sysid (Default blanks) This field contains the ID of the CICS system(s) where the resource resides. A blank value will default to the local system. You can enter a fully
    Lock resour
Copybook or Te
    Data set na
   Member .
                        qualified or generic sysid. In a generic sysid use
Processing Opt
                        the % sign to represent a single character, and an
 Copybook/temp
                        asterisk * to represent any number of characters.
    1. Above
     2. Previou
     3. None
     4. Create
                    F1=Help
                                   F3=Exit
                                                 F4=Resize
                                                               F5=Ex-help F6=Keyshelp
Command ===>
                    F7=PrvPage F8=NxtPage
                                                 F10=PrvPage F11=NxtPage
              F3
F1=Help
F11=Right
               F12=Cancel
```

### **Accessing Tutorial Help**

The Tutorial Help system is both context-sensitive and structurally organized. You can get directly to the information you need, using the context-sensitive access method or you can enter the Help system at a specific location and navigate to any topic information within the structure.

To access a context-sensitive Tutorial Help page:

- 1. Place your cursor on the Command Line or anywhere in the panel that is outside of a field entry line.
- Press F1. The Tutorial Help page associated with the current panel is displayed.

When you access the Tutorial Help in this way, the first page that is displayed may be a main topic page, with a menu listing the associated sub-topics, or it may be a sub-topic page, depending upon the context from which you started.

- 3. Navigate through the Tutorial Help pages, to find the information you require (see below for a list of navigation commands).
- 4. When you have finished, press F3 (Exit) to return to your starting panel.

The Tutorial Help system is organized with a Table of Contents structure that is based upon the FM/CICS Primary Options menu. Each entry within the Table of Contents leads to a main topic with a number of associated sub-topics. In addition, there is an index that lists selected topics from the Tutorial Help, alphabetically by subject.

To choose your starting point in Tutorial Help:

- 1. Select the Help pull-down menu from any panel Action Bar.
- 2. Enter the option number for the Tutorial Help entry point that you require. These are:

### 1. Help for help

Displays the Help panel for the Tutorial Help system.

### 2. Extended help

Displays the Tutorial Help panel associated with the current FM/CICS panel (equivalent to pressing F1 from the FM/CICS panel). When on the Primary Options menu, this is the Tutorial Help Table of Contents panel.

#### 3. Keys help

Displays a panel that provides help for the Function Keys that are active on the current FM/CICS panel.

### 4. Help index

Displays the Help Index.

#### 5. Tutorial

Displays the Tutorial Help Table of Contents panel.

#### 6. About

Displays the FM/CICS version and release information in a pop-up window.

### 7. News about FM/CICS

Displays a panels providing general information about the current FM/CICS version/release.

To navigate Tutorial Help, enter one of the following commands in the Command line on any Tutorial page:

### **BACK or B**

To back up to the previously viewed page.

#### SKIP or S

To skip the current topic and go on to the next topic.

### UP or U

To display a higher level list of topics.

#### TOC or T

To display the Table of Contents.

#### INDEX or I

To display the Tutorial Index. Once the Index has been displayed, use the RIGHT (F11) and LEFT (F10) keys to scroll through the list, then position your cursor on a subject and press ENTER (Ctrl) to display the topic.

Alternatively, you may use the following keys whenever you are in the tutorial:

### **ENTER (Ctrl)**

To display the next sequential page within a topic.

### HELP (F1)

To display the Help Tutorial page within the Tutorial Help system (that is, the page that describes how to use Tutorial Help).

### END (F3)

To terminate the tutorial.

### **UP (F7)**

To display a higher level list of topics (instead of typing UP).

### DOWN (F8)

To skip to the next topic (instead of typing SKIP).

### RIGHT (F11)

To display the next sequential page within a topic (instead of pressing ENTER).

### LEFT (F10)

To display the previous sequential page within a topic (instead of typing BACK).

Note: The listed keys are the default key mappings. As you can customize key mappings, they may be different on your system.

### Viewing error messages

If an error occurs when FM/CICS attempts to process a panel, a short text message displays in the upper right corner of the screen. While this message is displayed, pressing F1 displays the expanded text of the error message at the bottom of the screen.

<u>Figure 8: Utility Functions panel showing expanded message on page 27</u> shows the short text message "Empty print data set" (in upper right corner) with the expanded text (shown in bold) at the bottom of the screen.

Figure 8. Utility Functions panel showing expanded message

```
Options
 Process
                     Help
FM/CICS
                              Utility Functions
                                                          Empty print data set
                 Set DBCS data format for print
  DBCS
  Print
                Print data
  List
                List resources
  Printdsn
                Browse FM/CICS print data set
 Audit trail Print audit trail report
Processing Options:
 CICS Resource
 1 1. File
    2. Temporary Storage
    3. Transient Data
The PRINTDSN print data set FMNUSERFMNCICS.LIST is empty
Command ===>
           F3=Exit
                        F4=CRetriev F7=Backward F8=Forward F10=Actions
F1=Help
F12=Cancel
```

### Customizing your FM/CICS session

You can customize FM/CICS so that its behavior is best suited to your needs. The following sections describe how you can change your screen layout and function key values.

### Hiding or showing PF key descriptions

Use the PFSHOW primary command (from any FM/CICS panel) to either show or hide the PF key descriptions on FM/CICS panels.

- To show the PF key descriptions, type PFSHOW ON on the command line and press Enter.
- To hide the PF key descriptions, type PFSHOW OFF on the command line and press Enter.
- To *toggle* between showing or hiding the PF key descriptions, type PFSHOW on the command line and press Enter.

#### Related topics

PFSHOW primary command on page 66

### Changing terminal characteristics

Use the SETTINGS primary command (from any FM/CICS panel) to change various options and terminal characteristics that affect the way information is displayed on your screen.

You can enter the SETTINGS primary command directly, or select it from the Options pull-down menu.

When you enter the SETTINGS primary command, FM/CICS displays the IPDCC Settings panel.

On the IPDCC Settings panel, set the ADFz Common Components settings according to your needs:

#### Command line at bottom

Enter a "/" to place the command line and long message line at the bottom of your panel. Deselecting the option places the command line and long message line as they are specified in your panel definition (usually at the top of the panel).

### Panel display CUA mode

Enter a "/" to display the panel in CUA mode. Action bars are displayed. The action bars are not displayed if you deselect the option.

#### Tab to action bar choices

Enter a "/" to use the Tab key to position the cursor on action bar choices when not running in GUI mode.

Replace the "/" with a blank to NOT use the Tab key to position the cursor on action bar choices.

### **Graphic border**

If the action bar separator line or borders are not displayed correctly, you can force dotted lines by deselecting the graphic border option.

#### **Screen format**

Specify the screen format you require by typing a value (1-3).

**Note:** Changing to 24x80 (STD) display may not change the screen size for expandable panels that have been previously displayed with the DATA or MAX option.

#### **Terminal type**

Specify the terminal type you require by typing a value (1-2).

#### Related topics

SETTINGS primary command on page 67 IPDCC Settings panel on page 111

### Changing panel colors, intensity, and highlighting

Use the CUAATTR primary command (from any FM/CICS panel) to adjust panel colors, intensity, and highlighting. When you enter the CUAATTR primary command, FM/CICS displays the Change CUA Attributes panel.

On the Change CUA Attributes panel, you can change the existing values by overtyping with any of the following values:

| Color            | Intensity | Highlight |
|------------------|-----------|-----------|
| RED              | HIGH      | NONE      |
| PINK             | LOW       | BLINK     |
| GREEN            |           | REVERSE   |
| YELLOW           |           | USCORE    |
| BLUE             |           |           |
| TURQ (turquoise) |           |           |
| WHITE            |           |           |

To restore a default value, clear the field and press Enter. To restore all default values, press F2 (Reset).

#### Related topics

CUAATTR primary command on page 65 Change CUA Attributes panel on page 79

### Changing the current key list values

Use the KEYS primary command from any FM/CICS panel to display and modify the keys for the current function.

When you enter the KEYS primary command, FM/CICS displays the FMN Keylist Change panel.

On the FMN Keylist Change panel, set the keys for the current function according to your needs.

### Related topics

KEYS primary command on page 66 FMN Keylist Change panel on page 106

### Setting your default processing options

Many of the processing operations performed by File Manager utilize default values that can be set from within the FM/CICS application. By adjusting these values, you can customize FM/CICS so that its behavior is best suited to

your needs. Your settings for these options are stored in your ADFz Common Components profile, and are invoked when you log in, regardless of which workstation you use.

You can update these default values by accessing the relevant processing option panel.

To access a processing option panel, use any one of the following methods:

- From the Primary Options Menu panel:
  - 1. Select Option 0 (Settings). The Set Processing Options Menu panel is displayed.
  - 2. Select the required processing options type from the menu.
- From any FM/CICS panel, use the **Options** pull-down menu to select the required processing options type: Figure 9. Options pull-down menu

```
Process
            Options
                       Help
FM/CICS
                1. Print settings
                2. System settings
                                                             User ID . : WAGHORN
Appl ID . : FMN3
   Settin
                3. Compiler language selection
   View
                4. COBOL compiler specifications
                                                             CICS User : CICSUSER
CICS Appl : C62D2FM3
   Edit
                5. HLASM compiler specifications
3
   Utilit
                6. PL/I compiler specifications
                7. Editor options
                                                             Date. . . : 2008/07/09
   Templa
FM FM
                8. VSAM Edit sharing options
FI FM/IMS
                9. Temporary Data Set Allocations
FD FM/Db2
               10. Output Data Set Allocations
  Exit
               11. IPDCC settings
Processing Options:
 CICS Resource
 <u>3</u> 1. File
    2. Temporary Storage
    3. Transient Data
Command ===>
F1=Help
             F3=Exit
                          F4=CRetriev F7=Backward F8=Forward
                                                                 F10=Actions
F12=Cancel
```

• On the command line of any FM/CICS panel, enter an equals sign (=), followed by the option number for the required processing type. For example, to display the Compiler Language Selection panel, enter =0.3.

When you select an option processing type, File Manager displays a panel listing those options and their current values. The following notes apply to all of these option panels:

- To change the value of an option, overtype its current value.
- To save the options you have changed and exit the panel, press the Exit function key (F3).
- Changes are saved in your ADFz Common Components user profile for future FM/CICS sessions. They remain in effect until you change the option again.
- To exit a panel without saving changes, press the Cancel function key (F12).
- To reset all options on the panel to their installation defaults, enter RESET on the command line.

### Related topics

Primary Option Menu panels on page 114
Set Processing Options panel on page 123

### Setting your System Processing Options

You set any of the processing options on the Set Processing Options panel (within FM/CICS) using the File Manager "base" product, if authorized. When you select an option on the Set Processing Options panel, the relevant "base" File Manager panel is displayed.

For example, when you select option 1 (Print) on the Set Processing Options panel (from within FM/CICS), File Manager displays the Set Print Processing Options panel from within "base" File Manager.

To find information about each processing option on the Set Processing Options panel, see the relevant section in the File Manager User's Guide and Reference as shown in <u>Table 1: Sections in the base User's Guide and Reference</u> describing processing options on page 31.

| Table 1 Castians in the base  | Hooris Cuide and Deference.    | describing presenting entires |
|-------------------------------|--------------------------------|-------------------------------|
| Table 1. Sections in the base | . Oser's Guide and Reference ( | describing processing options |

| To find out more about this option on the FM/CICS Set Processing Options panel | See this section in the base User's Guide and Reference |
|--------------------------------------------------------------------------------|---------------------------------------------------------|
| Print                                                                          | "Printing from File Manager"                            |
| System                                                                         | "Setting your default processing options"               |
| LANG                                                                           | "Setting your template processing options"              |
| COBOL                                                                          | "Setting your COBOL processing options"                 |
| HLASM                                                                          | "Setting your HLASM processing options"                 |
| PL/I                                                                           | "Setting your PL/I processing options"                  |
| EDIT                                                                           | "Editor options (option 0.6)"                           |
| Sharing                                                                        | "VSAM edit sharing options (option 0.7)"                |
| Temporary                                                                      | "Temporary Data Set Allocations (option 0.8)"           |
| Output                                                                         | "Output Data Set Allocations (option 0.9)"              |

Related topics

Set Processing Options panel on page 123

### Running File Manager "base" functions against CICS resources

If you choose the FM option from the Primary Options Menu panel, you start the File Manager Base product in a CICS environment. The main enhancement provided in the CICS environment is that you can run the File Manager Base utilities, such as Data Set Copy and Data Set Compare, using CICS resources.

# Specifying resource names in File Manager for z/OS® ("base")

The following functions in File Manager for z/OS® (option "FM" on the Primary Options Menu panel within FM/CICS) also accept a CICS resource name in the primary data set field as well as the supported MVS data set names.

旱

Note: The options below are from the File Manager for z/OS® ("base") main menu, not the FM/CICS main menu.

| Functon     |      | Option |
|-------------|------|--------|
| View        | 1    |        |
| Edit        | 2    |        |
| Data create | 3.1  |        |
| Print       | 3.2  |        |
| Сору        | 3.3  |        |
| Find/Change | 3.6  |        |
| Compare     | 3.11 |        |

To distinguish the CICS resource name from an MVS data set name, the following prefixes (including the colon character) are used:

FI:

CICS file

TS:

CICS temporary storage queue

TD:

CICS transient data queue

The name following the resource follows the same rules as the resource names described above. For example, you could specify FI:CICSFI01.

**Note:** File Manager for z/OS® ("base") functions can only be used with local CICS resources (resources owned by the CICS region running FM/CICS).

A resource selection list is produced when a generic resource name is entered.

Related topics

Primary Option Menu panels on page 114

# Running File Manager IMS component under FM/CICS

There are no differences between the FM/IMS function running under ISPF and running under CICS. It is especially important to note that File Manager does not access CICS resources related to IMS.

# Running File Manager Db2 component under FM/CICS

These File Manager Db2 functions are not available when running under CICS:

- FM/Db2 Object Functions (option 3.2).
- FM/Db2 Utility Job Generation (option 3.9).
- FM/Db2 Interactive Db2 (option 5).
- FM/Db2 line commands EE, VE, and RE which start another FM/Db2 session.

# Chapter 3. Viewing and changing CICS resources

To view data stored in a CICS file, use the FM/CICS View Utility or the FM/CICS Edit Utility:

### **View Utility**

The View Utility (option 1) allows you to view and temporarily change the data, but without the ability to save any changes.

When you initiate the FM/CICS editor with the View Utility, this is referred to as being in a "View editor session" (or just "View").

The view function, similar to ISPF view, provides an editor session that works essentially the same as the Edit Utility, but without the need for exclusive access to the data set. It presents you with an interface that is capable of holding your temporary changes to data. This may be useful, for example, for assessing a change but without any risk of altering live data.

The first time you make a change to the data in a View editor session, FM/CICS displays the following warning:

```
Save is not possible in a View session. Use Edit if you want to be able to save changes.
```

When you exit from a View editor session by pressing the Exit function key (F3), if you have made a change to the data in the editor session, FM/CICS displays a warning as shown in <u>Figure 10: Warning pop-up displayed when exiting from a View editor session if changes made to data on page 34</u>.

Figure 10. Warning pop-up displayed when exiting from a View editor session if changes made to data

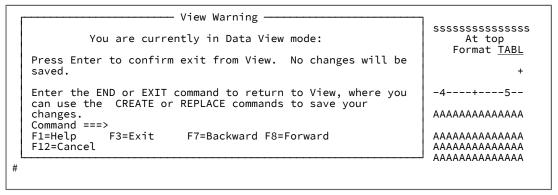

### **Edit Utility**

The Edit Utility (option 2) allows you to view and change your data (by inserting, deleting, or otherwise modifying records), and save any changes you make.

When you initiate the FM/CICS editor with the Edit Utility, this is referred to as being in an "Edit editor session" (or just "Edit").

### **FM/CICS Browse**

FM/CICS Browse allows you to view CICS data, but without the ability to save any changes.

When you start up the FM/CICS editor in browse mode, this is referred to as being in a "Browse editor session" (or just "Browse").

From a list of FM/CICS resources, to start up a Browse editor session, enter the prefix command, B.

When you start up a Browse editor session, FM/CICS displays the relevant FM/CICS Browse entry panel.

Related references

<u>Initiating an FM/CICS Browse editor session from a display list on page 45</u> Browse Entry panels on page 73

These instructions are given within the context of the FM/CICS editor. In most cases, you can perform these actions in either Edit or View, in which case the term "editor" is used. Similarly, the term "editor session" can indicate either a View editor session or an Edit editor session.

To display one of the View Entry panels, select option 1 ("View") from the FM/CICS Primary Options Menu panel.

To display one of the Edit Entry panels, select option 2 ("Edit") from the FM/CICS Primary Options Menu panel.

You can view or edit a CICS resource with a number of formats. You can use a copybook or template to provide a logical view of the data set. The logical view describes the field format of the records. In addition, a template can be used to:

- Select the records to be displayed.
- · Select the fields to be displayed.
- · Format how the fields are displayed.

The FM/CICS editor displays a full screen of data, and allows you to overtype the data that is displayed. You can scroll the data in any direction: backward, forward, left, and right. It allows you to perform general editing operations by entering primary commands in the command field of the display. It also allows you to perform record-oriented operations by entering prefix commands in the prefix area of the display.

Note: Once the FM/CICS editor is started, the way in which you use the editor (commands, template usage, PF keys, and so on) is the same as for File Manager for z/OS® ("base"). For further information about using the browser, see "Viewing and changing data sets" in the File Manager for z/OS User's Guide and Reference.

### Related topics

Primary Option Menu panels on page 114
View Entry panels on page 125
Edit Entry panels on page 92

# **Editing CICS files**

To edit a CICS file in View:

- 1. Select 1. File on the Primary Option Menu panel.
- 2. Type 1 on the command line.
- 3. Press Enter.

FM/CICS displays the View CICS File Entry panel.

To edit a CICS file in Edit:

- 1. Select **1. File** on the Primary Option Menu panel.
- 2. Type 2 on the command line.
- 3. Press Enter.

FM/CICS displays the Edit CICS File Entry panel.

You can view CICS VSAM files that have browse and read access.

For Edit, CICS VSAM files must have update access. Full editing capability (inserts/deletes) is available for KSDS files that have add and delete attributes. All other files are in place editing only—new records can be appended to ESDS files, and slots can be deleted or new records can be inserted into empty slots for an RRDS.

**Note:** FM/CICS requests against CICS data tables not owned by the local CICS region always use function shipping (cross-memory services are not used).

BDAM files are not supported.

Related topics

<u>View Entry panels on page 125</u> <u>Edit Entry panels on page 92</u>

# Editing temporary storage

To edit temporary storage in View:

- 1. Select 2. Temporary Storage on the Primary Option Menu panel.
- 2. Type 1 on the command line.
- 3. Press Enter.

FM/CICS displays the View Temporary Storage Entry panel.

To edit temporary storage in Edit:

- 1. Select 2. Temporary Storage on the Primary Option Menu panel.
- 2. Type 2 on the command line.
- 3. Press Enter.

FM/CICS displays the Edit Temporary Storage Entry panel.

In View, you must specify the name of an existing queue.

In Edit, you can specify an existing or new queue name for temporary storage editing.

## New queue name

If you specify a new queue name, you are asked to specify whether the queue location is to be in memory or auxiliary storage. An Edit session then commences with no records and you can insert new records. On completion of the Edit session, the queue is created with the records created during the Edit session.

Note: If the TS queue name matches the prefix of an existing TS model, it is allocated according to the attributes of the corresponding model. If the TS queue name does not match a prefix of a TS model, it is allocated in auxiliary storage.

However, if SYSID is not blank, the TS queue is defined on the specified CICS system either using a corresponding TS model on the remote system if a match exists, otherwise it is allocated in auxiliary storage on the remote system.

### **Existing queue name**

FM/CICS attempts to read all the records into memory. In Edit, you can insert, delete, and change records and, on completion, FM/CICS deletes the existing queue and replaces it with the records from your Edit session. Any changes to the queue made by other applications are lost.

Other elements of the View and Edit functions are described in "Viewing and changing data sets" in the File Manager for z/OS User's Guide and Reference.

Related topics

View Entry panels on page 125 Edit Entry panels on page 92

# Editing transient data queues

To edit transient data in View:

- 1. Select 3. Transient Data on the Primary Option Menu panel.
- 2. Type 1 on the command line.
- 3. Press Enter.

FM/CICS displays the View Transient Data Entry panel.

To edit transient data in Edit:

- 1. Select 3. Transient Data on the Primary Option Menu panel.
- 2. Type 2 on the command line.
- 3. Press Enter.

FM/CICS displays the Edit Transient Data Entry panel.

You can edit the following types of transient data queues:

### Intrapartition

FM/CICS reads the entire queue into memory. You can edit or delete records or insert new ones.

In Edit, confirming exit causes a destructive read and restore of the transient data queue to occur. If another application added records to the queue during your Edit session, these records will be interspersed with the records from your Edit session.

In View, when you exit, you are given the option of restoring all the records read back to the queue. These records are appended to the existing queue if you select to rewrite the records.

### Extrapartition

In Edit, you can only edit Extrapartition queues defined for output and you can only append records. The Edit session begins with no records and you can insert records. On completion, the records are appended to the queue.

Attention: If the queue is not defined to CICS with a disposition of MOD, closing and opening the queue erases all previous contents.

In View, you can only view Extrapartition queues defined for input.

### Indirect

If the associated queue is the same as the above, then editing is supported as stated for those queues.

## Related topics

<u>View Entry panels on page 125</u> Edit Entry panels on page 92

# Locking your CICS resource

FM/CICS uses standard CICS services to update and change resources. FM/CICS is also capable of issuing CICS enqueues to help you coordinate access against resources as described below.

### FM/CICS-generated CICS enqueue

When editing a temporary storage queue or transient data queue with FM/CICS, a CICS enqueue using the following resource naming convention is issued:

### FMLOCK: xxsysidname

### Where:

### XX

TD or TS depending on the type of queue being edited.

### sysid

The ID of the CICS system where the queue resides. A blank value indicates the queue resides on the local system.

#### name

The name of the queue.

This CICS enqueue is issued to prevent multiple FM/CICS sessions on the same region from concurrently editing the same queue.

### **User-specified CICS enqueue**

You can specify a 1–36 character CICS enqueue resource name that is issued for the duration of the Edit session for a file, TS queue, or TD queue by:

- Entering "/" in the Lock resource field
- Specifying a valid 1-36 character CICS enqueue resource name in the corresponding Name field

This user-specified CICS enqueue can be used to provide additional coordination for CICS resources accessed by FM/CICS and other applications that issue similar CICS enqueues. This enqueue is issued in addition to the FM/CICS-generated CICS enqueue for TS and TD queues.

FM/CICS issues CICS enqueues on the **local region only** (the CICS region where FM/CICS is running). An enqueue resource length of 255 is used and all unused characters are padded with spaces.

If FM/CICS issues an enqueue but receives a "busy" response, this indicates that a similar CICS enqueue has already been issued by another application. FM/CICS then displays the message "CICS resource locked" and terminates the Edit. To display further information about the active CICS enqueue, press F1. You can also list and display further CICS attributes for CICS enqueues by using the FM/CICS List utility. For further information, see <a href="Working with CICS">Working with CICS</a> enqueues on page 47.

# Chapter 4. Working with FM/CICS utilities

To display the Utility Functions panel, select option 3 ("Utilities") from the Primary Options Menu panel.

Some of the utilities you can select are File Manager "base" utilities. The numbers of the options for the File Manager "base" utilities match the equivalent options on the File Manager ("base") Utilities Functions menu panel.

To find information about each utility on the Utility Functions panel, see the relevant section as shown in <u>Table 2</u>: <u>Sections describing utilities on page 40</u>.

| Table 2 | . Sections | describing | ı utilities |
|---------|------------|------------|-------------|
|         |            |            |             |

| To find out more about this utility on the Primarry Options Menu panel | See this section                                                                  |
|------------------------------------------------------------------------|-----------------------------------------------------------------------------------|
| 0 DBCS                                                                 | "Set DBCS Format panel" in the File Manager for z/OS User's Guide and Reference   |
| 2 Print                                                                | Printing a CICS resource on page 41                                               |
| 4 List                                                                 | Working with lists of CICS resources on page 42                                   |
| 5 Printdsn                                                             | (Displays print output in full-screen mode)                                       |
| 6 Audit trail                                                          | "Print Audit Trail panel" in the File Manager for z/OS User's Guide and Reference |

## Related topics

Primary Option Menu panels on page 114 Utility Functions panel on page 124

# Chapter 5. Printing a CICS resource

To display one of the Print Entry panels, select option 2 ("Print") from the FM/CICS Utility panel.

You can use the FM/CICS Print utility to print a CICS resource in a selected format. Data can be printed by record or by field if a template or copybook has been provided. Records can be selected for printing using the start key (VSAM only), skip and print count fields and a conditional expression defined in the template provided. The output for the Print function is controlled by the SET options.

The following restrictions apply when printing a CICS resource:

- CICS files: only VSAM files with read and browse access are supported.
- CICS extrapartition queues must be INPUT.

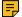

Note: After printing a intrapartition queue you are prompted to restore the queue items.

Other elements of the Print function are described in "Printing from File Manager" in the File Manager User's Guide and Reference.

Related topics

Primary Option Menu panels on page 114
Print Entry panels on page 117

# Chapter 6. Working with lists of CICS resources

FM/CICS displays a list of CICS resources when you:

· Specify a fully-qualified or generic resource name on the List CICS Resources Entry panel.

To display the List CICS Resources Entry panel, select option 4 ("List") from the FM/CICS Utility panel.

The List CICS Resources Entry panel allows you to list resources that match a specified resource name and SYSID. You can modify the listed resources or perform functions such as Edit, View, and Print against any listed file or enqueue.

The type of resource selection list that FM/CICS displays when you press Enter is determined by the CICS Resource you selected on the List CICS Resources Entry panel.

• Use a wildcard when specifying a CICS resource name on a FM/CICS entry panel.

The type of resource selection list that FM/CICS displays when you press Enter is determined by the CICS **Resource** you selected on the FM/CICS entry panel.

**Note:** When you enter a wildcard on a FM/CICS entry panel, only the function from the previously displayed FM/CICS entry panel (view, edit, browse, or print) can be selected for the listed resource.

#### Related topics

<u>Utility Functions panel on page 124</u> <u>List CICS Resources Entry panel on page 112</u>

## Finding a string in a selection list

To find the next occurrence of a character string in the list being displayed, use the FIND primary command.

The cursor is placed in the prefix area of the line containing the found string and that line is made the top line.

To find the next occurrence of the same string, use the RFIND command, or enter the FIND command with no argument. A message is displayed if the string cannot be found.

## Controlling the starting point, direction and extent of the search

You can qualify the search string with one of the following optional parameters before or after the search string: NEXT, PREV, FIRST, LAST. If you do not specify any parameter, or if you specify the NEXT parameter, the search begins at the cursor location (if the cursor is within the data portion of the display) or the beginning of the first record displayed, and searches ahead to find the next occurrence of the string.

If you specify the FIRST parameter, the search begins at the beginning of the list and searches ahead. If the LAST parameter is used, the search begins at the end of the list and searches backwards. If you specify the PREV

parameter, the search begins either at the cursor location (if the cursor is within the data portion of the display) or the beginning of the first record displayed, and searches backwards to the find the string.

## Related topics

FIND primary command on page 68 RFIND primary command on page 71

# Searching the current primary sort order column

To search the current primary sort order column for an occurrence of a specified string, use the LOCATE primary command. The string syntax must be consistent with the target column for the LOCATE primary command. The LOCATE primary command positions to the top of the display the column value either equal to or closest value less than or greater than depending on the SORT order.

### Related topics

LOCATE primary command on page 70

# Viewing queue names with unprintable characters

CICS temporary storage queue names can contain unprintable characters. To view the hex value of the queue names listed on the CICS Temporary Storage Selection List panel, enter HEX ON. To suppress the hex values, enter HEX OFF.

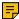

Note: Only the TS queue selection list supports this command.

Figure 11: Queue names displayed in hex format on page 43 shows an example of queue names displayed in hex format.

Figure 11. Queue names displayed in hex format

| <u>P</u> rocess <u>O</u> pti                                                   | ons <u>H</u> el   | р          |             |           |                     |                |          |
|--------------------------------------------------------------------------------|-------------------|------------|-------------|-----------|---------------------|----------------|----------|
| FM/CICS                                                                        | CICS Tem          | porary S   | torage Se   | election  | on List             | Ro             | w 1 of 2 |
| Queue<br>SAMP<br>ECDD440344444                                                 | AUX<br>444        | Items<br>2 | Size<br>128 | Max<br>64 | Min Tran<br>64 CECI | Last Sys<br>67 | Pool     |
| 2147013400000<br>SAMP26 _<br>ECDDF54344444<br>21472112000000<br>**** End of da | AUX<br>444<br>000 | 3          | 192         | 64        | 64 CECI             | 8              |          |

## Related topics

CICS Temporary Storage Selection List panel on page 87 HEX primary command on page 69

# Refreshing the current selection list

To refresh the current selection list, use the REFRESH primary command.

Related topics

REFRESH primary command on page 70

# Changing resource attributes

On the CICS resource list or corresponding attributes panel, you can change any value that is underlined by overtyping the field and pressing Enter.

For example, to close a VSAM file from the CICS file selection list, type "c" in the open status column and press Enter.

All attribute changes requested through FM/CICS are performed by issuing the SET CICS command, and therefore must adhere to all CICS restrictions.

Related topics

FM/CICS panels and fields on page 73

# Selecting items from a display list

To select items from a display list, use the SELECT primary command. The SELECT primary command performs the equivalent processing of the S prefix command against resource names matching the supplied pattern or resource name.

```
➤ Select — resource_name_pattern →
```

#### resource\_name\_pattern

A resource name or pattern used to match resource names on the list.

## **Examples**

### **SELECT TDM1**

Selects the resource called TDM1.

**S** \*

Selects all resources.

SA\*

Selects all resources starting with "A".

### S \*Z

Selects all resources ending with the letter "Z".

Related topics

SELECT primary command on page 71

# Initiating an FM/CICS Browse editor session from a display list

To initiate the FM/CICS editor in Browse mode from a display list, enter the prefix command, B, against the resource you want to browse. FM/CICS displays the relevant Browse Entry panel.

Related topics

Browse Entry panels on page 73

## Sorting a CICS selection list

To sort a CICS selection list, use the SORT primary command. You can sort a CICS selection list by any two fields displayed on the selection list, except the line command field and Status columns. The field names are the column heading values with the following exceptions:

- Use "Dsn" for the Data set name field on the File selection list.
- Use "Resource" for the **Resource name** field on the Enqueue selection list.

The sort sequence is ascending for columns with character values, and descending for columns with numeric values. The SORT primary command is also invoked for a single column by placing the cursor on the column heading and pressing Enter.

## **Example 1. File Selection list**

The following example shows how the file list is sorted by dsn and then by type within dsn:

```
COMMAND ===> sort dsn type

File Data set name Type Sys

ACCTFIL FMN.CICS.ACCTFILE VSAM

ACCTNAM FMN.CICS.ACCTNAME KSDS

ACINUSE FMN.CICS.ACTINUSE PATH
```

### **Example 2. Temporary Storage Selection List**

The following example shows how the temporary storage can be sorted by size (descending) and queue name within size (ascending):

```
COMMAND ===> sort size queue

Queue Loc Items Size Max

FMT3 AUX 20 2560 128

FMTS AUX 10 1280 128
```

| FMT1 | AUX | 10 | 1280 | 128 |
|------|-----|----|------|-----|
| FMT2 | AUX | 10 | 1280 | 128 |
| FMT4 | AUX | 10 | 1280 | 128 |

## **Example 3. Transient Data Selection List**

The following example shows how the transient data queue list can be sorted by type, and then disposition within type:

```
COMMAND ===> sort Typ dsp

Queue Typ DDname Dsp

CXRF EXT DFHCXRF MOD

FMO1 EXT FMO1 SHR

FMO2 EXT FMO2 SHR

FMO3 EXT FMO3 SHR

FMO4 EXT FMO4 SHR
```

## **Example 4. Enqueue Selection List**

The following example shows how the enqueue selection list can be sorted by task (descending), and then resource name within task (ascending):

## Related topics

SORT primary command on page 71

# Chapter 7. Working with CICS enqueues

This section describes the enqueue list and task purge function of FM/CICS.

### Invocation and execution

During an Edit session, if FM/CICS receives a busy condition when attempting to issue the FM/CICS-generated or user-specified CICS enqueue, the message shown in <u>Figure 12</u>: <u>Sample edit panel with "busy condition" message on page 47</u> is displayed.

Figure 12. Sample edit panel with "busy condition" message

```
Process
           Options
                      <u>H</u>elp
FM/CICS
                      Edit Temporary Storage Entry Pa
                                                             CICS resource locked
                                                                          More:
Input Temporary Storage Queue:
   Queue
         name
   Šysid
   Pool name
   Start position . .
                                     Record number
                                     Record sampling _
Prevent inserts and deletes
   Record limit .
   Inplace edit .
   Lock resource
                                     Name
Copybook or Template:
   Data set name
                                     Blank or pattern for member list
   Member
Processing Options:
 Copyboo
           CICS enqueue resource 'RESOURCE' is already active. The
           active enqueue was issued by transaction 'FM'
    3. N
           userid 'CICSUSER'.
Command ===>
            F3=Exit
F1=Help
                         F4=Expand
                                      F7=Backward F8=Forward
F11=Right
             F12=Cancel
```

To display the long message, press the Help function key (F1).

The message provides the userid and transaction associated with the active CICS enqueue, along with the enqueue resource name that is preventing the FM/CICS session from issuing an enqueue with the same name.

To find more information about the CICS enqueue:

- 1. Select the List option (3.4) from the Utility Functions panel to display the List CICS Resources Entry panel.
- 2. On the List CICS Resources Entry panel:
  - a. Specify the name of the CICS enqueue resource that you want more information about in the **Resource** name input field.
  - b. Select option 4, Enqueue, from the Processing Options list.
  - c. Press Enter.

FM/CICS displays a list of all active CICS enqueues that match the specified resource name on the CICS Enqueue Selection List panel.

Related topics

Utility Functions panel on page 124
List CICS Resources Entry panel on page 112
CICS Enqueue Selection List panel on page 82

# Displaying additional CICS attributes

To display additional CICS attributes related to a CICS enqueue, enter the A or S prefix command against the enqueue on the CICS Enqueue Selection List panel to display the CICS Enqueue Resource panel.

### Related topics

CICS Enqueue Selection List panel on page 82
CICS Enqueue Resource panel on page 80

# **Purging CICS tasks**

To purge a task that issued the CICS enqueue that is locking a resource:

Enter the P or F prefix command against the listed enqueue on the CICS Enqueue Selection List panel.
 FM/CICS issues a SET TASK PURGE or SET TASK FORCEPURGE CICS command respectively against the task.

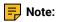

- You cannot issue a P line command (SET TASK PURGE) for tasks defined as not purgeable (Prge on the CICS Enqueue Selection List panel shows as NO).
- 2. You can issue an F line command (SET TASK FORCEPURGE) against a task defined as not purgeable. Before issuing the first PURGE or FORCEPURGE, FM/CICS displays a warning panel asking you to confirm the purge.
  - If the purge was successfully issued against one or more tasks, FM/CICS changes the entry on the CICS Enqueue Selection List panel to \*\*\* PURGE ISSUED \*\*\*. This does not indicate that the task was successfully purged, but only that the purge command was successfully issued.
  - If the purge command failed, FM/CICS changes the entry on the CICS Enqueue Selection List to \*\*\* PURGE ERROR \*\*\* and displays the condition and RESP2 values returned by CICS at the bottom of the panel.
- 3. Issuing PURGE or FORCEPURGE against a task terminates the task. Therefore, you should issue a REFRESH command after purging one or more tasks to produce a current list of all active CICS enqueues.

### Related topics

CICS Enqueue Selection List panel on page 82

# Chapter 8. Messages

There are four categories of FM/CICS messages. These messages are generated by FM/CICS, to confirm successful processing, or to tell you about errors.

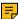

Note: To see the message number under ADFz Common Components, issue the MSGID command.

### FM/CICS level verification messages

These messages are displayed when you first enter FM/CICS, and displays information about the CICS level. FM/CICS level verification messages are preceded by "FMNBB" and a message number.

### FM/CICS logon messages

Messages that are issued on the FM/CICS logon screen.

### FM/CICS message log messages

Messages that are written to the FM/CICS message log.

The default FM/CICS message log is defined as transient data queue FMNM to sysout class A. However, this may have been changed in the options module during installation.

### FM/CICS interface messages

These messages are displayed when an error is encountered during an FM/CICS session. You can get more information about these messages by pressing the F1 (help) key.

If FM/CICS encounters an error after issuing a CICS command (such as INQUIRE FILE), message 1172 is produced, listing the function and returned condition and resp2 values. For further information, look up the condition and resp2 values in either the CICS Application Programming Reference or CICS System Programming Reference.

If FM/CICS receives an ILLOGIC condition when performing resource i/o, message 0063 is displayed, giving the VSAM return and error code. Look up the listed VSAM return and error code for the VSAM function in the DFSMS Macro Instructions for Data Sets for further information.

Note: Messages FMN1172I and FMN0063I are also documented in the File Manager User's Guide and Reference.

FM/CICS logon and message log messages are preceded by "FMNCA" and a message number.

# Format of numbered messages

### File Manager messages

The format of numbered FM/CICS level verification messages is:

### File Manager message syntax

FMNBBnnn message text

### **FMNBB**

Indicates that the message comes from File Manager.

nnn

Is the message number.

### FM/CICS messages

The format of numbered FM/CICS messages is:

## FM/CICS message syntax

FMNCAnnn message text

### **FMNCA**

Indicates that the message comes from FM/CICS.

nnn

Is the message number.

# File Manager messages

The following messages may be issued when the batch job is first invoked from CICS and validates that the CICS region that submitted the job is running with the same level of File Manager.

### FMNBB252

No storage to obtain CICS buffer to query CICS levels

**Explanation:** There is insufficient memory to perform the level check.

User response: Increase the available region size to the submitted batch job.

### FMNBB253

CICS level inquiry failed to run successfully rc = rc

**Explanation:** Internal error occurred processing the inquire level command.

User response: Contact IBM® Support.

### FMNBB254

You are running a higher level of File Manager in the batch job than in at least one of the connected CICS regions. This could lead to failures due to services being unavailable. Use the command VERCICS to verify the current levels of File Manager for CICS that are running and ensure all regions with a lower level are upgraded appropriately.

Explanation: This message indicates a mismatch in buffer layout between the batch job and FM/CICS most likely due to maintenance not being applied to all instances of FM/CICS. This mismatch can lead to severe errors if not resolved.

User response: Use the VERCICS command to display the level of FM/CICS on all connected CICS regions. Correct all instances that are running at a lower level from the running File Manager batch job. A difference in level may be due to maintenance not being applied to the FM/CICS instance or the FM/CICS programs may not have been refreshed in the CICS region after maintenance was applied.

FMNBB255

CICS level inquiry failed with cond=CICS condition code

Explanation: The load for program FMN3LVL has failed in the connected CICS region with the CICS condition code condition code.

User response: This normally indicates an installation problem as FMN3LVL is not accessible in the connected CICS region. Check the DFHRPL and ensure FMN3LVL is available in File Manager libraries.

FMNBB256

Warning - PTF mismatch

Explanation: You are running different maintenance levels of File Manager in the batch job and FM/CICS in one or more of the connected CICS regions. This indicates that FM/CICS in one or more region may be downlevel and therefore not contain all available services or resolutions for problems provided by more recent levels of maintenance.

User response: Use the VERCICS command to display the PTF level of FM/CICS on all the connected CICS regions. Correct all instances that are running at a different PTF level from the running File Manager batch job. A difference in PTF level may be due to maintenance not being applied to the FM/CICS instance or the FM/CICS programs may not have been refreshed in the CICS region after maintenance was applied.

FMNBB257

CICS level inquiry was unable to load FMN3LVL

**Explanation:** The batch job was unable to load the module FMN3LVL.

**User response:** Ensure FMN3LVL is available to be loaded by the batch job.

# FM/CICS logon and message log messages

The following messages are issued on the FM/CICS logon screen or in the message log.

File Manager ended

**Explanation:** File Manager for CICS has ended.

User response: If File Manager for CICS has ended unexpectedly, refer to output in the job that was submitted to start the File Manager batch address space for further information.

FMNCA001

Password required

**Explanation:** A password was not entered for the specified userid.

User response: Enter the current password for the specified userid in the Password field.

FMNCA002

Confirm new password

**Explanation:** The new password entered for the specified userid requires confirmation.

**User response:** Re-enter the new password for the specified userid in the New Password field.

FMNCA003

Re-enter new password

**Explanation:** An error occurred while processing the new password.

**User response:** Re-enter the new password for the specified userid in the New Password field.

FMNCA004

Invalid password

**Explanation:** An invalid or unauthorized password has been entered for the specified userid.

User response: Enter the current password for the specified userid in the Password field.

FMNCA005

Password has expired

**Explanation:** The current password for the specified userid has expired.

**User response:** Enter a new password for the specified userid in the New Password field.

FMNCA006 Invalid new password

**Explanation:** The new password entered for the specified userid does not meet your system's password requirements.

User response: Enter an acceptable new password for the specified userid in the New Password field.

FMNCA007 Userid is revoked

**Explanation:** The specified userid is revoked.

User response: Contact your security administrator to determine why the specified userid is revoked.

FMNCA008 Procedure name required

**Explanation:** The Procedure input field has been left blank.

**User response:** Specify a valid 1–8 character File Manager procedure name in the Procedure input field. Refer to *File Manager Customization Guide* for further information.

FMNCA009 Profile data set name required

**Explanation:** The Profile data set input field has been left blank.

**User response:** Specify a valid 1–44 character profile data set name in the Profile data set input field. Refer to *File Manager Customization Guide* for further information.

FMNCA010 Invalid profile data set name

**Explanation:** The data set name entered in the Profile data set input field does not follow standard MVS data set naming conventions.

**User response:** Specify a valid 1–44 character profile data set name in the Profile data set input field. Refer to *File Manager Customization Guide* for further information.

FMNCA011 Jobcard required

**Explanation:** The first line of the Jobcard input field has been left blank. It must contain a valid jobname along with the JOB JCL statement.

**User response:** Specify a valid jobcard in the Jobcard input field. Refer to *File Manager Customization Guide* for further information.

FMNCA012 Jobname requires //

Explanation: A non-comment line in the jobcard specified in the Jobcard input field does not begin with "//".

**User response:** Follow JCL conventions by specifying // at the beginning of each non-comment line in the Jobcard input field.

FMNCA013 Invalid jobname

Explanation: The jobname specified in the Jobcard input field does not follow JCL conventions.

**User response:** Specify a valid jobname on the first line of the Jobcard input field.

FMNCA014 Jobname too long

**Explanation:** The jobname specified in the Jobcard input field exceeds 8 characters.

**User response:** Specify a valid jobname on the first line of the Jobcard input field.

FMNCA015 Invalid jobcard, JOB statement required

Explanation: The first line specified in the Jobcard input field does not contain the required JOB JCL statement.

User response: Specify a valid jobcard in the Jobcard input field. Refer to File Manager Customization Guide for further information.

FMNCA016

Job jobname not responding

Explanation: Job jobname has been submitted to start the File Manager address space, but a response has not been received within the allocated amount of time. The job may be queued or may have failed. This message is accompanied by message FMNCA019.

User response: Refer to the output of job jobname for any further error messages that may indicate why the job has not responded. If the job log cannot be found (the FM/CICS job was never started), verify that the FMNRDR DD statement has been properly defined in the CICS startup JCL and your system has sufficient initiators. Refer to the File Manager Customization Guide for further information.

Here are some of the most common reasons the batch job may have failed or been queued:

- · Insufficient authority to access one of the libraries in the FM/CICS procedure. Check the system log for security messages.
- TCP/IP is not active on the CICS region. Check for TCP/IP error messages in the job log and verify that TCP/IP is active on the CICS region.
- Duplicate job name. Verify if another user may have specified the same job name in the FM/CICS jobcard input field, or a previous FM/CICS job is still active.

FMNCA017

Job jobname submitted

Explanation: Job jobname has been submitted to start the File Manager address space.

User response: None.

FMNCA018

Profile READ error, COND: cond, RESP2: resp2

Explanation: File Manager has encountered an error while attempting to read from the profile data set. CICS has returned a condition of cond and a resp2 value of resp2. This profile data set is used to populate the FM/CICS logon screen. FM/CICS default values have been used instead.

User response: Look up the condition and resp2 values in CICS Application Programming Reference for the READ FILE API for further information.

Press F5 to wait another 20 seconds, ENTER to resubmit

**Explanation:** File Manager has submitted a batch job to start the File Manager address space but has not received a response. The job may be queued, or may have failed. This message is accompanied by message FMNCA016.

**User response:** Press F5 to wait another 20 seconds for a response from the batch job or ENTER to resubmit the batch job. Refer to the output in the job displayed in message FMNCA016 for any further error messages that may indicate why the job has not responded.

### FMNCA020

Sockets error

**Explanation:** File Manager has encountered an error with the TCP/IP sockets interface. This message is accompanied by message FMNCA021.

**User response:** Look up the error code for the function displayed in message FMNCA021 in IP CICS Sockets Guide for further information.

### FMNCA021

FUNCTION: function, ERROR CODE: error\_code, RETURN CODE: return\_code

**Explanation:** File Manager has encountered an error with the TCP/IP sockets interface when issuing a call to the listed function. This message is accompanied by message FMNCA020.

**User response:** Look up the error code for the listed sockets function in IP CICS Sockets Guide for further information.

### FMNCA022

Internal reader error, RESOURCE: resource, FUNCTION: function

**Explanation:** File Manager has encountered an error while processing the internal reader. File Manager uses the internal reader to submit a batch job that invokes the File Manager address space. The *function* is the operation File Manager attempted to perform against the internal reader. The *resource* is the name of the transient data queue defined to the internal reader used by the OPEN, WRITE, and CLOSE functions. For ENQ and DEQ functions, *resource* is the enqueue resource name used by File Manager. This message is accompanied by message FMNCA023 that contains the returned condition and resp2 values.

**User response:** Look up the condition and error code displayed in message FMNCA023 for the listed function in CICS Application Programming Reference for further information.

COND: condition, RESP2: resp2

Explanation: File Manager has encountered an error while processing the internal reader. The condition and resp2 values returned by CICS are displayed. This message is accompanied by message FMNCA022 that contains the resource name and function that encountered the error.

User response: Look up the condition and error code for the function listed in message FMNCA022 in CICS Application Programming Reference for further information.

FMNCA024

Internal reader incorrectly defined, RESOURCE: resource

Explanation: The transient data queue resource is incorrectly defined to the internal reader. File Manager uses the internal reader to submit a batch job that invokes the File Manager address space.

User response: Correctly define a transient data queue to the internal reader. Refer to File Manager for z/OS Customization Guide for further information.

FMNCA025

Password successfully changed

**Explanation:** The password has been successfully changed for the specified userid.

User response: None.

FMNCA026

Unknown return code in ESMRESP from external security manager

Explanation: A CICS request to verify the entered password for the specified userid has returned an unknown return code in ESMRESP from the external security manager.

User response: Contact your security administrator.

FMNCA027

The CICS external security manager interface is not initialized

Explanation: A CICS request to verify the entered password for the specified userid has returned an error condition indicating that the CICS external security manager interface is not initialized.

User response: Contact your security administrator.

FMNCA028

The external security manager is not responding

**Explanation:** A CICS request to verify the entered password for the specified userid has returned an error condition indicating that the CICS external security manager interface is not responding.

**User response:** Contact your security administrator.

FMNCA029

The USERID field contains a blank character in an invalid position

**Explanation:** A CICS request to verify the entered password for the specified userid has returned an error condition indicating that the userid field contains a blank character in an invalid position.

**User response:** Specify a valid userid or contact your security administrator.

FMNCA030

Unknown INVREQ value when validating password

**Explanation:** A CICS request to verify the entered password for the specified userid has returned an unknown INVREQ resp2 value.

User response: Contact IBM® Support.

FMNCA031

The USERID is not known to the external security manager

**Explanation:** A CICS request to verify the entered password for the specified userid has returned an error condition indicating that the specified userid is not known to the external security manager.

**User response:** Specify a valid userid or contact your security administrator.

FMNCA032

Unknown condition received from password validation

**Explanation:** A CICS request to verify the entered password for the specified userid has returned an unknown condition.

User response: Contact IBM® Support.

FMNCA033

Abend during job submission

Explanation: An abend was encountered when File Manager attempted to submit a batch job to the internal reader to start the File Manager address space.

User response: Refer to the CICS and system log for further information about the cause of the abend.

FMNCA034

The change password request failed during SECLABEL processing

Explanation: A CICS request to change the password for the specified userid has returned an error condition indicating that the change password request failed during SECLABEL processing.

**User response:** Contact your security administrator.

FMNCA035

The user is revoked in the connection to the default group

Explanation: A CICS request to change the password for the specified userid has returned an error condition indicating that the user is revoked in the connection to the default group.

User response: Contact your security administrator.

FMNCA036

NOTAUTH condition received from change password request

Explanation: A CICS request to change the password for the specified userid has returned an error condition indicating that the user is not authorized.

User response: Contact your security administrator.

FMNCA037

\*\*\*\* File Manager for CICS has ended \*\*\*\*

Explanation: File Manager for CICS has ended.

User response: None.

Invalid userid, re-enter

**Explanation:** You have entered an invalid userid. The userid either contains incorrect characters or is not recognized by the external security manager.

User response: Enter a valid userid.

FMNCA039

Userid not authorized to issue INQUIRE command

**Explanation:** CICS command security has prevented your userid from issuing INQUIRE commands on the CICS region. Your userid must have the authority to issue INQUIRE commands to run FM/CICS.

**User response:** Contact your security administrator.

FMNCA040

Connection tdqueue error, RESOURCE: resource, FUNCTION: function

**Explanation:** File Manager has encountered an error while processing the connection transient data queue. File Manager reads this queue (if specified) to obtain a list of APPLIDs of connected CICS regions where FM/CICS has been installed to process remote resources. The *function* is the operation File Manager attempted to perform against the queue. The *resource* is the name of the transient data queue defined to FM/CICS on the CONN option in FMN3POPT.

**User response:** Look up the condition and error code displayed in message FMNCA023 for the listed function in *CICS Application Programming Reference* for further information.

FMNCA041

Connection tdqueue incorrectly defined, RESOURCE: resource

**Explanation:** The connection transient data queue is incorrectly defined. File Manager reads this queue (if specified) to obtain a list of APPLIDs of connected CICS regions where FM/CICS has been installed to process remote resources. The *resource* is the name of the transient data queue defined to FM/CICS on the CONN option in FMN3POPT. This resource must be defined as an extrapartition, input tdqueue with a record length no larger than 80 bytes.

**User response:** Correctly define the connection transient data queue. Refer to *File Manager Customization Guide* for further information.

Trace requested, message log error, RESOURCE: resource, FUNCTION function

Explanation: You have requested FM/CICS tracing, but and error was encountered with the transient data queue defined as the FM/CICS message log. FM/CICS tracing writes data to the message log, and therefore FM/CICS cannot perform tracing until the error with this resource has been resolved. The function is the operation File Manager attempted to perform against the queue. The resource is the name of the transient data queue defined to FM/CICS as the message log on the MSGL option in FMN3POPT. Refer to the File Manager Customization Guide for further details about the FM/CICS message log.

User response: Look up the condition and error code displayed in message FMNCA0023 for the listed function in CICS Application Programming Reference for further information.

FMNCA043

CICS socket interface abend, interface may not be started

Explanation: FM/CICS encountered an abend when attempting to invoke the CICS socket interface. The CICS socket interface is required to communicate with the FM batch address space. The abend may be due to the CICS socket interface not being started on the CICS region.

User response: Issue the EZAO CICS transaction (if available) to view the status and start the CICS socket interface, then rerun the FM/CICS transaction.

FMNCA065

hh:mm:ss.ms trace message

Explanation: Various tracing information as requested during FM/CICS initialization.

User response: None.

**FMNC999** 

File Manager/CICS problem - message nnnn not found in table

Explanation: File Manager for CICS cannot find the message number nnnn in the message table. This is probably a File Manager error.

User response: Contact IBM® Support.

mm/dd/yy hh:mm:ss File Manager for CICS started by USER: userid, FACILITY: facility

**Explanation:** A FM/CICS session has been started on the CICS region at the specified date and time. The FM/CICS transaction was initiated by the listed *userid* and *facility*. This facility will also be written in all subsequent messages written to the message log during this FM/CICS session.

User response: None.

### FMNCA061

mm/dd/yy hh:mm:ss File Manager for CICS ended, USER: userid, FACILITY: facility, RC: rc

**Explanation:** A FM/CICS session has ended on the CICS region at the specified date and time with return code *rc*. The FM/CICS transaction was originally initiated by the listed *userid* and *facility*.

User response: If the return code is not 0, refer to previous messages for an explanation of the errors encountered.

#### FMNCA062

mm/dd/yy hh:mm:ss Failure loading options module, COND: condition, RESP2: resp2, FACILITY: facility

**Explanation:** FM/CICS was unable to load the options module FMN3POPT. When attempting to load the program, CICS returned the listed *condition* and *resp2* values.

**User response:** If your installation accepted the FM/CICS default values and therefore did not define and install the options module, ignore this message. Otherwise, look up the *condition* and *resp2* values in the CICS Application Programming Reference for the LOAD PROGRAM API for further information. Refer to the *File Manager Customization Guide* for further information about the options module FMN3POPT.

### FMNCA063

mm/dd/yy hh:mm:ss Failure loading message module, COND: condition, RESP2: resp2, FACILITY: facility

**Explanation:** A language other than ENGLISH was specified in the FM/CICS options module. However, FM/CICS was unable to load the message module for the specified language.

**User response:** Look up the *condition* and *resp2* values in the CICS Application Programming Reference for the LOAD PROGRAM API for further information. Refer to the *File Manager Customization Guide* for further information about multicultural support.

mm/dd/yy hh:mm:ss Failure starting verify transaction, COND: condition, RESP2: resp2,

FACILITY: facility

**Explanation:** FM/CICS attempted to start a transaction to verify that the entered userid is valid. The transaction failed with the listed *condition* and *resp2* values. The default FM/CICS verification transaction is FMVU, but this may have been changed in the options module during installation.

**User response:** Look up the *condition* and *resp2* values in the CICS Application Programming Reference for the START API for further information. Refer to the *File Manager Customization Guide* for further information about the userid verification transaction (FMVU).

# Part II. FM/CICS reference

# Chapter 9. FM/CICS primary commands

This chapter describes the syntax and parameters for the primary commands that you can use in various FM/CICS panels.

You enter primary commands on the command line of a panel.

Where the syntax allows you to specify more than one operand, you can use either a blank or a comma as a separator between each operand.

For example, both of the following commands are correct:

```
SORT DSN TYPE
SORT DSN,TYPE
```

The primary commands are listed in two categories:

### **General primary commands**

Commands you can issue from anywhere there is a command line. See <u>General primary commands on page 65</u>.

## Selection list primary commands

Commands that apply to the CICS resource selection lists displayed with option 3.4, or when you specify a generic CICS resource name on a function entry panel. See <u>Selection list primary commands on page 68</u>.

# General primary commands

# **CUAATTR** primary command

The CUAATTR primary command displays the Change CUA Attributes panel which allows you to change color, intensity, and highlighting attributes for panel elements.

## **Syntax**

► CUAATTR →

## Availability

Available on all panels

## **Related tasks**

• Changing panel colors, intensity, and highlighting on page 28

# DX primary command

The DX command converts a decimal value to its equivalent hexadecimal value.

## **Syntax**

## **Availability**

This command can be entered on any FM/CICS panel.

## **Related tasks**

Using hexadecimal values in FM/CICS on page 23

# KEYS primary command

The KEYS primary command displays the FMN Keylist Change panel which allows you to display and modify the keys for the current function.

## **Syntax**

**►** KEYS **►** 

## **Availability**

Available on all panels

### Related tasks

• Changing the current key list values on page 29

# PFSHOW primary command

The PFSHOW primary command allows the toggling on or off of descriptions of PF Keys.

## **Syntax**

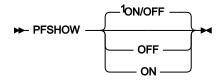

Notes:

### ON

Shows PF key descriptions.

<sup>&</sup>lt;sup>1</sup> If no parameter is specified: if the current setting is ON, acts as if OFF as been specified; if the current setting is OFF, acts as if ON has been specified.

### **OFF**

Hides PF key descriptions.

## **Availability**

Available on all panels

### Related tasks

• Hiding or showing PF key descriptions on page 27

# SETTINGS primary command

The SETTINGS primary command displays the IPDCC Settings panel, which allows you to change various options and terminal characteristics that affect the way information is displayed on your screen.

**Note:** For File Manager for z/OS® panels, the option for ISPF SETTINGS drives this command when run from CICS.

## **Syntax**

**►** SETTINGS **►** 

## **Availability**

Available on all panels

## **Related tasks**

• Changing terminal characteristics on page 28

# VER primary command

The VER command displays the FM/CICS release and PTF level, and indicates whether or not FM/CICS is APF-authorized.

If the VER command already exists in the ISPF command table at your site, you can use the LVL synonym to perform the same task.

## **Syntax**

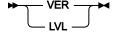

## **Availability**

Available on all panels

## **Related tasks**

• Checking your FM/CICS version on page 12

## **VERCICS** primary command

The VERCICS command displays the level of connected CICS systems.

## **Syntax**

**▶** VERCICS →

## **Availability**

Available on all panels

### Related tasks

• Checking the level of connected CICS systems on page 12

# XD primary command

The XD command converts a hexadecimal value to its equivalent decimal value.

## **Syntax**

➤ XD — hexadecimal\_value →

## **Availability**

Available on all panels.

## **Results**

## **Related tasks**

Using hexadecimal values in FM/CICS on page 23

# Selection list primary commands

# FIND primary command

The FIND primary command normally finds the next occurrence of a character string in a selection list.

## **Syntax**

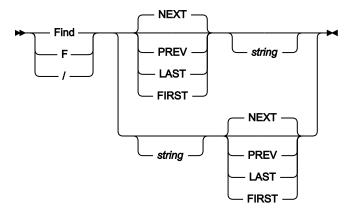

#### string

The search string can be:

- A character string not starting or ending with a single quotation mark and not containing any
  embedded blanks or commas. The case of the string is ignored. Uppercase and lowercase
  representations of the same character match. For example, "Mixed" matches "MIXED".
- A character string enclosed in single quotation marks. The string can contain blanks and commas. The case of the string is ignored.
- C followed by a character string enclosed in quotation marks (C'Frog'), or a character string enclosed in quotation marks followed by <u>c</u> ('Frog'C). The string can contain blanks and commas. The string must match exactly (including case).
- X followed by a hexadecimal string enclosed in single quotation marks (X'C1C2').

## **Availability**

Available on selection lists.

### Related tasks

• Finding a string in a selection list on page 42

# HEX primary command

When displaying a Temporary Storage Selection list, use the HEX primary command to display the hexadecimal value of any non-displayable characters in the temporary storage queue name.

## **Syntax**

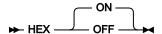

## ON

Display the hexadecimal representation of the data vertically (three lines per byte).

### **OFF**

Display the data in character format.

## **Availability**

• CICS Temporary Storage Selection List panel on page 87

## Related tasks

• Viewing queue names with unprintable characters on page 43

# LOCATE primary command

The LOCATE primary command searches the current primary sort order column for an occurrence of the specified string.

## **Syntax**

► LOCATE →

## **Availability**

Available on selection lists.

### Related tasks

Searching the current primary sort order column on page 43

# REFRESH primary command

The REFRESH primary command replaces the current selection list with a new selection list taken from the matching CICS resources.

## **Syntax**

► REFRESH →

## **Availability**

Available on all selection lists.

## Related tasks

• Refreshing the current selection list on page 44

# RFIND primary command

The RFIND primary command repeats the search performed by the previous FIND primary command.

## **Syntax**

#### **►** RFIND **→**

When your cursor is positioned in the body of the data, RFIND finds the next instance of *string* down from the cursor position. When your cursor is outside of the data area, RFIND finds the first instance of *string*. If you press the RFIND function key (F5), you can easily move to the each instance of *string*, as your cursor remains in the data area after the command is issued. However, if you type the RFIND command on the command line, you need to reposition your cursor on the last instance of *string* and then press Enter, in order to find the next instance.

## **Availability**

Available on all selection lists.

### Related tasks

• Finding a string in a selection list on page 42

# SELECT primary command

The SELECT primary command selects items from a display list

## **Syntax**

```
➤ Select — resource_name_pattern →
```

## **Availability**

Available on all selection lists.

### Related tasks

• Selecting items from a display list on page 44

# SORT primary command

The SORT primary command sorts a CICS selection list by any two fields displayed on the selection list, except the line command field and Status columns.

## **Syntax**

**►** SORT →

# **Availability**

Available on all selection lists.

## **Related tasks**

• Sorting a CICS selection list on page 45

# Chapter 10. FM/CICS panels and fields

These topics list most of the FM/CICS panels. In most cases there is a definition for each field in the panel and, where applicable, the value ranges that are valid for each entry field.

The CICS entry panels for Browse, Edit, View, Print, and List have a field named Applid after the command line which displays the VTAM applid of the CICS system. You can specify a generic name to display a list of CICS systems, if an FMNCICS DD describing CICS applies has been allocated to the ISPF session. See the File Manager Customization Guide for details.

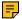

Note: The Applid field can only be modified when running FM/CICS under ISPF.

# **Browse Entry panels**

You use the Browse Entry panels to enter the name of a resource to be browsed. You also use these panels to specify the name of the copybook or template that describes a logical view of the data set.

There are three different Browse Entry panels. The type of Browse Entry panel that FM/CICS displays depends on which CICS Resource you selected:

**Table 3. Browse Entry panels** 

| CICS Resource     | Browse Entry panel displayed         |
|-------------------|--------------------------------------|
| File              | Browse CICS File Entry panel         |
| Temporary Storage | Browse Temporary Storage Entry panel |
| Transient Data    | Browse Transient Data Entry panel    |

Each of the Browse Entry panels is shown below, followed by a list of entry fields covering all three panels. Where an entry field is not common to all three panels, the panel to which it applies is indicated.

# Panel and field definitions

Figure 13. Browse CICS File Entry panel

| <u>P</u> rocess <u>O</u> ptions <u>H</u> elp                                                             |
|----------------------------------------------------------------------------------------------------|
| FM/CICS Browse CICS File Entry Panel                                                                     |
| Input CICS VSAM File: File name                                                                          |
| Command ===> Applid<br>F1=Help F3=Exit F4=Expand F7=Backward F8=Forward F10=Left<br>F11=Right F12=Cancel |

Figure 14. Browse Temporary Storage Entry panel

| <u>P</u> rocess <u>O</u> ption                          | ns <u>H</u> elp                                                                        |
|---------------------------------------------------------|----------------------------------------------------------------------------------------|
| FM/CICS                                                 | Browse Temporary Storage Entry Panel                                                   |
| Sysid                                                   | (Case sensitive)                                                                       |
| Start position<br>Record limit<br>Copybook or Temp      |                                                                                        |
|                                                         | Blank or pattern for member list                                                       |
| Copybook/templa<br>3 1. Above<br>2. Previous<br>3. None | te Enter "/" to select option Edit template Type (1,2,S) Include only selected records |
| 4. Create dy                                            |                                                                                        |
| Command ===><br>F1=Help F3=E:<br>F11=Right F12:         | Applid<br>xit F4=Expand F7=Backward F8=Forward F10=Left<br>=Cancel                     |

Figure 15. Browse Transient Data Entry panel

```
Process
              Options
                          Help
FM/CICS
                            Browse Transient Data Entry Panel
Input Transient Data Queue:
                                             (Case sensitive)
   Queue name . . . .
   Sysid
   Start position . . Record limit . . .
                                             Record number
                                             Record sampling
Copybook or Template:
    Data set name . .
   Member .
                                             Blank or pattern for member list
Processing Options:
Copybook/template Enter "/" to select option
3 1. Above Edit template _ Type (1)
Thelude only selected re
                               _ Edit template _ Type (1,2,S)
_ Include only selected records
     3. None
     4. Create dynamic
                                                                             Applid
Command ===>
               F3=Exit
                              F4=Expand
                                             F7=Backward F8=Forward
                                                                            F10=Left
F1=Help
F11=Right
                F12=Cancel
```

#### File name (CICS resource: File only)

The 1–8 character name of the file you want to browse. It is used in conjunction with **Sysid** to produce a list of matching resources.

You can enter a fully-qualified or generic resource name. In a generic resource, use the percentage sign (%) to represent a single character, and an asterisk (\*) to represent any number of characters.

### Queue name (CICS resource: Temporary Storage only)

The 1–16 character name of the temporary storage queue you want to browse. It is used in conjunction with **Sysid** and **Pool name** to produce a list of matching resources.

You can enter a fully-qualified or generic resource name. In a generic resource, use the percentage sign (%) to represent a single character, and an asterisk (\*) to represent any number of characters.

A CICS temporary storage queue name can contain mixed-case and unprintable characters. Therefore, this input field is case sensitive.

To view or enter the hex value of a TS queue name, place the cursor on the field and enter the EXPAND primary command (or equivalent function key). Enter the HEX ON command from within the expand pop-up panel to view and enter hex values.

### Queue name (CICS resource: Transient Data only)

The 1–4 character name of the transient data queue you want to browse. It is used in conjunction with **Sysid** to produce a list of matching resources.

You can enter a fully-qualified or generic resource name. In a generic resource, use the percentage sign (%) to represent a single character, and an asterisk (\*) to represent any number of characters.

A CICS transient data queue name can contain mixed-case characters. Therefore, this input field is case sensitive.

#### **Sysid**

The ID of the CICS systems where the resource resides. A blank value defaults to the local system.

You can enter a fully qualified or generic sysid. In a generic sysid, use the % sign to represent a single character, and an asterisk (\*) to represent any number of characters.

#### Pool name (CICS resource: Temporary Storage only)

The TS pool name of a shared temporary storage pool and temporary storage processing shipped to the temporary storage server that manages the pool.

You can enter a fully-qualified or generic pool name. In a generic pool name use the percentage sign (%) to represent a single character, and an asterisk (\*) to represent any number of characters.

If you specify a **Sysid** value and a TS Pool name, then a list of queues that match either is produced from which you can select the appropriate queue for processing.

#### Start position

Initial starting position for the data set to be browsed. The initial display is positioned at the specified record.

The default is the top of the data set. You can enter a negative record to indicate the number of records before the end of file. For example, to see just the last record on the file, enter -1 as the start point.

The format of the start position field is either numeric or character, depending upon the type of start position selected. For VSAM KSDS Key values, if the value you enter contains leading, embedded or trailing blanks, commas or quotation marks, it must be enclosed in quotation marks. You may also enter a hexadecimal string enclosed in quotation marks and preceded by X or x, for example, x'clc2'.

This field is scrollable and can be expanded with the EXPAND primary command (or equivalent function key). See Scrollable input and display fields for long names on page 15.

For all other data set formats, a valid unsigned number must be entered.

To specify a starting position as the number of records before the end of file, enter a negative record number. For example, to see just the last record on the file, enter a start position of -1.

If you specify a starting position, you should also specify the **Start position type** in the Processing Options. If you do not, File Manager assumes that the value provided in the Starting position field is a record number.

### VSAM - KSDS: Key value

If the key is not matched, the record with a key greater than the value given is specified. If the key value is greater than the last record in the data set, the "Position not found" condition is returned.

## VSAM - ESDS: RBA (Relative Byte Address) Value

If the RBA is not matched, the record with a RBA greater than the value given is specified. If the RBA value is greater than that of the last record in the data set, the "Position not found? condition is returned.

#### VSAM - RRDS: Slot value

If the slot number is greater than the last used slot in the data set, the "Position not found" condition is returned.

### Queues - temporary storage and transient data

For queues, the start position is the record number. If the specified record number is greater than the number of records in the queue, the "Position not found" condition is returned.

#### **Record limit**

This field restricts the number of records retrieved from a data set (from the start point or top) resulting in an edit of a portion of the data set. You can use the keyword "MEMORY" as a record limit to restrict the number of records retrieved to as many as will fit comfortably in the available virtual storage.

The default start position is the top of the data set.

### **Record Sampling**

Indicates whether you want record sampling to be performed on the data set. If you select this option, FM/CICS displays the Record Sampling panel.

## **Copybook or Template**

Data set name and Member name of the template or copybook to be used to format your data.

**Note:** In the case of a copybook, this can be the name of a CA-Panvalet library, or a library accessed using the Library Management System Exit.

#### Copybook/template usage

Indicates if you want to use a template for a logical view of the data.

1

Use the template specified on the panel (or compile the specified copybook into a template, and use that).

2

Use the last template associated with the data set.

3

No logical view is to be used by the function.

4

Create a dynamic template.

### Start position type (CICS resource: File only)

Determines how FM/CICS interprets the value provided in the Starting position field. If the Start position type is not specified, FM/CICS assumes that the value is a Record Number.

#### **1. KEY**

Only valid when the data set is a VSAM KSDS, VSAM AIX® or VSAM PATH.

#### 2. RBA

Only valid when the data set is a CICS VSAM ESDS.

#### 3. Record Number

Default. Valid for any type of supported data set.

## **Edit template**

Indicates if you want to edit the template before use. You edit the template when you need to change format, selection, data create attributes, and reformatting information for output copy templates.

## Type (1,2,S)

The type of editing you want to perform.

You can specify one of the following values:

1

Edit the Record Identification Criteria by field first

2

Edit the Record Selection Criteria by field first

S

Edit the source definition for a template using the advanced copybook selection facility.

This option is ignored when editing a dynamic template.

### Include only selected records

When the FM/CICS editor session is either in-storage (a record limit of "MEMORY" is used) or when you have selected **Record Sampling**, only the records selected by template processing are included in the Edit or Browse session.

This option does not alter the operation of the FM/CICS editor session if a template is not used.

### Use I/O exit

Allows you to specify a user I/O exit for compressed or encrypted data sets.

This option has two fields. To select the option, enter "/" in the field to the left of <u>Use I/O exit</u>. With this selected, you can then specify which exit to use in the field to the right of the field label.

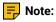

- 1. The fields only display if File Manager is installed with the option USEIOX=ENABLE, and the Exit enabled field (in the Set System Processing Options panel) is set to YES. If a default is specified with either of those options, it is displayed in the field to the right of Use I/O exit.
- 2. I/O exits can only be used to process the data sets that you are using. They cannot be used to process the copybook or template that you are using to format the data set.

## Parent panels

- Primary Option Menu panels on page 114 (when you enter DSB on the command line.)
- When you use the B prefix command in a list of CICS resources.

## **Child panels**

The next panel displayed depends on the options selected in the Browse CICS File Entry panel.

## **Related tasks**

• Viewing and changing CICS resources on page 34

## Change CUA Attributes panel

You use the Change CUA Attributes panel to adjust panel colors, intensity, and highlighting.

### Panel and field definitions

Figure 16. Change CUA Attributes panel

| Change color, intensity, a        | and highlighti | ng attribute | s for panel        | elements  | s. |
|-----------------------------------|----------------|--------------|--------------------|-----------|----|
| Press F3 (Exit) to save ch        |                |              | exit withou        | t saving. |    |
| Press F2 (Reset) to restor        | e CUA default  | S.           |                    |           |    |
| Panel Element                     | Color          | Intensity    | Highlight          |           |    |
| Tune C E comerre                  | COTO           | incensicy    | ii i gii c i gii c | More:     | +  |
| AB Selected Choice                | YELLOW         | LOW          | NONE               |           |    |
| AB Separator Line                 | BLUE           | LOW          | NONE               |           |    |
| AB Unavailable Choices            | BLUE           | LOW          | NONE               |           |    |
| AB Unselected Choices             | WHITE          | HIGH         | NONE               |           |    |
| Action Message Text               | RED            | HIGH         | NONE               |           |    |
| Background Panel Border           | BLUE           | HIGH         | NONE               |           |    |
| Caution_Text                      | YELLOW         | HIGH         | NONE               |           |    |
| Choice Entry Field                | TURQ           | LOW          | USCORE             |           |    |
| Column Heading                    | BLUE           | HIGH         | NONE               |           |    |
| Descriptive Text                  | GREEN          | LOW          | NONE<br>NONE       |           |    |
| Emphasized Text<br>Error Emphasis | TURQ<br>YELLOW | HIGH<br>HIGH | REVERSE            |           |    |
| Error Elliphasis                  | YELLOW         | птоп         | KEVERSE            |           |    |

## Parent panels

· Any FM/CICS panel.

## **Child panels**

· None.

### Related tasks

· Changing panel colors, intensity, and highlighting on page 28

## CICS Enqueue Resource panel

You use the CICS Enqueue Resource panel to display additional CICS attributes for the selected enqueue. You cannot change any of the fields on this panel.

### Panel and field definitions

Figure 17. CICS Enqueue Resource panel

```
Process
                     Options
                                          <u>H</u>elp
FM/CICS CICS Enqueue Resource FMLOCK:TS
                                                                                         TEST
General
      ENQ resource name FMLOCK:TS
                                                                       TEST
      Resource length . 255
     Resource length . 255
Duration . . . . 2454
Enqfails . . . . 0
Enqscope . . . .

Network UOW . . .AUIBMQXP.TCPS1355^5.!V...
Program . . . FMN3CICS
Purgeability . . Not purgeable
Relation . . . OWNER
State . . . . ACTIVE
Sysid . . . . .

Task . . . . . 0000241
     Task . . . . . 0000241

Transaction . . . FM

Type . . . . EXECENQ

UOW . . . . . BE5FF5425AE5FD02

Userid . . . . SAMPLEID

Qualifier . . .
      Qualifier length . 0
Command ===>
                          F3=Exit
                                                   F4=CRetriev F7=Backward F8=Forward F10=Actions
  F1=Help
  F12=Cancel
```

### **ENQ** resource name

The 1–255 characters of the resource name associated with the enqueue lock.

#### Resource length

The length of the enqueue resource name.

#### **Duration**

The elapsed time in seconds since the enqueue entered its current state.

## **Engfails**

For retained enqueues, the number of failed enqueue attempts for this resource after the enqueue was last acquired.

### **Enqscope**

If the enqueue has sysplex scope, the 4-character name which was used to qualify the sysplex-wide enqueue request issued by this CICS region is returned. If it has region scope, blanks are returned.

### **Network UOW**

The 1-27 character network-wide LU6.2 ID of the UOW that issued the enqueue.

### **Program**

The 1–8 character name of the first program invoked by the task executing the transaction specified in the **Transaction** field.

## **Purgeability**

Indicates whether CICS is allowed to purge the task associated with the UOW that issued the enqueue.

### Relation

Indicates whether the data being returned is associated with the owner of the enqueue or with a task waiting for the enqueue.

#### State

The state that the enqueue is held in.

### **Sysid**

The System ID of the CICS system on which the enqueue resides. A blank value indicates the enqueue resides on the local system.

## Task

The number of the task associated with the UOW that issued the enqueue.

#### **Transaction**

The 1-4 character identifier of the transaction associated with the UOW that issued the enqueue.

## Type

The type of resource enqueued upon.

#### UOW

The 16-character local identifier of the UOW that issued the enqueue.

## Userid

The 1-8 character identifier of the user associated with the task specified in the **Task** field.

## Qualifier

The optional 0-255 character qualifier that further identifies the resource associated with the enqueue.

## **Qualifier length**

The length of the optional qualifier.

## **Parent panels**

CICS Enqueue Selection List panel on page 82

## **Child panels**

· None.

## Related tasks

• Working with CICS enqueues on page 47

# CICS Enqueue Selection List panel

The CICS Enqueue Selection List panel shows all the CICS enqueues that match the resource name and sysid values specified on the previous panel. Standard scrolling applies and you can sort any of the columns. You can also perform the following tasks:

- Display attributes related to the CICS enqueue (A or S prefix command)
- Issue PURGE against the task that issued the selected CICS enqueue (P prefix command)
- Issue FORCEPURGE against the task that issued the selected CICS enqueue (F prefix command)

## Panel and field definitions

Figure 18. CICS Enqueue Selection List panel

```
<u>P</u>rocess
           <u>O</u>ptions
               CICS Enqueue Selection List
File Manager
                                                               Row 00001 of 00001
  Resource name (first 36 characters) Task
                                                 Tran
                                                        Program
                                                        FMN3CICS CICSUSER NO
 FMLOCK:TS
                                             165 FM
**** End of data ****
                                                                      Scroll PAGE
Command ===>
F1=Help
F10=Left
            F3=Exit
                         F4=CRetriev F5=RFind
                                                  F7=Backward F8=Forward
             F11=Right
                           F12=Cancel
```

## Prefix area (first column)

You can use the prefix area to enter the following commands:

Α

Displays the CICS Enqueue Resource panel from which you can display and alter the CICS information associated with a given CICS resource, CICS files, or CICS enqueues. Transient data intrapartition and extrapartition only.

F

Issue FORCEPURGE against the task that issued the selected CICS enqueue. CICS enqueues only.

Ρ

The print function is invoked for the CICS file or queue. Option 3.4 only.

For CICS enqueues, PURGE is issued against the task that issued the selected CICS enqueue.

S

For enqueues, the A (Attributes) prefix command is substituted. For any other function selection list, this selects the resource for the calling function.

#### **Resource Name**

The first 36 characters of the resource name associated with the enqueue lock. The full resource name can contain 255 characters and can be viewed by entering the A prefix command.

#### Task

The number of the task associated with the UOW that issued the enqueue.

#### **Tran**

The 1-4 character identifier of the transaction associated with the UOW that issued the enqueue.

## **Program**

The 1–8 character name of the first program invoked by the task executing the transaction specified in the **Tran** field.

### User

The 1-8 character identifier of the user associated with the task specified in the **Task** field.

## Purge

Indicates whether CICS is allowed to purge the task associated with the UOW that issued the enqueue (Purgeability).

#### SYS

The System ID of the CICS system on which the enqueue resides. A blank value indicates the enqueue resides on the local system.

## **Parent panels**

- List CICS Resources Entry panel on page 112
- Any FM/CICS entry panel where you use a wildcard when specifying a CICS resource name.

## **Child panels**

CICS Enqueue Resource panel on page 80

#### Related tasks

Working with CICS enqueues on page 47

# CICS File Selection List panel

The FM/CICS File Selection List panel shows all the files that match the file name and sysid values specified on the previous panel. Standard scrolling applies and you can sort any of the columns with exception of the Status columns. You can also perform the following tasks:

- Open and close files, and modify various file attributes.
- Display catalog information associated with a data set name.
- Invoke various File Manager functions against a file.

#### Panel and field definitions

Figure 19. CICS File Selection List panel

```
Process
          Options
                    <u>H</u>elp
 File Manager
                        CICS File Selection List
                                                           Row 00001 of 00002
                                                       Type 0 E R U A B D SY +

* P N E P D R E *
  File
          Data Set Name
  MO*
                                                            EAADDOL
_ MODEL
                                                       FMN.REGTEST.CICS.MODELS.KSDS
 MODELS
         FMN.REGTEST.RFM0029.MODELS.KSDS
**** End of data ****
Command ===>
                                                                  Scroll PAGE
F1=Help
           F3=Exit
                       F4=CRetriev F5=RFind
                                               F7=Backward F8=Forward
F10=Left
            F11=Right
                         F12=Cancel
```

## Prefix area (first column)

You can use the prefix area to enter the following commands:

Α

FM/CICS displays the File Information panel from which you can display and alter the CICS information associated with a given CICS resource, CICS files, or CICS enqueues. Transient data intrapartition and extrapartition only.

В

Perform a BROWSE command against the CICS file. Option 3.4 only.

Ε

Perform an EDIT command against the CICS file. Option 3.4 only.

ı

Perform an INFO command against the CICS resource if a z/OS® data set is associated with it. This command displays the data set details and, for VSAM entries, also displays statistics and allocation information.

S

For option 3.4, the edit prefix command (E) is substituted for files and queues. For enqueues, the A (Attributes) prefix command is substituted. For any other function selection list, this selects the resource for the calling function.

Ρ

The print function is invoked for the CICS file or queue. Option 3.4 only.

For CICS enqueues, PURGE is issued against the task that issued the selected CICS enqueue.

٧

Perform a VIEW command against the CICS resource. Option 3.4 only.

X

Perform an EXTENTS command against the CICS resource if a z/OS® data set is associated with it. This command displays the statistics and extent information for a data set.

## File

The 1-8 character CICS file name.

## Data set name

The name of the associated z/OS® data set (if available).

## Type

The type of the associated z/OS® data set. The value is VSAM or BDAM for closed files. If a VSAM file is open, **Type** contains KSDS, ESDS, AIX, PATH, RRDS, VRDS values describing the type of VSAM file. For CICS data tables, **Type** contains TABL.

#### **Status**

Shows the CICS file attributes and the current status of the file. The status can be changed by overtyping and pressing Enter.

### Ope

You can change the open status by overtyping the character with an "O" to open, or "C" to close.

#### Ena

You can change the enable status by overtyping the displayed character with an "E" to enable, or "D" to disable. A "U" status is only displayed when a file has had a close issued against it.

### Rea

This field has either the value "R" or blanks. To change the status, type "R" in the displayed character to set the status, or blank to disallow read to the file.

Note: The read status can only be cleared when browse (**Bro**), update (**Upd**) and delete (**Del**) are also cleared.

#### Upd

This field has either the value "U" or blanks. To change the status, type "U" in the displayed character to set the status, or blank to disallow updates to the file.

### Add

This field has either the value "A" or blanks. To change the status, type "A" in the displayed character to set the status, or blank disallow ADDs to the file.

#### Bro

This field has either the value "B" or blanks. To change the status, type "B" in the displayed character to set the status or blank to disallow BROWSE to the file.

### Del

This field has either the value "D" or blanks. To change the status, type "D" in the displayed character to set the status or blank to disallow DELETEs to the file.

### Sys

The System ID of the CICS system on which the file has been defined.

## **Parent panels**

- List CICS Resources Entry panel on page 112
- Any FM/CICS entry panel where you use a wildcard when specifying a CICS resource name.

## **Child panels**

• File Information panel on page 99

### Related tasks

# CICS Temporary Storage Selection List panel

You use the CICS Temporary Storage Selection List panel to list all matching temporary storage queues.

## Panel and field definitions

Figure 20. CICS Temporary Storage Selection List panel

```
Process
           Options
                     Help
 File Manager
               CICS Temporary Storage Selection List
                                                             Row 00001 of 00002
                                                              SYS
                                                                    Pool
                 Items Size
                                 Max
                                              Tran
                                                     Last
  Queue
           Loc
           AUX
                                          128 FM
  TS01
                             128
                                   128
                                                          666
           AUX
                                   128
                                          128 FM
 TS02
                     1
                             128
                                                          567
**** End of data ****
                                                                    Scroll PAGE
Command ===>
F1=Help
            F3=Exit
                        F4=CRetriev F5=RFind
                                                 F7=Backward F8=Forward
F10=Left
             F11=Right
                          F12=Cancel
```

## Prefix area(first column)

You can use the prefix area to enter the following commands:

В

Perform a BROWSE command against the CICS queue.

D

Delete a temporary storage queue, or delete all the items for a transient data intrapartition queue.

Ε

Perform an EDIT command against the CICS queue.

Ρ

Print a temporary storage queue.

S

Select a single CICS queue and return to the name for processing by the current function.

٧

Perform a VIEW command against the CICS resource.

#### Queue

The 1-16 character CICS queue ID.

#### Loc

The location of the temporary storage queue:

#### **AUX**

The temporary storage queue is held in the CICS temporary storage VSAM data set.

### MAIN

The temporary storage queue is held in main storage.

#### **Items**

The number of items currently on this queue.

#### Size

Total length of all the items for the queue.

#### Max

The length of the largest item in the queue.

### Min

The length of the smallest item in the queue.

## Tran

The identifier of the transaction that created the queue.

#### Last

The interval in seconds since the queue was last referenced.

#### SYS

The system ID of the CICS system on which the file has been defined.

#### Pool

The shared TS pool name. this is blank for a non-shared pool.

## **Parent panels**

- List CICS Resources Entry panel on page 112
- Any FM/CICS entry panel where you use a wildcard when specifying a CICS resource name.

## **Child panels**

• None.

### Related tasks

• Viewing queue names with unprintable characters on page 43

# CICS Transient Data Queue Selection List panel

The CICS Transient Data Queue Selection List panel shows all the queues that match the queue name and sysid values specified on the previous panel. Standard scrolling applies and you can sort all of the columns with exception of the status columns. You can also perform the following tasks:

- Open close and modify various queue attributes.
- Display catalog information for extrapartition data sets.
- Invoke various File Manager functions against a queue.

### Panel and field definitions

Figure 21. CICS Transient Data Queue Selection List panel

| File Ma<br>Queue<br><u>*</u> |            |                      | Tran Te | t Data Queu<br>rm User<br>* |     |         |            | DSP                                     |          | I ( | 0 +<br>U C |
|------------------------------|------------|----------------------|---------|-----------------------------|-----|---------|------------|-----------------------------------------|----------|-----|------------|
| CADL                         | IND        | CSSL                 |         |                             |     |         |            |                                         |          |     |            |
| CADO                         | IND        | CSSL                 |         |                             |     |         |            |                                         |          |     |            |
| CAIL<br>CCPI                 | IND<br>IND | CSSL<br>CSSL         |         |                             |     |         |            |                                         |          |     |            |
| CCSE                         | IND        | CCSO                 |         |                             |     |         |            |                                         |          |     |            |
| CCSO                         | EXT        | ccso                 |         |                             |     |         | COUT       | SHR                                     | 0 F      | (   | 0          |
| CCZM                         | IND        | CSSL                 |         |                             |     |         |            | • • • • • • • • • • • • • • • • • • • • | <u> </u> |     | •          |
| CDBC                         | IND        | CSSL                 |         |                             |     |         |            |                                         |          |     |            |
| CDB2                         | IND        | CSSL                 |         |                             |     |         |            |                                         |          |     |            |
| CDUL                         | IND        | CSSL                 |         |                             |     |         |            |                                         |          |     |            |
| CEJL<br>CESE                 | IND<br>EXT | CSSL                 |         |                             |     |         | CEEMSG     | MOD                                     | Λ E      |     | ^          |
| CESE<br>CESO                 | EXT        |                      |         |                             |     |         | CEEOUT     | MOD<br>MOD                              |          |     | 0<br>0     |
| CIEO                         | IND        | CSSL                 |         |                             |     |         | CLLOUI     | MOD                                     | U E      |     | U          |
|                              |            | COOL                 |         |                             |     |         |            | Sc                                      | rol      | lΡ  | AGE        |
| 1=Help<br>10=Lef             |            | F3=Exit<br>F11=Right |         | triev F5=RF<br>Cancel       | ind | F7=Back | kward F8=F |                                         |          |     |            |

### Prefix area (first column)

You can use the prefix area to enter the following commands:

Α

Display and alter the CICS information associated with a given CICS resource, CICS files, or CICS enqueues. Transient data intrapartition and extrapartition only.

В

Perform a BROWSE command against the CICS TD queue.

D

Delete the CICS resource.

Ε

Perform an EDIT command against the CICS queue.

ı

Perform an INFO command against the CICS resource if a z/OS data set is associated with it. This command displays the data set details and, for VSAM entries, also displays statistics and allocation information.

Ρ

Print the CICS resource.

S

For option 3.4, the edit prefix command (E) is substituted for files and queues. For enqueues, the A (Attributes) prefix command is substituted. For any other function selection list, this selects the resource for the calling function.

٧

Perform a VIEW command against the CICS resource.

X

Perform an EXTENTS command against the CICS resource if a z/OS data set is associated with it. This command displays the statistics and extent information for a data set.

## Queue

The 1-4 character CICS queue ID.

### **Type**

Type of queue:

IND

Indirect queue

**EXT** 

Extrapartition queue

INT

Intrapartition queue

## SYS

The System ID of the CICS system on which the file has been defined.

## **INDQ**

(Indirect) The 1–4 character queue name that an indirect queue points to. This column is blank for other types of queues.

#### Tran

(Intrapartition) The 1–4 character transaction to be executed when CICS initiates a task automatically to process the queue. This column only applies to intrapartition queues and is protected for other types of queues. You can overtype the transaction ID with valid CICS transaction characters.

#### **Term**

(Intrapartition) The 1–4 character terminal or session associated with the queue. If the facility is a terminal, you can overtype this value with a valid terminal ID. This column only applies to intrapartition queues with a terminal facility.

#### User

(Intrapartition) The 1–8 character user identifier associated with the queue. If the facility is a not a terminal, you can overtype this value with a valid user ID. This column only applies to intrapartition queues without a terminal facility.

#### Trig

(Intrapartition) The number of items the queue must reach before automatic transaction initiation (ATI) occurs. You can overtype this value with a valid number.

#### **Items**

(Intrapartition) The number of items currently on this queue.

#### **DDNam**

(Extrapartition) The DD name for the extrapartition queue.

### **DSP**

(Extrapartition) The disposition of the extrapartition data set.

## OPE

(Extrapartition) You can change the open status by overtyping the character with an O to open, or C to close.

#### **ENA**

You can change the enable status by overtyping the displayed character with an E to enable or D to disable. This field only applies to extrapartition and intrapartition queues.

#### **INP**

(Extrapartition) Indicates the extrapartition data set is opened for input.

## OUT

(Extrapartition) Indicates the extrapartition dat set is opened for output.

## **BCK**

(Extrapartition) Indicates the queue is defined for input and is read backward.

#### **EMP**

(Extrapartition) Indicates that CICS has detected an empty (E) or full (F) status for the queue.

## Parent panels

- List CICS Resources Entry panel on page 112
- Any FM/CICS entry panel where you use a wildcard when specifying a CICS resource name.

## Child panels

- Extrapartition Queue panel on page 95
- Intrapartition Queue panel on page 108

#### Related tasks

# **Edit Entry panels**

You use the Edit Entry panels to enter the name of a resource to be edited. You also use these panels to specify the name of the copybook or template that describes a logical view of the data set.

There are three different Edit Entry panels. The type of Edit Entry panel that FM/CICS displays depends on which **CICS Resource** you selected on the Primary Option Menu panel:

**Table 4. Edit Entry panels** 

| CICS Resource     | Edit Entry panel displayed         |
|-------------------|------------------------------------|
| File              | Edit CICS File Entry panel         |
| Temporary Storage | Edit Temporary Storage Entry panel |
| Transient Data    | Edit Transient Data Entry panel    |

The Edit Entry panels are virtually identical to the corresponding Browse Entry panels with the following additional options:

- · Inplace edit
- Lock resource
- Name
- · Create audit trail

Each of the Edit Entry panels is shown below followed by a description of the four entry additional fields mentioned above. For an explanation of the other fields in this panel, see the field definitions in <u>Browse Entry panels on page 73</u>.

# Panel and field definitions

Figure 22. Edit CICS File Entry panel

| <u>P</u> rocess <u>O</u> ptions <u>H</u>     | elp                                                      |
|----------------------------------------------|----------------------------------------------------------|
| FM/CICS                                      | Edit CICS File Entry Panel                               |
| <u>3</u> 1. Above<br>2. Previous             | Record sampling _<br>Prevent inserts and deletes<br>Name |
| <pre>4. Create dynamic Command ===&gt;</pre> | - Applid                                                 |
| F1=Help F3=Exit<br>F11=Right F12=Cance       | F4=Expand F7=Backward F8=Forward F10=Left                |

Figure 23. Edit Temporary Storage Entry panel

| /CICS E                     | dit Temporary Storage Entry Panel                                         |
|-----------------------------|---------------------------------------------------------------------------|
| put Temporary Storage       | Queue:                                                                    |
| Queue name                  | (Case sensitive)                                                          |
| Sysid                       | <u>—</u>                                                                  |
| Pool name<br>Start position | Record number                                                             |
| Record limit                |                                                                           |
| Inplace edit                | Prevent inserts and deletes                                               |
| Lock resource               | Name                                                                      |
| pybook or Template:         |                                                                           |
| Data set name<br>Member     | Blank or pattern for member list                                          |
| ocessing Options:           | Beank of paccern for member cisc                                          |
|                             | Enter "/" to select option                                                |
| 1. Above                    | <pre>_ Edit template _ Type (1,2,S) _ Include only selected records</pre> |
| 2. Previous                 | _ Include only selected records                                           |
| 3. None                     | _ Create audit trail                                                      |
| 4. Create dynamic           |                                                                           |
| ommand ===>                 | Applid                                                                    |
|                             | F4=Expand F7=Backward F8=Forward F10=Left                                 |
| 1=Right F12=Cancel          |                                                                           |

Figure 24. Edit Transient Data Entry panel

```
Process
           Options
                     Help
FM/CICS
                       Edit Transient Data Entry Panel
Input Transient Data Queue:
                                   (Case sensitive)
   Queue name . . . .
   Sysid
  Start position . . _ Record limit . . . _
                                   Record number
                                   Record sampling
   Inplace edit . . . \_
                                   Prevent inserts and deletes
   Lock resource
Copybook or Template:
   Data set name
Blank or pattern for member list
                         Enter "/" to select option
                        _ Edit template
   1. Above
                                             Type (1,2,S)
                            Include only selected records
    2. Previous
    3. None
                           Create audit trail
    4. Create dynamic
                                                              Applid
Command ===>
                        F4=Expand
                                    F7=Backward F8=Forward F10=Left
F1=Help
            F3=Exit
F11=Right
             F12=Cancel
```

#### Inplace edit

If you select this option, the edit session does not allow you to insert or delete records.

If Inplace edit is not selected for queues, then FM/CICS uses an auxiliary file to allow rewriting of the data.

You must select Inplace edit when using any of the following:

- A segmented record type data set (as indicated by your chosen template)
- · Record sampling
- · A record limit of "MEMORY"
- · A VSAM data set defined as NOREUSE

### Lock resource

Causes a CICS enqueue to be issued with the enqueue resource name specified in the corresponding **Name** field during the Edit session. The enqueue is issued on the local system that is running FM/CICS. When editing TS and TD queues, FM/CICS also issues a CICS enqueue that occurs regardless of the Lock setting. The enqueue is issued on the **local system** that is running FM/CICS. This prevents concurrent update access against a TS or TD queue by multiple FM/CICS instances on the same system. FM/CICS uses the following naming convention for the internally generated CICS enqueue resource name: FMLOCK:xxxysidname where:

#### XX

TD or TS.

#### sysid

The ID of the CICS system where the resource resides. A blank value indicates the resource resides on the local system.

#### name

The name of the queue.

#### Name

If the **Lock resource** field is selected, FM/CICS issues a CICS enqueue with the resource name specified in this field for the duration of the Edit session. FM/CICS issues the CICS enqueue with a resource length of 255 and pads all unused characters with blanks.

#### Create audit trail

Determines if FM/CICS generates an audit report of all successful modifications to data made during an Edit session

The display of this option depends on whether SAF-rule controlled auditing is in effect. See "SAF-rule controlled auditing" in the *File Manager User's Guide and Reference for DB2 Data*.

The ability to change this option depends on the installation options (in the FMN3POPT macro). The **Create audit trail** option can be:

- When your system administrator has enforced audit logging, the Create audit trail option in this
  panel is ignored.
- When your system administrator has not enforced audit logging, you can set this option on or off for any particular editing task. Type a "/" in the option entry field to generate audit reporting for the current Edit session.

For more information about setting the Audit Trail options, refer to the *File Manager Customization Guide* or see your systems administrator.

### Parent panels

• Primary Option Menu panels on page 114

## Child panels

The next panel displayed depends on the options selected in the Edit Entry panel.

#### Related tasks

· Viewing and changing CICS resources on page 34

# **Extrapartition Queue panel**

The Extrapartition Queue panel displays the CICS information for the associated queue. You can change the status of the queue from this panel.

You can change the status fields on this panel and view the other information. If the status change fails, you are provided with the CICS command (func=) and error codes which are found in the command code section of the CICS

Application Programming Reference. If the request fails, the displayed status represent the current status of the queue.

## Panel and field definitions

Figure 25. Extrapartition Queue panel

```
Process Options Help

FM/CICS Extrapartition Queue CAFF

General Open Enabled
Status . . . . OPEN ENABLED
Sysid . . . . .

DDname . . . . CAFF
Disposition . . SHR
Sysout Class . . *
Record Format . . V
Record Length . . 133
Blocksize . . . 137
Attributes . . OUTPUT IGNORERR

Command ===> _______ Scroll CSR_
```

#### Open

You can change the open status by overtyping the first character with an O to open, or C to close. The following status values can be displayed:

### **OPEN**

Queue is open

## **OPENING**

Queue is being opened

## **CLOSED**

Queue is closed

#### **CLOSING**

Queue is being closed

#### **Enabled**

You can change the enable status by overtyping the first character with an E to enable, or D to disable.

The following status values can be displayed:

## **DISABLED**

Queue is disabled

## **DISABLING**

Queue is being disabled

#### **PENDING**

Queue is being pending

#### **ENABLED**

Queue is enabled

#### **Sysid**

This value is blank for the local system on which File Manager is running and represents the connection ID for remote resources.

### **DDname**

8-character identifier (padded with blanks if necessary) that may refer to a data set name used in the startup JCL.

#### Data set name

A 1-44 character name that indicates an associated QSAM data set, or DUMMY data set.

#### Disposition

The disposition for the associated data set:

#### MOD

The system first assumes that the data set exists. For an existing data set, MOD causes the read/write mechanism to be positioned after the last record in the data set. The read/write mechanism is positioned after the last record each time the data set is opened for output. If the system cannot find volume information for the data set on the DD statement, in the catalog, or passed with the data set from a previous step, the system assumes that the data set is being created in this job step. For a new data set, MOD causes the read/write mechanism to be positioned at the beginning of the data set.

## **NOTAPPLIC**

The option does not apply because the queue is not open or is not an extrapartition queue.

#### OLD

The data set existed before this job step.

## SHR

The data set existed before this job step and can be read by other concurrent jobs.

#### **Sysout Class**

A single character indicating the class attribute of the associated SYSOUT data set.

## **Record Format**

FIXED or VARIABLE to indicate whether the queue has fixed or variable length records.

## **Record Length**

The record length (in bytes) for queues having fixed-length records, or the maximum record length for queues having variable-length records.

### **Blocksize**

The length of the block in bytes (in the range 1-32767).

### **Attributes**

Describes attributes of the queue:

#### **BACKWARD**

The input queue is read backwards

#### **INPUT**

This is an input queue

#### **OUTPUT**

This is an output queue

### **EMPTY**

The queue is empty

## **FULL**

The queue is full

## **IGNORERR**

A block that causes an I/O error will be accepted

## SKIP

A block that causes an I/O the error will be skipped

#### **LEAVE**

The current tape is positioned to the logical end of the data set

### **REREAD**

The current tape is positioned to reprocess the data set

# Parent panels

• CICS Transient Data Queue Selection List panel on page 89

## **Child panels**

• None.

#### Related tasks

# File Information panel

You use the File Information panel to display the CICS file control information for the associated file. You can change the status of the file and various attributes from this panel.

## Panel and field definitions

Figure 26. File Information panel

```
Help
 Process
             Options
FM/CICS
                              File Information FMKSDS5
Changeable:
                                  Enabled
                                               Read Update Add Browse Delete
                        0pen
                                               READ UPDATE ADD BROWSE DELETE
    Status
                        OPEN
                                  ENABLED
    Data Set Name . . <u>FMN.CICS.TEST.KSDS.FIXED.RECOVER'</u>
   Strings . . . . . Disposition
                        RLS access
                                                        Read Integrity
                        2 1. Not applicable
                                                        1 1. Not applicable
   <u>1</u> 1. SHR
       2. OLD
                           2. No RLS
                                                            2. Consistent
                            3. RLS
                                                            3. Repeatable
General:
                                                            4. Uncommitted
    Sysid
               . . . . KSDS
    Type
    Key position . . 0
   Key length .
LSR Pool value
                        11
                        0
   Record size . . Journal number
                        80
                      . FWDRECOV RECOV LOCKING
    Attributes
Command ===>
                                                                             Scroll <u>CSR</u>
```

### Changeable

This section of the panel contains file attributes that you can alter. Any change causes a close of the file, followed by an attempted change with attributes you have requested. If the request fails, you are provided with the CICS command (func=) and error codes which can be located in the CICS Application Programming Reference under the command code section. If the request fails, the displayed attributes represent the current status of the file.

#### Open

You can change the open status by overtyping the first character with "O" to open, or "C" to close. The following status values can be displayed:

#### **OPEN**

File is open.

#### **OPENING**

File is being opened.

### **CLOSED**

File is closed.

#### **CLOSING**

File is being closed.

### **CLOSEREQ**

A close has been requested.

#### **Enabled**

You can change the enable status by overtyping the first character with "E" to enable, or "D" to disable. The following status values can be displayed:

#### **DISABLED**

File is disabled.

#### **DISABLING**

File is being disabled.

#### **ENABLED**

File is enabled.

### **UNENABLED**

File is closed unenabled.

### **UNENABLING**

File is being unenabled.

#### Read

This field has either the value READ or blanks. To change the status, type "R" in the first byte to set the status, or clear the field to disallow READ to the file.

Note: The read status can only be cleared when **Browse**, **Update**, and **Delete** are also cleared.

## **Update**

This field has either the value UPDATE or blanks. To change the status, type "U" in the first byte to set the status, or clear the field to disallow updates to the file.

#### Add

This field has either the value ADD or blanks. To change the status, type "A" in the first byte to set the status, or clear the field to disallow ADDs to the file.

### **Browse**

This field has either the value BROWSE or blanks. To change the status, type "B" in the first byte to set the status, or clear the field to disallow BROWSE to the file.

#### **Delete**

This field has either the value DELETE or blanks. To change the status, type "D" in the first byte to set the status, or clear the field to disallow DELETEs to the file.

### **Data Set Name**

This field contains the associated data set name. You can enter a fully-qualified or generic data set name to change the name. In a generic data set name, use the percent (%) sign to represent a single character, and an asterisk (\*) to represent any number of characters within one qualifier. Two asterisks (\*\*) represent any number of qualifiers.

#### **Strings**

This field contains the string number value associated with a VSAM file. It is a value within the range 1-255.

### **Disposition**

You can change the disposition by changing the selection number:

1

DISP=SHR

2

DISP=OLD

#### **RLS Access**

You can change the RLS access value by changing the selection number:

1

Does not apply to remote or BDAM data set.

2

The data set is not accessed in RLS mode.

3

The data set is accessed in RLS mode.

Note: You may get errors opening a file on CICS systems where RLS is not supported.

## **Read Integrity**

You can change the read integrity by changing the selection number:

1

Does not apply to VSAM accessed in non-RLS mode, remote, BDAM, or CFDT files.

2

Consistent. Read requests for this file are subject to consistent read integrity (unless otherwise specified on the read request).

3

Repeatable. Read requests for this file are subject to repeatable read integrity (unless otherwise specified on the read request).

4

Uncommitted. No read integrity for this file.

#### General:

The following fields are values that cannot be changed for the associated CICS file:

#### **SYSID**

Blank for the local system on which File Manager is running and represents the connection ID for remote resources.

## **Type**

VSAM or BDAM for closed files. If a VSAM file is open, this field contains KSDS, ESDS, AIX, PATH, RRDS, VRRDS values describing the type of VSAM file. For CICS data tables, **Type** contains TABL.

### **Key position**

Shown for VSAM files with a keylength > 0 and is the starting position of the key.

#### Key length

Shown for VSAM files with a keylength > 0 and is the key length.

## LSR Pool value

Number indicating the VSAM LSR pool associated with this file. In the range 1-8.

#### Record size

Maximum record size for variable files or record length for fixed files.

#### Journal number

A number between 1 and 99 corresponding to the number of the journal to which CICS writes information required for auto journaling. A value of 0 indicates JOURNAL(NO) is specified for the file.

#### **Attributes**

The following literals are displayed describing various attributes of the file:

#### **Emptyreq**

A reusable VSAM file is reset on open.

#### Load

The coupling facility data table is, or is to be, preloaded from a source data set.

### **FWDRECOV**

The file is forward recoverable.

### **RECOV**

The file is recoverable.

#### **CFTABLE**

Coupling facility data table.

#### **CICSTABLE**

CICS-maintained data table.

#### **USERTABLE**

User-maintained data table.

#### **KEYED**

The data is addressed by physical keys

### CONTENTION

The coupling facility data table is updated using the contention model.

## **LOCKING**

The coupling facility data table is updated using the locking model.

## **EXTENDED**

This VSAM data set uses extended relative byte addressing.

#### **Table name**

Shown for coupling facility data tables and is the coupling facility data table name.

## Table pool

Shown for coupling facility data tables and is the name of the coupling facility data table pool in which the coupling facility data table resides.

### Max records

Shown for data tables and indicates the maximum number of records that the data table for this file can hold. A value of 0 may indicate the resource was defined with NOLIMIT.

## Parent panels

• CICS File Selection List panel on page 84

## **Child panels**

· None.

## File Manager for CICS Logon panels

There are two forms of the File Manager for CICS Logon panel.

The batch invocation panel is displayed when START=BATCH is in effect at logon. It submits a batch job that invokes FM/CICS. The non-batch invocation panel is displayed when START=TASK is in effect at logon.

### Panel and field definitions

Figure 27. File Manager for CICS Logon panel - batch invocation

```
Enter Logon parameters
    Userid . . . . . . FMNUSER
   Password . . . . . .
                                  New Password . . .
    Node . . . . . . . . <u>PTHAPD0</u>
                                  (Machine the job is to be run on)
                                  (Procedure to run File Manager)
    Procedure. . . . . <u>FMN3CICB</u>
    Profile data set . . . FMNUSER.IPV.IPVPROF
    Prefix . . . . . . FMNUSER
                                  (Default prefix for data sets)
    Jobcard
    //FM&TERM.B JOB (,,,,),&USER,
// MSGCLASS=A,MSGLEVEL=(1,1),CLASS=A
    F1=Help
            F3=Logoff F4=Reset F5=Wait F6=Default F12=Cancel
    Enter=Submit
```

Figure 28. File Manager for CICS Logon panel - non-batch invocation

```
Enter Logon parameters

Userid . . . . . . FMNUSER

Password . . . . .

New Password . . . .

Profile data set . . FMNUSER.IPV.IPVPROF

Prefix . . . . . . FMNUSER (Default prefix for data sets)

Port . . . . . . . 2054

Host name

F1=Help F3=Logoff F4=Reset F6=Default F12=Cancel
```

#### Userid

A 1–7 character MVS userid. For batch invocation, this is the owner of the submitted job. This is specified when invoking the File Manager transaction.

#### **Password**

(Batch invocation.) The current password for the MVS userid. The password is not visible during logon.

(Non-batch invocation.) The current password or passphrase for the MVS userid.

#### **New Password**

A new password (if you want to change the current password for the MVS userid).

(Non-batch invocation only.) You can enter a passphrase of up to 100 characters.

#### Node

(Batch invocation only.) The 1–8 character machine Node on which the job is to run. A /\*ROUTE XEQ node.user statement is added after the job card to run the job on the specified machine.

#### **Procedure**

(Batch invocation only.) The 1–8 character procedure name that has been set up to run File Manager on your system. The default procedure is FMN3CICB.

#### Profile data set

The profile data set used to save session information for subsequent invocations.

#### **Prefix**

1–8 character value used as the prefix high-level qualifier when specifying unquoted data sets during the File Manager session.

#### Jobcard

(Batch invocation only.) The jobcard used for the submitted job. The jobcard can use the following variables which are substituted when the job is submitted:

## &TERM

The current 1-4 character terminal ID is substituted.

#### **&USER**

The current 1–7 character MVS userid is substituted.

## P Note:

- 1. You can terminate the variable with a period which will also be removed during substitution.
- 2. The jobcard should be unique and assigned to a class where it will run immediately.

#### **Port**

(Non-batch invocation only.) Port number which used to connect to the ADFzCC server. This value is defined in the FMN3POPT options module currently loaded.

#### **Host name**

(Non-batch invocation only.) Host name of the system where the ADFzCC server is running. This value is defined in the FMN3POPT options module currently loaded. If a host name is blank, then FM/CICS obtains and uses the host name of the current system.

The function keys are:

F1

Help panel.

F3

Exit. Exit File Manager and save logon parameters.

F4

Reset. Restore logon parameters as at start of session.

F5

(Non-batch invocation only.) Wait. Use this to tell File Manager to wait another 20 seconds when the batch job has not been responding.

F6

Default: Change the logon parameters to the installation defaults.

F12

Cancel. Exit File Manager without saving logon parameters.

## **Parent panels**

· CICS logon panel

## **Child panels**

• Primary Option Menu panels on page 114

## **Related tasks**

Starting FM/CICS on page 9.

## FMN Keylist Change panel

You use the FMN Keylist Change panel to display and modify the keys for the current function.

#### Panel and field definitions

Figure 29. FMN Keylist Change panel

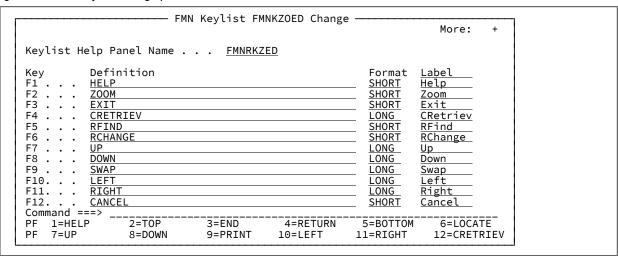

You can change the current key list values by the values displayed. You can scroll up and down to view all the function key values.

The fields shown on the Function keys change panel are:

### Keylist help panel name

The name of the help panel for this keylist.

## Key

Function key

#### **Definition**

The command for each assigned function key.

#### **FORMAT**

You can enter one of the following values:

#### LONG

Indicates that you want this key label to display only when you request the long form of the function key area. Long is the default.

## **SHORT**

Indicates that you want this key label to display when you request either the short or long form of the function key area.

### NO

Indicate that the key label should never be displayed in the function key area.

#### Label

Enter the label you want to appear with each assigned function key.

## **Parent panels**

· Any FM/CICS panel.

## Child panels

· None.

#### Related tasks

Changing the current key list values on page 29

## Intrapartition Queue panel

You use the Intrapartition Queue panel to display the CICS information for the associated queue. You can change the status of the queue from this panel.

#### Panel and field definitions

Figure 30. Intrapartition Queue panel

```
<u>P</u>rocess
              <u>O</u>ptions
                     Intrapartition Queue CSZX
FM/CICS
Changeable:
                           Enabled
    Status . . . ENABLED Transaction . . . CZUX Terminal . . . .
    User . . . . . CICSUSER Trigger level . . 1
    Facility
1 1. No Terminal
        2. Terminal
General:
    Sysid .
    Number of items . 0
    Attributes . . . NOTRECOVERABLE
Command ===>
                                                                                     Scroll CSR
```

#### Changeable fields

This section of the panel contains queue attributes that you can alter. Any change causes the associated queue to be disabled followed by an attempted change with attributes you have requested. If the request fails, you are provided with the CICS command (func=) and error codes which can be found in command code section of the CICS Application Programming Reference. If the request fails, the displayed attributes represent the current status of the queue.

### Enabled

You can change the enable status by overtyping the first character with an E to enable, or D to disable. The following status values can be displayed:

#### **DISABLED**

Queue is disabled

#### **DISABLING**

Queue is being disabled

#### **PENDING**

Queue is being pending

#### **ENABLED**

Queue is enabled

#### **Transaction**

The 1–4 character transaction to be executed when CICS initiates a task automatically to process the queue. You can overtype the transaction ID with valid CICS transaction characters.

#### **Terminal**

The 1-4 character terminal or session associated with the queue. If the facility is set to terminal, then you can overtype this value with a valid terminal ID.

#### User

The 1–8 character user identifier associated with the queue. If the facility is a not a terminal, you can overtype this value with valid user ID.

#### Trigger level

The number of items the queue must reach before automatic transaction initiation (ATI) occurs. You can overtype this value with a valid number.

## **Facility**

Indicates whether a terminal is associated with queue:

1

No terminal associated with queue

2

Terminal associated with queue

#### General

The following fields cannot be changed for the associated CICS queue:

## Sysid

Blank for the local system on which File Manager is running, and represents the connection ID for remote resources.

#### **Number of items**

The number of items currently on this queue.

#### **Attributes**

Describes attributes of the queue:

#### **QUEUE**

The UOW is in doubt and waiting; any locks held by the UOW for this queue remain active until the final state of the UOW is known. This means that tasks are suspended rather than receiving the LOCKED response. When the final state of the UOW is known, any changes that it has made are committed or backed out. Until then, any further requests of the following types that need one of the active locks must wait:

#### **READQ**

The in doubt UOW has issued READQ or DELETEQ requests.

#### **WRITEQ**

The in doubt UOW has issued WRITEQ or DELETEQ requests.

#### **DELETEQ**

The in doubt UOW has issued READQ, WRITEQ, or DELETEQ requests.

#### **REJECT**

The UOW is in doubt and waiting, and any locks held by the UOW for this queue are retained until the final state of the UOW is known. When the final state is known, any changes it has made are committed or backed out. Until then, any further requests that need one of the retained locks are rejected, and a LOCKED condition is returned. REJECT causes LOCKED to be raised in exactly the same circumstances as those in which QUEUE causes a transaction to wait.

#### WAIT

The UOW is to wait and any action required while waiting is determined by the WAITACTION option.

#### **NOWAIT**

The UOW is not to wait, and any changes made to recoverable resources are to be backed out or committed, as specified by the ACTION attribute on the transaction resource definition.

#### **LOGICAL**

The queue is logically recoverable.

### **NOTRECOVERABLE**

The queue is not recoverable.

#### **PHYSICAL**

The queue is physically recoverable.

## Parent panels

CICS Transient Data Queue Selection List panel on page 89

## Child panels

· None.

## **Related tasks**

## IPDCC Settings panel

You use the IPDCC (ADFz Common Components) Settings panel to change various options and terminal characteristics that affect the way information is displayed on your screen.

#### Panel and field definitions

Figure 31. IPDCC (ADFz Common Components) Settings panel

```
    IPDCC -

Command ===> _
Options:
    Enter "/" to select option
       Command line at bottom
Panel display CUA mode
       Tab to action bar choices
Graphic border
Terminal Characteristics:
    Screen format 2 1. Data 2. Std
Terminal type 1 1. 3270 2. 3270KN
1=HELP 2=TOP 3=END 4=RE
                                                      4=RETURN
                                                                                        6=LOCATE
     1=HELP
                                                                       5=BOTTOM
     7=UP
                      8=DOWN
                                      9=PRINT
                                                     10=LEFT
                                                                      11=RIGHT
                                                                                       12=CRETRIEV
```

#### Command line at bottom

Determines whether the command line and long message line appear at the bottom of your panel.

#### Panel display CUA mode

Determines whether the panel is displayed in CUA mode and action bars are displayed.

### Tab to action bar choices

Determines whether the Tab key positions the cursor on action bar choices when not running in GUI mode.

## **Graphic Border**

Determines whether you can force dotted lines if the action bar separator line or borders are not displayed correctly.

#### **Screen Format**

Determines the screen formatting. The supported formats are:

#### DATA (1)

Alternate screen sizes are used for expandable panels only.

STD (2)

Always format 24 lines by 80 characters

MAX (3)

Always uses the alternate screen size

## **Terminal Type**

Determines the terminal type. The supported types are as follows:

3270 (1)

Terminal does not support Japanese Katakana characters.

3270KN (2)

Terminal supports Japanese Katakana characters.

## Parent panels

· Any FM/CICS panel.

## **Child panels**

• None.

## **Related tasks**

• Changing terminal characteristics on page 28

## List CICS Resources Entry panel

You use the List CICS Resources Entry panel to list the resources matching the entered name, sysid, and TS pool.

#### Panel and field definitions

Figure 32. List CICS Resources Entry panel

```
Process
           Options
FM/CICS
                        List CICS Resources Entry Panel
CICS File, Transient Data, Temporary Storage Queue, or Enqueue Name:
   Resource name
   Sysid
   TŚ pool name . .
Processing Options:
 CICS Resource
\frac{1}{2} 1. File 2. Temporary Storage (Case sensitive)
    3. Transient Data
                          (Case sensitive)
    4. Enqueue
                                                                Applid
 Command ===>
            F3=Exit
                                      F7=Backward F8=Forward
F1=Help
                         F4=Expand
                                                               F10=Left
F11=Right
             F12=Cancel
```

#### Resource name

A 1–36 character resource name used in conjunction with **Sysid** to produce a list of matching resources. It can also be used in conjunction with **TS pool name** for TS queues.

You can enter a fully-qualified or generic resource name. In a generic resource, use the % sign to represent a single character, and an asterisk (\*) to represent any number of characters.

If Temporary Storage or Transient Data is selected as the CICS resource type, the value entered in the **Resource name** input field is case sensitive.

#### **Sysid**

The ID of the CICS systems where the resource resides. A blank value defaults to the local system.

You can enter a fully qualified or generic sysid. In a generic sysid, use the % sign to represent a single character, and an asterisk (\*) to represent any number of characters.

## TS pool name

Pool Name (TS Data sharing only) (Default blanks) This is used to specify the pool name of a shared temporary storage pool and temporary storage processing is shipped to the temporary storage server that manages the pool. You can enter a fully qualified or generic pool name. In a generic pool name use the % sign to represent a single character, and an asterisk \* to represent any number of characters. If you specify a SYSID value and a TS Pool name then a list of queues that match either is produced from which you can select the appropriate queue for processing.

#### **CICS Resource**

CICS resource processing type:

### 1. File

CICS files

## 2. Temporary Storage

CICS temporary storage queues

#### 3. Transient Data

CICS transient data queues

## 4. Enqueue

CICS enqueues

## **Parent panels**

• Utility Functions panel on page 124

## **Child panels**

- CICS File Selection List panel on page 84
- CICS Temporary Storage Selection List panel on page 87
- CICS Transient Data Queue Selection List panel on page 89
- CICS Enqueue Selection List panel on page 82

#### **Related tasks**

- Working with lists of CICS resources on page 42
- Working with CICS enqueues on page 47

## Primary Option Menu panels

The Primary Option Menu panel is the starting point for all FM/CICS operations.

#### Panel and field definitions

Figure 33. File Manager Primary Option Menu panel

```
Process
               Options
                           Help
 FM/CICS
                                      Primary Option Menu
 0
    Settings
                      Set processing options
                                                                        User ID . : JHELVON
                                                                       Appl ID . : FMN3
CICS User : CICSUSER
CICS Appl : C62D2FM3
Date. . . : 2018/12/12
    Browse
                      Browse data
 1
    Edit
                      Edit data
                      Perform utility functions
    Utilities
                      Template and copybook utilities
File Manager for z/OS®
    Templates
 FM FM
                      File Manager for IMS
File Manager for Db2
 FI FM/IMS
 FD FM/Db2
                      Terminate FM/CICS
 X Exit
 Processing Options:
  CICS Resource
  1 1. File
2. Temporary Storage
      3. Transient Data
Command ===>
                F3=Exit
                               F4=CRetriev F7=Backward F8=Forward
                                                                            F10=Actions
 F1=Help
 F12=Cancel
```

#### 0 Settings

Displays the Set Processing Options panel.

## 1 Browse

Displays one of the Browse Entry panels. The type of Browse Entry panel displayed is determined by the setting of the **CICS Resource** field.

### 2 Edit

Displays one of the Edit Entry panels. The type of Edit Entry panel displayed is determined by the setting of the **CICS Resource** field.

#### 3 Utilities

Displays the Utility Functions panel.

#### 4 Templates

Displays the File Manager "base" Template Workbench panel.

#### **FM FM**

Displays the File Manager "base" Primary Option Menu panel.

### FI FM/IMS

Displays the File Manager IMS Component Primary Option Menu panel.

#### FD FM/Db2

Displays the File Manager Db2® Component Primary Option Menu panel.

## X Exit

Exits from FM/CICS.

#### **CICS Resource**

The type of CICS resource you want to work with:

#### 1. File

Select this option to work with CICS files.

#### 2. Temporary Storage

Select this option to work with CICS temporary storage queues.

#### 3. Transient Data

Select this option to work with CICS transient data queues.

The File Manager and FM options only appear on the Primary Option Menu if your user ID is authorized.

If you are running FM/CICS under ISPF, a modified FM/CICS Primary Option Menu panel is displayed.

Figure 34. FM/CICS File Manager Primary Option Menu panel (when using ISPF)

```
Process
             Options
                        Help
 FM/CICS
                                 Primary Option Menu
    View
                    View data
                                                                User ID . : JHELVON
                                                                Date. . : 2018/12/12
Time....: 14:17
                    Edit data
    Edit
    Print
                    Print data
                   List resources
Terminate FM/CICS
    List
    Fxit
 Processing Options:
  CICS Resource
  <u>1</u> 1. File
     2. Temporary Storage
     3. Transient Data
Command ===>
              F3=Exit
 F1=Help
                            F4=CRetriev F7=Backward F8=Forward F10=Actions
 F12=Cancel
```

### 1 View

Displays one of the View Entry panels. The type of View Entry panel displayed is determined by the setting of the **CICS Resource field.** 

#### 2 Edit

Displays one of the Edit Entry panels. The type of Edit Entry panel displayed is determined by the setting of the **CICS Resource** field.

#### 3 Print

Displays one of the Print Entry panels. The type of Print Entry panel displayed is determined by the setting of the **CICS Resource** field.

#### 4 List

Displays the List CICS Resources Entry panel.

#### X Exit

Exits from FM/CICS.

#### **CICS Resource**

Same as definition for Primary Option Menu panels on page 114.

### Parent panels

File Manager for CICS Logon panels on page 104

## Child panels

- Set Processing Options panel on page 123
- Browse Entry panels on page 73
- Edit Entry panels on page 92
- Print Entry panels on page 117
- List CICS Resources Entry panel on page 112
- Utility Functions panel on page 124
- "Set DBCS Format panel" in the File Manager User's Guide and Reference
- "Print Audit Trail panel" in the File Manager User's Guide and Reference

## **Related tasks**

- Starting FM/CICS on page 9
- Specifying resource names in File Manager for z/OS ("base") on page 32
- Running File Manager "base" functions against CICS resources on page 31
- Working with FM/CICS utilities on page 40

## **Print Entry panels**

You use the Print Entry panels to enter the name of a resource to be browsed. You also use these panels to specify the name of the copybook or template that describes a logical view of the data set.

There are three different Print Entry panels. The type of Print Entry panel that FM/CICS displays depends on which **CICS Resource** you selected on the previous panel (Utility Functions or Primary Option Menu):

Table 5. Print Entry panels

| CICS Resource     | Print Entry panel displayed         |  |
|-------------------|-------------------------------------|--|
| File              | Print CICS File Entry panel         |  |
| Temporary Storage | Print Temporary Storage Entry panel |  |
| Transient Data    | Print Transient Data Entry panel    |  |

Each of the Print Entry panels is shown below, followed by a list of entry fields covering all three panels. Most of the entry fields are common to all three panels. Where an entry field is not common to all three panels, the panel to which it applies is indicated.

## Panel and field definitions

Figure 35. Print CICS File Entry panel

```
Process
          Options
                    Help
FM/CICS
                         Print CICS File Entry Panel
Input CICS VSAM File:
  File name . . . . . . _
  Sysid . . . . . . . . __
  Skip count . . . . ALL
                                                          key or slot
                                        number of records to be skipped
                                        number of records to be printed
Copybook or Template:
   Data set name . . . . .
  Member . . . . . . . _
                                        (Blank or pattern for member list)
Processing Options:
                                            Enter "/" to select option
                  Copybook/template/access
  Print Option
   _ 1. Char
                                              _ Edit template _ Type (1,2,S)
_ Use proc _____
                  3 1. Above
2. Previous
      2. Hex
     3. Sngl
                      None
                     4. Create dynamic
                                               _ Additional print options
      4. Tabl
 Command ===>
                                                             Applid
F1=Help
           F3=Exit
                        F4=Expand F7=Backward F8=Forward F10=Actions
F12=Cancel
```

Figure 36. Print Temporary Storage Entry panel

```
Process Options
                   Help
FM/CICS
                   Print Temporary Storage Entry Panel
Input Temporary Storage Queue:
  Queue name . . . . . _
                                        (Case sensitive)
  Šysid . . . . . . . . . ____
  number of records to be skipped
                                     number of records to be printed
Copybook or Template:
  Ďata set name . . . . _
                                    (Blank or pattern for member list)
  Member
Processing Options:
                  Copybook/template/access
                                              Enter "/" to select option
  Print Öption
  _ 1. Char
                  <u>3</u> 1. Above
                                              _ Edit template
     2. Hex
                     2. Previous
                                              _ Use proc _
     3. Sngl
                     None
                                          _ Additional print options
     4. Tabl
                     4. Create dynamic
 Command ===>
                                                         Applid
                                 F7=Backward F8=Forward F10=Actions
F1=Help
          F3=Exit
                      F4=Expand
F12=Cancel
```

Figure 37. Print Transient Data Entry panel

```
Process
          Options
FM/CICS
                      Print Transient Data Entry Panel
Input Transient Data Queue:
                                       (Case sensitive)
   Queue name
              . . . . . . _
   Sysid . . . . . . . . . ____
   Skip count . . . . .
                                       number of records to be skipped
  Print count . . . . . ALL
                                       number of records to be printed
Copybook or Template:
   Data set name . . . . .
  Member
                                       (Blank or pattern for member list)
Processing Options:
   Print Option
                   1. Char 3 1. Above
2. Hex 2. Previous
3. Sngl 3. None
4. Tabl 4. Create dy
                                                _ Edit template
_ Use proc ____
                      4. Create dynamic
                                             _ Additional print options
Command ===>
                                                           Applid
                       F4=Expand F7=Backward F8=Forward F10=Actions
           F3=Exit
F1=Help
F12=Cancel
```

## File name (CICS resource: File only)

The 1–8 character name of the file you want to print. It is used in conjunction with **Sysid** to produce a list of matching resources.

You can enter a fully-qualified or generic resource name. In a generic resource, use the percentage sign (%) to represent a single character, and an asterisk (\*) to represent any number of characters.

## Queue name (CICS resource: Temporary Storage only)

The 1–16 character name of the temporary storage queue you want to print. It is used in conjunction with **Sysid** to produce a list of matching resources.

You can enter a fully-qualified or generic resource name. In a generic resource, use the percentage sign (%) to represent a single character, and an asterisk (\*) to represent any number of characters.

This input field is case sensitive.

To view or enter the hex value of a TS queue name, place the cursor on the field and enter the EXPAND primary command (or equivalent function key). Enter the HEX ON command from within the expand pop-up panel to view and enter hex values.

#### Queue name (CICS resource: Transient Data only)

The 1–4 character name of the transient data queue you want to print. It is used in conjunction with **Sysid** to produce a list of matching resources.

You can enter a fully-qualified or generic resource name. In a generic resource, use the percentage sign (%) to represent a single character, and an asterisk (\*) to represent any number of characters.

This field is case sensitive.

#### Sysid

The ID of the CICS systems where the resource resides. A blank value defaults to the local system.

You can enter a fully-qualified or generic sysid. In a generic sysid, use the % sign to represent a single character, and an asterisk (\*) to represent any number of characters.

## Pool name (CICS resource: Temporary Storage only)

The TS pool name of a shared temporary storage pool and temporary storage processing shipped to the temporary storage server that manages the pool.

You can enter a fully-qualified or generic pool name. In a generic pool name use the percentage sign (%) to represent a single character, and an asterisk (\*) to represent any number of characters.

If you specify a **Sysid** value and a TS Pool name, then a list of queues that match either is produced from which you can select the appropriate queue for processing.

## Start key (CICS resource: File only)

The starting key or slot location for a VSAM file

This field is scrollable and can be expanded with the EXPAND primary command (or equivalent function key). See Scrollable input and display fields for long names on page 15.

#### Skip count

The number of records to be skipped before processing begins

#### **Print count**

The number of records to be printed

#### Copybook or Template: Data set name and Member

These fields identify either a copybook or a template to be used to select records and format the print output. If a copybook is specified, it is compiled to create a temporary template that can optionally be saved if edit was requested.

### **Print Option**

The format of the printed output:

## Char

Records are printed in character format.

#### Hex

Records are printed in hexadecimal format. The DUMP processing option on the Set Processing Options panel determines how HEX data is printed. See <u>Set Processing Options panel on page 123</u>.

#### Sngl

Single record format (one field on each line of the display). The left-hand side of the printout contains the field or header names. The right-hand side contains the field values formatted according to the field type. A template is required for this option.

In this print format, additional field information (redefined fields, field reference number, field type and length values, picture clause, start location, structure) can be printed

depending on the Edit/Browse options. Numeric fields can be left-justified depending on the options.

#### Tabl

Tabular format (fields printed across the display). The records are displayed in columns with field or heading names as column headers and the data formatted according to the field types. In this format, the display might be truncated depending on the current print width. A template is required for this option.

#### Copybook/template/access

Use this option to specify if you want to use a template, or how records are to be printed.

#### **Above**

FM/CICS uses the template specified on the panel. (If you specified a copybook, then File Manager compiles the copybook into a template before use.)

#### **Previous**

FM/CICS uses the last template you used to process this resource. If you have not previously used a template for this data set, a message is displayed and processing continues without using a template.

#### None

FM/CICS does not use a template. SNGL and TABL print formats are not available.

## Create dynamic

FM/CICS creates a dynamic template. You can now define fields and field creation attributes.

#### **Edit template**

FM/CICS opens the template you have specified for editing, before processing the panel.

**Note:** For details about using templates, see "Creating and editing templates" in the File Manager User's Guide and Reference.

### Type (1,2,S)

The type of editing you want to perform.

You can specify one of the following values:

1

Edit the Record Identification Criteria by field first

2

Edit the Record Selection Criteria by field first

S

Edit the source definition for a template using the advanced copybook selection facility.

This option is ignored when editing a dynamic template.

#### Use proc

Use this option to specify a procedure to search and change the data, rather than using the Find and Change commands. When you select the option, you can perform one of these actions:

- Choose to create a temporary procedure for one-time use by entering a single asterisk (\*). FM/
   CICS displays an Edit panel, in which you can create the procedure.
- Specify the name of the member containing the procedure you want to use. The member must belong to the PDS allocated to ddname FMNEXEC. You can enter any of the following:
  - The name of the member.
  - A member name pattern (other than a single \*) to list all matching members. You can
    then select the required member by entering an s in the Sel field. A member name
    pattern can consist of any characters that are valid in a member name and the following
    two special pattern characters:

#### asterisk (\*)

Represents any number of characters. As many asterisks as required can appear anywhere in a member name. For example, if you enter \*d\*, a list of all members in the data set whose name contains "d" is displayed.

#### percent sign (%)

A place-holding character representing a single character. As many percent symbols as necessary can appear anywhere in a member name. For example, if you enter \*\*\*, a list of all members in the data set whose name is four characters in length is displayed.

**Note:** If you select this option but leave the **Use proc** member entry field blank, File Manager displays a member name list. You can then select the required member by entering s in the **Sel** field.

(Also, see "Supplying a procedure when using a File Manager panel" in the File Manager User's Guide and Reference.)

#### **Additional print options**

Displays the Print Options panel allowing you to specify additional print options.

#### Parent panels

<u>Utility Functions panel on page 124</u>

## Child panels

• "Print Options panel" in the File Manager User's Guide and Reference

## **Related tasks**

• Printing a CICS resource on page 41

## Set Processing Options panel

Lists the processing options available within FM/CICS. Selecting an option displays the relevant options panel.

## Panel and field definitions

Figure 38. Set Processing Options panel

| Process Opti                                                              | ons Help                                                                                                    |
|---------------------------------------------------------------------------|----------------------------------------------------------------------------------------------------|
| FM/CICS                                                                   | Set Processing Options                                                                                                    |
| 1 Print 2 System 3 Compiler 4 EDIT 5 Sharing 6 Temporary 7 Output 8 Trace | Print settings System settings Language and compiler specifications Editor options VSAM Edit sharing options Temporary Data Set Allocations Output Data Set Allocations Trace options |
| Command ===><br>F1=Help F3=<br>F12=Cancel                                 | Exit F4=CRetriev F7=Backward F8=Forward F10=Actions                                                                                                    |

## 1 Print

Displays the Set Print Processing Options panel

## 2 System

Displays the Set System Processing Options panel

#### 3 Compiler

Language and compiler specifications

## 4 EDIT

Displays the Edit/Browse Options panel

## 5 Sharing

VSAM Edit Sharing Options panel

## **6 Temporary**

Displays the Set Temporary Data Set Allocation Options panel

## 7 Output

Displays the Set Output Data Set Allocation Options panel

#### 8 Trace

Displays the Set Trace options panel

## **Parent panels**

Primary Option Menu panels on page 114

### Child panels

- "Set Print Options panel (option 0.1)" in the File Manager User's Guide and Reference
- "Language and Compiler Specifications panel" in the File Manager User's Guide and Reference
- "Edit/Browse Options panel" in the File Manager User's Guide and Reference
- "VSAM Edit Sharing Options panel" in the File Manager User's Guide and Reference
- "Set Temporary Data Set Allocation Options" in the File Manager User's Guide and Reference
- "Set Output Data Set Allocation Options" in the File Manager User's Guide and Reference
- "Set Trace options" in the File Manager User's Guide and Reference

#### Related tasks

- Setting your System Processing Options on page 31
- Setting your default processing options on page 29

## **Utility Functions panel**

Lists the utility functions available within FM/CICS. Selecting an option displays the relevant utility entry panel.

## Panel and field definitions

Figure 39. Utility Functions panel

```
Process
              Options
                            Help
FM/CICS
                                        Utility Functions
   DBCS
                      Set DBCS data format for print
   Print
                      Print data
                      List resources
   List
   Printdsn Browse FM/CICS print data set
Audit trail Print audit trail report
Websphere MQ List Websphere MQ managers and queues
Processing Options:
 CICS Resource
 <u>1</u> 1. File

    Temporary Storage
    Transient Data

Command ===>
                                F4=CRetriev F7=Backward F8=Forward F10=Actions
F1=Help
               F3=Exit
F12=Cancel
```

#### 0 DBCS

Displays the Set DBCS Format panel

#### 2 Print

Displays the Print CICS File Entry panel

#### 4 List

Displays the List CICS Resources Entry panel

#### 5 Printdsn

Displays print output in full-screen mode

#### 6 Audit trail

Displays the Print Audit Trail panel

## 7 Websphere MQ

Displays the Websphere MQ Managers panel

For more information about accessing Websphere MQ queues, see the "base" *File Manager User's Guide*.

## Parent panels

• Primary Option Menu panels on page 114

## **Child panels**

- "Set DBCS Format panel" in the File Manager User's Guide and Reference
- Print Entry panels on page 117
- List CICS Resources Entry panel on page 112
- "Print Audit Trail panel" in the File Manager User's Guide and Reference
- "Copybook View and Print: Entry panel" in the File Manager User's Guide and Reference
- "WebSphere MQ Managers panel" in the File Manager User's Guide and Reference

#### Related tasks

- Working with FM/CICS utilities on page 40
- Working with lists of CICS resources on page 42
- Working with CICS enqueues on page 47

## View Entry panels

You use the View Entry panels to enter the name of a resource to be edited. You also use these panels to specify the name of the copybook or template that describes a logical view of the data set.

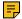

Note: If you want to save any changes you make in an FM/CICS editor session, use the FM/CICS Edit Utility.

There are three different View Entry panels. The type of View Entry panel that FM/CICS displays depends on which **CICS Resource** you selected on the Primary Option Menu panel:

Table 6. View Entry panels

| CICS Resource     | View Entry panel displayed         |
|-------------------|------------------------------------|
| File              | View CICS File Entry panel         |
| Temporary Storage | View Temporary Storage Entry panel |
| Transient Data    | View Transient Data Entry panel    |

Each of the View panels is shown below, followed by a list of entry fields covering all three panels. Where an entry field is not common to all three panels, the panel to which it applies is indicated.

### Panel and field definitions

Figure 40. View CICS File Entry panel

```
Process
            Options
                        Help
FM/CICS
                            View CICS File Entry Panel
Input CICS VSAM File:
   File name
Sysid . .
   Start position . . _
                                        Record sampling _
   Record limit .
Copybook or Template:
   Data set name . .
                                        Blank or pattern for member list
   Member .
Processing Options:
                       Start position type __ 1. Key __ Edit template __ Type (1,2,S) __ 2. RBA __ Include only selected records
 Copybook/template
 3 1. Above
2. Previous
                           3. Record number
    None
    4. Create dynamic
                                                                     Applid
Command ===>
             F3=Exit
                                         F7=Backward F8=Forward F10=Left
                           F4=Expand
F1=Help
F11=Right
              F12=Cancel
```

Figure 41. View Temporary Storage Entry panel

```
Process
           Options
                       Help
FM/CICS
                       View Temporary Storage Entry Panel
Input Temporary Storage Queue:
   Queue name . . . _
                                           (Case sensitive)
   Sysid
   Pool name
                                      Record number
   Start position . . __
   Record limit .
                                      Record sampling
Copybook or Template:
   Data set name . .
                                      Blank or pattern for member list
   Member .
Processing Options:
Copybook/template
                           Enter "/" to select option
   Edit template _ Type (1,2,S)
                           _ Edit template
   1. Above
2. Previous
                              Include only selected records
    3. None
    4. Create dynamic
                                                                  Applid
Command ===>
             F3=Exit
                          F4=Expand
                                       F7=Backward F8=Forward F10=Left
F1=Help
F11=Right
              F12=Cancel
```

Figure 42. View Transient Date Entry panel

| <u>P</u> rocess <u>O</u> ptions <u>H</u> elp                                                                                                    |  |
|----------------------------------------------------------------------------------------------------|--|
| FM/CICS View Transient Data Entry Panel                                                                                                    |  |
| Input Transient Data Queue: Queue name (Case sensitive) Sysid Start position Record number Record limit Record sampling _  Copybook or Template: Data set name Blank or pattern for member list  Processing Options: Copybook/template Enter "/" to select option 3 1. Above Edit template _ Type (1,2,S) 2. Previous Include only selected records 3. None 4. Create dynamic |  |
| Command ===> Applid<br>F1=Help F3=Exit F4=Expand F7=Backward F8=Forward F10=Left<br>F11=Right F12=Cancel                                                                                                    |  |

#### File name (CICS resource: File only)

The 1–8 character name of the file you want to browse. It is used in conjunction with **Sysid** to produce a list of matching resources.

You can enter a fully-qualified or generic resource name. In a generic resource, use the percentage sign (%) to represent a single character, and an asterisk (\*) to represent any number of characters.

## Queue name (CICS resource: Temporary Storage only)

The 1–16 character name of the temporary storage queue you want to browse. It is used in conjunction with **Sysid** and **Pool name** to produce a list of matching resources.

You can enter a fully-qualified or generic resource name. In a generic resource, use the percentage sign (%) to represent a single character, and an asterisk (\*) to represent any number of characters.

#### Queue name (CICS resource: Transient Data only)

The 1–4 character name of the transient data queue you want to browse. It is used in conjunction with **Sysid** to produce a list of matching resources.

You can enter a fully-qualified or generic resource name. In a generic resource, use the percentage sign (%) to represent a single character, and an asterisk (\*) to represent any number of characters.

#### **Sysid**

The ID of the CICS systems where the resource resides. A blank value defaults to the local system.

You can enter a fully qualified or generic sysid. In a generic sysid, use the % sign to represent a single character, and an asterisk (\*) to represent any number of characters.

#### Pool name (CICS resource: Temporary Storage only)

The TS pool name of a shared temporary storage pool and temporary storage processing shipped to the temporary storage server that manages the pool.

You can enter a fully-qualified or generic pool name. In a generic pool name use the percentage sign (%) to represent a single character, and an asterisk (\*) to represent any number of characters.

If you specify a **Sysid** value and a TS Pool name, then a list of queues that match either is produced from which you can select the appropriate queue for processing.

#### Start position

Initial starting position for the data set to be browsed. The initial display is positioned at the specified record.

The default is the top of the data set. You can enter a negative record to indicate the number of records before the end of file. For example, to see just the last record on the file, enter -1 as the start point.

The format of the start position field is either numeric or character, depending upon the type of start position selected. For VSAM KSDS Key values, if the value you enter contains leading, embedded or trailing blanks, commas or quotation marks, it must be enclosed in quotation marks. You may also enter a hexadecimal string enclosed in quotation marks and preceded by X or x, for example, x'clc2'.

For all other data set formats, a valid unsigned number must be entered.

To specify a starting position as the number of records before the end of file, enter a negative record number. For example, to see just the last record on the file, enter a start position of -1.

If you specify a starting position, you should also specify the **Start position type** in the Processing Options. If you do not, File Manager assumes that the value provided in the Starting position field is a record number.

### VSAM - KSDS: Key value

If the key is not matched, the record with a key greater than the value given is specified. If the key value is greater than the last record in the data set, the "Position not found" condition is returned.

## VSAM - ESDS: RBA (Relative Byte Address) Value

If the RBA is not matched, the record with a RBA greater than the value given is specified. If the RBA value is greater than that of the last record in the data set, the "Position not found" condition is returned.

#### VSAM - RRDS: Slot value

If the slot number is greater than the last used slot in the data set, the "Position not found" condition is returned.

#### Queues — temporary storage and transient data

For queues, the start position is the record number. If the specified record number is greater than the number of records in the queue, the "Position not found" condition is returned.

#### **Record limit**

This field restricts the number of records retrieved from a data set (from the start point or top) resulting in an edit of a portion of the data set. You can use the keyword "MEMORY" as a record limit to restrict the number of records retrieved to as many as will fit comfortably in the available virtual storage.

The default start position is the top of the data set.

## **Record Sampling**

Indicates whether you want record sampling to be performed on the data set. If you select this option, FM/CICS displays the Record Sampling panel.

### **Copybook or Template**

Data set name and Member name of the template or copybook to be used to format your data.

**Note:** In the case of a copybook, this can be the name of a CA-Panvalet library, or a library accessed using the Library Management System Exit.

## Copybook/template usage

Indicates if you want to use a template for a logical view of the data.

1

Use the template specified on the panel (or compile the specified copybook into a template, and use that).

2

Use the last template associated with the data set.

3

No logical view is to be used by the function.

4

Create a dynamic template.

## Start position type (CICS resource: File only)

Determines how FM/CICS interprets the value provided in the Starting position field. If the Start position type is not specified, FM/CICS assumes that the value is a Record Number.

#### **1. KEY**

Only valid when the data set is a VSAM KSDS, VSAM AIX or VSAM PATH.

#### 2. RBA

Only valid when the data set is a CICS VSAM ESDS.

#### 3. Record Number

Default. Valid for any type of supported data set.

#### **Edit template**

Indicates if you want to edit the template before use. You edit the template when you need to change format, selection, data create attributes, and reformatting information for output copy templates.

#### Type (1,2,S)

The type of editing you want to perform.

You can specify one of the following values:

1

Edit the Record Identification Criteria by field first

2

Edit the Record Selection Criteria by field first

S

Edit the source definition for a template using the advanced copybook selection facility.

This option is ignored when editing a dynamic template.

#### Include only selected records

When the FM/CICS editor session is either in-storage (a record limit of "MEMORY" is used) or when you have selected **Record Sampling**, only the records selected by template processing are included in the Edit or Browse session.

This option does not alter the operation of the FM/CICS editor session if a template is not used.

#### Use I/O exit

Allows you to specify a user I/O exit for compressed or encrypted data sets.

This option has two fields. To select the option, enter "/" in the field to the left of <u>Use I/O exit</u>. With this selected, you can then specify which exit to use in the field to the right of the field label.

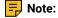

- 1. The fields only display if File Manager is installed with the option USEIOX=ENABLE, and the Exit enabled field (in the Set System Processing Options panel) is set to YES. If a default is specified with either of those options, it is displayed in the field to the right of Use I/O exit.
- 2. I/O exits can only be used to process the data sets that you are using. They cannot be used to process the copybook or template that you are using to format the data set.

## **Parent panels**

• Primary Option Menu panels on page 114

## **Child panels**

The next panel displayed depends on the options selected in the View Entry panel.

## **Related tasks**

• Viewing and changing CICS resources on page 34

# Support resources

Use these resources to find product details, fixes, and support.

## Search knowledge bases

• Download Program Directories from the IBM Publications Center:

| Program Directory                                          | Publication number |
|------------------------------------------------------------|--------------------|
| IBM Application Delivery Foundation for z/OS               | GI13-4538          |
| Application Delivery Foundation for z/OS Common Components | GI10-8969          |
| Fault Analyzer                                             | GI10-8967          |
| File Manager                                               | GI10-8968          |

• Get up-to-date details about installing, customizing, and using the product from IBM Documentation:

| Product documentation                                                                         | Publication number |
|-----------------------------------------------------------------------------------------------|--------------------|
| Application Delivery Foundation for z/OS Common Components Customization Guide and User Guide | SC27-9050          |
| Fault Analyzer User's Guide and Reference                                                     | SC27-9040          |
| File Manager Customization Guide                                                              | SC27-9041          |
| File Manager User's Guide and Reference                                                       | SC27-9042          |
| File Manager User's Guide and Reference for DB2                                               | SC27-9043          |
| File Manager User's Guide and Reference for IMS                                               | SC27-9044          |
| File Manager User's Guide and Reference for CICS                                              | SC27-9045          |

## **Get fixes**

Find a fix for your product:

- Latest PTFs for ADFz Common Components
- Latest PTFs for Fault Analyzer for z/OS®
- Latest PTFs for File Manager for z/OS®
- Latest PTFs for z/OS® Debugger
- Latest PTFs for IBM Developer for z/OS Enterprise Edition
- Latest PTFs for Application Performance Analyzer for z/OS®

## Collect diagnostic data

Before you contact Support, collect the data that can help to diagnose the problem. These documents explain what you'll need:

- Collect troubleshooting data for Application Performance Analyzer for z/OS®
- Mustgather: Read first for problems encountered with z/OS® Debugger
- Collect troubleshooting data for Fault Analyzer for z/OS®
- Collect troubleshooting data for File Manager for z/OS®
- Mustgather: Read first for problems encountered with Enterprise COBOL for z/OS®
- Mustgather: Read first for problems encountered with Enterprise PL/I for z/OS®

## Be ready to answer these questions:

- What software versions are you running?
- Do you have logs, traces, and messages related to the problem?
- Can you re-create the problem? If so, how do you re-create the problem?
- Did you make hardware, operating system, or networking software changes?
- Do you have a workaround for the problem?

## **Contact Support**

Open a case, chat with Support, or connect to resources and communities through <a href="https://www.ibm.com/mysupport">https://www.ibm.com/mysupport</a>.

## **Notices**

This information was developed for products and services offered in the U.S.A.

IBM® may not offer the products, services, or features discussed in this document in other countries. Consult your local IBM representative for information on the products and services currently available in your area. Any reference to an IBM product, program, or service is not intended to state or imply that only that IBM product, program, or service may be used. Any functionally equivalent product, program, or service that does not infringe any IBM intellectual property right may be used instead. However, it is the user's responsibility to evaluate and verify the operation of any non-IBM product, program, or service.

IBM may have patents or pending patent applications covering subject matter described in this document. The furnishing of this document does not give you any license to these patents. You can send license inquiries, in writing, to:

IBM Director of Licensing
IBM Corporation
North Castle Drive, MD-NC119
Armonk, NY 10504-1785
US

For license inquiries regarding double-byte (DBCS) information, contact the IBM Intellectual Property Department in your country or send inquiries, in writing, to:

Intellectual Property Licensing
Legal and Intellectual Property Law
IBM Japan Ltd.
19-21, Nihonbashi-Hakozakicho, Chuo-ku
Tokyo 103-8510, Japan

INTERNATIONAL BUSINESS MACHINES CORPORATION PROVIDES THIS PUBLICATION "AS IS" WITHOUT WARRANTY OF ANY KIND, EITHER EXPRESS OR IMPLIED, INCLUDING, BUT NOT LIMITED TO, THE IMPLIED WARRANTIES OF NON-INFRINGEMENT, MERCHANTABILITY OR FITNESS FOR A PARTICULAR PURPOSE. Some jurisdictions do not allow disclaimer of express or implied warranties in certain transactions, therefore, this statement may not apply to you.

This information could include technical inaccuracies or typographical errors. Changes are periodically made to the information herein; these changes will be incorporated in new editions of the publication. IBM may make improvements and/or changes in the product(s) and/or the program(s) described in this document at any time without notice.

Any references in this information to non-IBM websites are provided for convenience only and do not in any manner serve as an endorsement of those websites. The materials at those websites are not part of the materials for this IBM product and use of those websites is at your own risk.

IBM may use or distribute any of the information you provide in any way it believes appropriate without incurring any obligation to you.

Licensees of this program who want to have information about it for the purpose of enabling: (i) the exchange of information between independently created programs and other programs (including this one) and (ii) the mutual use of the information which has been exchanged, should contact:

IBM Director of Licensing
IBM Corporation
North Castle Drive, MD-NC119
Armonk, NY 10504-1785
US

Such information may be available, subject to appropriate terms and conditions, including in some cases, payment of a fee

The licensed program described in this information and all licensed material available for it are provided by IBM under terms of the IBM Customer Agreement, IBM International Program License Agreement, or any equivalent agreement between us.

The performance data discussed herein is presented as derived under specific operating conditions. Actual results may vary.

Information concerning non-IBM products was obtained from the suppliers of those products, their published announcements or other publicly available sources. IBM has not tested those products and cannot confirm the accuracy of performance, compatibility or any other claims related to non-IBM products. Questions on the capabilities of non-IBM products should be addressed to the suppliers of those products.

This information contains examples of data and reports used in daily business operations. To illustrate them as completely as possible, the examples include the names of individuals, companies, brands, and products. All of these names are fictitious and any similarity to the names and addresses used by an actual business enterprise is entirely coincidental.

## **COPYRIGHT LICENSE:**

This information contains sample application programs in source language, which illustrates programming techniques on various operating platforms. You may copy, modify, and distribute these sample programs in any form without payment to IBM, for the purposes of developing, using, marketing or distributing application programs conforming to the application programming interface for the operating platform for which the sample programs are written. These examples have not been thoroughly tested under all conditions. IBM, therefore, cannot guarantee or imply reliability, serviceability, or function of these programs. The sample programs are provided "AS IS", without warranty of any kind. IBM shall not be liable for any damages arising out of your use of the sample programs.

Each copy or any portion of these sample programs or any derivative work must include a copyright notice as follows:

© (your company name) (year).

Portions of this code are derived from IBM Corp. and/or

HCL Ltd. sample programs.

© Copyright IBM Corp. 2000, 2016. © Copyright HCL Ltd. 2017, 2021.

## Programming interface information

This documentation describes intended Programming Interfaces that allow the customer to write programs to obtain the services of File Manager.

## **Trademarks**

IBM®, the IBM® logo, and ibm.com® are trademarks or registered trademarks of International Business Machines Corp., registered in many jurisdictions worldwide. Other product and service names might be trademarks of IBM® or other companies. A current list of IBM® trademarks is available on the web at "Copyright and trademark information" at <a href="https://www.ibm.com/legal/copytrade.shtml">www.ibm.com/legal/copytrade.shtml</a>.

## Terms and conditions for product documentation

Permissions for the use of these publications are granted subject to the following terms and conditions.

## **Applicability**

These terms and conditions are in addition to any terms of use for the IBM® website.

## Personal use

You may reproduce these publications for your personal, noncommercial use provided that all proprietary notices are preserved. You may not distribute, display or make derivative work of these publications, or any portion thereof, without the express consent of IBM®.

#### Commercial use

You may reproduce, distribute and display these publications solely within your enterprise provided that all proprietary notices are preserved. You may not make derivative works of these publications, or reproduce, distribute or display these publications or any portion thereof outside your enterprise, without the express consent of IBM®.

#### **Rights**

Except as expressly granted in this permission, no other permissions, licenses or rights are granted, either express or implied, to the publications or any information, data, software or other intellectual property contained therein.

IBM® reserves the right to withdraw the permissions granted herein whenever, in its discretion, the use of the publications is detrimental to its interest or, as determined by IBM®, the above instructions are not being properly followed.

You may not download, export or re-export this information except in full compliance with all applicable laws and regulations, including all United States export laws and regulations.

IBM® MAKES NO GUARANTEE ABOUT THE CONTENT OF THESE PUBLICATIONS. THE PUBLICATIONS ARE PROVIDED "AS-IS" AND WITHOUT WARRANTY OF ANY KIND, EITHER EXPRESSED OR IMPLIED, INCLUDING BUT NOT LIMITED TO IMPLIED WARRANTIES OF MERCHANTABILITY, NON-INFRINGEMENT, AND FITNESS FOR A PARTICULAR PURPOSE.

## **IBM Online Privacy Statement**

IBM Software products, including software as a service solutions, ("Software Offerings") may use cookies or other technologies to collect product usage information, to help improve the end user experience, to tailor interactions with the end user, or for other purposes. In many cases no personally identifiable information is collected by the Software Offerings. Some of our Software Offerings can help enable you to collect personally identifiable information. If this Software Offering uses cookies to collect personally identifiable information, specific information about this offering's use of cookies is set forth below.

This Software Offering does not use cookies or other technologies to collect personally identifiable information.

If the configurations deployed for this Software Offering provide you as customer the ability to collect personally identifiable information from end users via cookies and other technologies, you should seek your own legal advice about any laws applicable to such data collection, including any requirements for notice and consent.

For more information about the use of various technologies, including cookies, for these purposes, see IBM's Privacy Policy at <a href="http://www.ibm.com/privacy">http://www.ibm.com/privacy</a> and IBM's Online Privacy Statement at <a href="http://www.ibm.com/privacy/details">http://www.ibm.com/privacy/details</a> in the section entitled "Cookies, Web Beacons and Other Technologies," and the "IBM Software Products and Software-as-a-Service Privacy Statement" at <a href="http://www.ibm.com/software/info/product-privacy">http://www.ibm.com/software/info/product-privacy</a>.

## Programming interface information

The User's Guide and Reference documents intended Programming Interfaces that allow the customer to write programs to obtain the services of File Manager.

# Index

| A                                                         | FM/CICS                                 | L                                                       |
|-----------------------------------------------------------|-----------------------------------------|---------------------------------------------------------|
|                                                           | 13                                      | <del>-</del>                                            |
| APF-authorized 12, 67                                     | EXPAND primary command 15               | LANG, processing option 31                              |
| В                                                         | Extrapartition Queue panel 95           | last page, scrolling to 15                              |
| base functions, running 31                                | F                                       | license inquiry 134 List CICS Resources Entry panel 112 |
| BDAM files 36                                             | FI prefix 32                            | lists, resources                                        |
| Browse Entry panels 73                                    | File Information panel 99               | finding string 42                                       |
| browsing CICS resources SEE viewing                       | File Manager                            | refreshing 44                                           |
| C                                                         | CICS Logon panel 104                    | searching 43                                            |
|                                                           | Db2, running under                      | selecting items 44, 45                                  |
| CA-Panvalet 18                                            | FM/CICS                                 | sorting 45                                              |
| Change CUA Attributes panel 79                            | 33                                      | working with 42                                         |
| CICS                                                      | flavors 1                               | LOCATE primary command 43, 70                           |
| checking level of connected                               | IMS, running under                      | locking, CICS resource 38                               |
| systems 12, 68                                            | FM/CICS                                 | logical view, showing data without 77, 129              |
| data table 36, 85, 102, 103                               | 32                                      | M                                                       |
| Enqueue Resource panel 80 Enqueue Selection List panel 82 | level of connected CICS systems 68      |                                                         |
| File Selection List panel 84                              | files, CICS                             | member name                                             |
| files                                                     | viewing 35                              | PDS, specifying on panel 18                             |
| viewing 35                                                | FIND primary command 42, 68             | specifying 21                                           |
| releases supported by                                     | first page, scrolling to 15             | specifying on panel 18                                  |
| FM/CICS                                                   | flavors, of                             | messages                                                |
| 2                                                         | File Manager                            | list 49                                                 |
| resource                                                  | 1                                       | 0                                                       |
| lists 42                                                  | FM/CICS                                 | Output, processing option 31                            |
| locking 38                                                | checking level of connected CICS        | P                                                       |
| printing 41                                               | systems 12                              | r                                                       |
| resources                                                 | checking version 12                     | pages, scrolling to                                     |
| viewing 34                                                | customizing 27                          | first 15                                                |
| temporary storage                                         | exiting 13, 13                          | last 15                                                 |
| viewing 36                                                | function keys change panel 106          | panel colors, changing 28                               |
| Temporary Storage Selection List                          | main functions 8                        | panels                                                  |
| panel 87                                                  | starting 9                              | Browse Entry 73                                         |
| Transient Data Queue Selection List                       | using interface 13<br>FM/CICS           | Change CUA Attributes 79                                |
| panel 89                                                  | Primary Option Menu panel               | CICS Enqueue Resource 80                                |
| transient data queues                                     | 116                                     | CICS Enqueue Selection List 82                          |
| viewing 37                                                | FORWARD primary command 15              | CICS File Selection List 84                             |
| COBOL, processing option 31                               | fragments, syntax diagrams 2            | CICS Temporary Storage Selection<br>List 87             |
| commands                                                  | functions,                              | CICS Transient Data Queue Selection                     |
| reading syntax diagrams 2                                 | FM/CICS                                 | List 89                                                 |
| commands, issuing 16                                      | 8                                       | Edit Entry 92                                           |
| copybooks                                                 | H                                       | Extrapartition Queue 95                                 |
| stored in CA-Panvalet library 18                          | П                                       | File Information 99                                     |
| viewing CICS resources 35                                 | help                                    | File Manager                                            |
| CUAATTR primary command 29, 65                            | accessing 23                            | CICS Logon                                              |
| D                                                         | fields 24                               | 104                                                     |
| data set                                                  | tutorial 24                             | FM/CICS                                                 |
| information 85, 90, 99                                    | HEX primary command 69                  | function keys change                                    |
| name                                                      | hexadecimal to decimal converter 23, 68 | 106                                                     |
| patterns 20                                               | HLASM, processing option 31             | FM/CICS                                                 |
| specifying on panel 18                                    | l                                       | Primary Option Menu                                     |
| data table 36, 85, 102, 103                               | IMS component, running under            | 116                                                     |
| decimal to hexadecimal converter 23, 65                   | FM/CICS                                 | Intrapartition Queue 108                                |
| DOWN primary command 15                                   | 32, 33                                  | IPDCC                                                   |
| DX primary command 23, 65                                 | interface,                              | Settings                                                |
| dynamic template, specifying 77, 129                      | FM/CICS                                 | 111                                                     |
| E                                                         | 13                                      | List CICS Resources Entry 112                           |
| Edit Entry panel 92                                       | Intrapartition Queue panel 108          | moving between 14                                       |
| EDIT, processing option 31                                | IPDCC                                   | Primary Option Menu 114                                 |
| editor session, starting 35                               | Settings panel                          | Print Entry 117                                         |
| error messages, viewing 26                                | 111                                     | Set Processing Options 123                              |
| errors                                                    | K                                       | showing more information 14                             |
| messages 49                                               | key list values, changing 29            | Utility Functions 124 View Entry 125                    |
| Exit 13                                                   | KEYS primary command 29, 66             | PFSHOW primary command 27, 66                           |
| exiting from                                              | keywords, syntax diagrams 2             | PK keys, hiding or showing 27                           |
|                                                           |                                         |                                                         |

| PL/I, processing option 31                                                                                                    | SELECT primary command 71                                                                                                    |
|----------------------------------------------------------------------------------------------------|----------------------------------------------------------------------------------------------------|
| pool name, specifying 18                                                                                                    | selecting items from list 44, 45                                                                                                    |
| POOLNAME, specifying 17                                                                                                    | Set Processing Options panel 123                                                                                                    |
| prefix                                                                                                    | SETTINGS primary command 28, 67                                                                                                    |
| commands 16                                                                                                    | Sharing, processing option 31                                                                                                    |
| resource name 32                                                                                                    | SORT primary command 71                                                                                                    |
| primary commands                                                                                                    | sorting lists 45                                                                                                    |
| CUAATTR 29, 65                                                                                                    | starting                                                                                                    |
| DOWN 15                                                                                                    | FM/CICS                                                                                                    |
| FIND 68                                                                                                    | 9                                                                                                    |
| FORWARD 15                                                                                                    | string                                                                                                    |
| general 16                                                                                                    | delimiters 22                                                                                                    |
| KEYS 29, 66                                                                                                    | entering when quoted 22                                                                                                    |
| LOCATE 70                                                                                                    | finding 42                                                                                                    |
| PFSHOW 27, 66                                                                                                    | syntax diagrams, how to read 2                                                                                                    |
| REFRESH 70                                                                                                    | SYSID, specifying 17                                                                                                    |
| RFIND 71                                                                                                    | system processing options 31                                                                                                    |
| SELECT 71                                                                                                    | System, processing option 31                                                                                                    |
| SETTINGS 28, 67                                                                                                    | T                                                                                                    |
| SORT 71                                                                                                    | TD prefix 32                                                                                                    |
| UP 15                                                                                                    | templates                                                                                                    |
| Primary Option Menu panel 114                                                                                                    | editing before use 78, 130                                                                                                    |
| Print Entry panel 117                                                                                                    | viewing CICS resources 35                                                                                                    |
| Print, processing option 31                                                                                                    | temporary storage                                                                                                    |
| printing, CICS resource 41                                                                                                    | viewing 36                                                                                                    |
| processing options 29<br>PTF level, displaying                                                                                                    | Temporary, processing option 31                                                                                                    |
| FM/CICS                                                                                                    | terminal, changing characteristics 28                                                                                                    |
| ,                                                                                                    | transient data queues                                                                                                    |
| 12, 67                                                                                                    | viewing 37                                                                                                    |
| Q                                                                                                    | TS                                                                                                    |
| quoted strings, specifying 22                                                                                                    | pool name, specifying 18                                                                                                    |
|                                                                                                    | prefix 32                                                                                                    |
| R                                                                                                    | ·                                                                                                    |
| REFRESH primary command 70                                                                                                    | U                                                                                                    |
| refreshing current selection list 44                                                                                                    | unprintable characters, HEX primary                                                                                                    |
| release, displaying                                                                                                    | command 69                                                                                                    |
| FM/CICS                                                                                                    | unprintable characters, viewing                                                                                                    |
| 12, 67                                                                                                    | refreshing 43                                                                                                    |
| releases supported by                                                                                                    | UP primary command 15                                                                                                    |
| FM/CICS                                                                                                    | utilities                                                                                                    |
| 2                                                                                                    | base                                                                                                    |
| repeatable items, syntax diagrams 2                                                                                                    | File Manager                                                                                                    |
| repeating search 71                                                                                                    | 40                                                                                                    |
| resource attributes                                                                                                    | FM/CICS                                                                                                    |
| changing 44                                                                                                    | 40                                                                                                    |
| resources                                                                                                    | Utility Functions panel 124                                                                                                    |
| CICS                                                                                                    | V                                                                                                    |
| locking 38                                                                                                    | variables, syntax diagrams 2                                                                                                    |
| viewing 34                                                                                                    | VER primary command 12, 67                                                                                                    |
|                                                                                                    |                                                                                                    |
| names                                                                                                    |                                                                                                    |
| distinguishing from data set name 32                                                                                                    | VERCICS primary command 12, 68                                                                                                    |
| distinguishing from data set name 32 specifying in base                                                                                                    | VERCICS primary command 12, 68 version,                                                                                                    |
| distinguishing from data set name 32<br>specifying in base<br>File Manager                                                                                                    | VERCICS primary command 12, 68 version, FM/CICS                                                                                                    |
| distinguishing from data set name 32<br>specifying in base<br>File Manager<br>32                                                                                                    | VERCICS primary command 12, 68 version,<br>FM/CICS , checking                                                                                                    |
| distinguishing from data set name 32<br>specifying in base<br>File Manager<br>32<br>specifying in                                                                                                    | VERCICS primary command 12, 68 version, FM/CICS , checking 12                                                                                                    |
| distinguishing from data set name 32<br>specifying in base<br>File Manager<br>32<br>specifying in<br>FM/CICS                                                                                                    | VERCICS primary command 12, 68 version,<br>FM/CICS<br>, checking<br>12<br>View Entry panel 125                                                                                   |
| distinguishing from data set name 32<br>specifying in base<br>File Manager<br>32<br>specifying in<br>FM/CICS<br>17                                                                                                    | VERCICS primary command 12, 68 version, FM/CICS , checking 12 View Entry panel 125 viewing 34                                                                                    |
| distinguishing from data set name 32<br>specifying in base<br>File Manager<br>32<br>specifying in<br>FM/CICS<br>17<br>printing 41                                                                                                    | VERCICS primary command 12, 68 version, FM/CICS , checking 12 View Entry panel 125 viewing 34 CICS                                                                               |
| distinguishing from data set name 32<br>specifying in base<br>File Manager<br>32<br>specifying in<br>FM/CICS<br>17<br>printing 41<br>selection list 18                                                                                                    | VERCICS primary command 12, 68 version, FM/CICS , checking 12 View Entry panel 125 viewing 34 CICS files 35                                                                      |
| distinguishing from data set name 32 specifying in base File Manager 32 specifying in FM/CICS 17 printing 41 selection list 18 working with lists 42                                                                                                    | VERCICS primary command 12, 68 version, FM/CICS , checking 12 View Entry panel 125 viewing 34 CICS files 35 resources 34                                                         |
| distinguishing from data set name 32 specifying in base File Manager 32 specifying in FM/CICS 17 printing 41 selection list 18 working with lists 42 RFIND primary command 42, 71                                                                                     | VERCICS primary command 12, 68 version, FM/CICS, checking 12 View Entry panel 125 viewing 34 CICS files 35 resources 34 transient data queues 37                                 |
| distinguishing from data set name 32 specifying in base File Manager 32 specifying in FM/CICS 17 printing 41 selection list 18 working with lists 42                                                                                                    | VERCICS primary command 12, 68 version, FM/CICS , checking 12 View Entry panel 125 viewing 34 CICS files 35 resources 34                                                         |
| distinguishing from data set name 32 specifying in base File Manager 32 specifying in FM/CICS 17 printing 41 selection list 18 working with lists 42 RFIND primary command 42, 71                                                                                     | VERCICS primary command 12, 68 version, FM/CICS, checking 12 View Entry panel 125 viewing 34 CICS files 35 resources 34 transient data queues 37                                 |
| distinguishing from data set name 32 specifying in base File Manager 32 specifying in FM/CICS 17 printing 41 selection list 18 working with lists 42 RFIND primary command 42, 71                                                                                     | VERCICS primary command 12, 68 version, FM/CICS , checking 12 View Entry panel 125 viewing 34 CICS files 35 resources 34 transient data queues 37                                |
| distinguishing from data set name 32 specifying in base File Manager 32 specifying in FM/CICS 17 printing 41 selection list 18 working with lists 42 RFIND primary command 42, 71                                                                                     | VERCICS primary command 12, 68 version, FM/CICS , checking 12 View Entry panel 125 viewing 34 CICS files 35 resources 34 transient data queues 37  X XD primary command 23, 68 Z |
| distinguishing from data set name 32 specifying in base File Manager 32 specifying in FM/CICS 17 printing 41 selection list 18 working with lists 42 RFIND primary command 42, 71  S scrollable fields 15 scrolling in panels 15, 15                                  | VERCICS primary command 12, 68 version, FM/CICS , checking 12 View Entry panel 125 viewing 34 CICS files 35 resources 34 transient data queues 37                                |
| distinguishing from data set name 32 specifying in base File Manager 32 specifying in FM/CICS 17 printing 41 selection list 18 working with lists 42 RFIND primary command 42, 71  S scrollable fields 15 scrolling in panels 15, 15 to first page 15                 | VERCICS primary command 12, 68 version, FM/CICS , checking 12 View Entry panel 125 viewing 34 CICS files 35 resources 34 transient data queues 37  X XD primary command 23, 68 Z |
| distinguishing from data set name 32 specifying in base File Manager 32 specifying in FM/CICS 17 printing 41 selection list 18 working with lists 42 RFIND primary command 42, 71  S scrollable fields 15 scrolling in panels 15, 15                                  | VERCICS primary command 12, 68 version, FM/CICS , checking 12 View Entry panel 125 viewing 34 CICS files 35 resources 34 transient data queues 37  X XD primary command 23, 68 Z |
| distinguishing from data set name 32 specifying in base File Manager 32 specifying in FM/CICS 17 printing 41 selection list 18 working with lists 42 RFIND primary command 42, 71  S scrollable fields 15 scrolling in panels 15, 15 to first page 15 to last page 15 | VERCICS primary command 12, 68 version, FM/CICS , checking 12 View Entry panel 125 viewing 34 CICS files 35 resources 34 transient data queues 37  X XD primary command 23, 68 Z |